hTC<sup>®</sup>

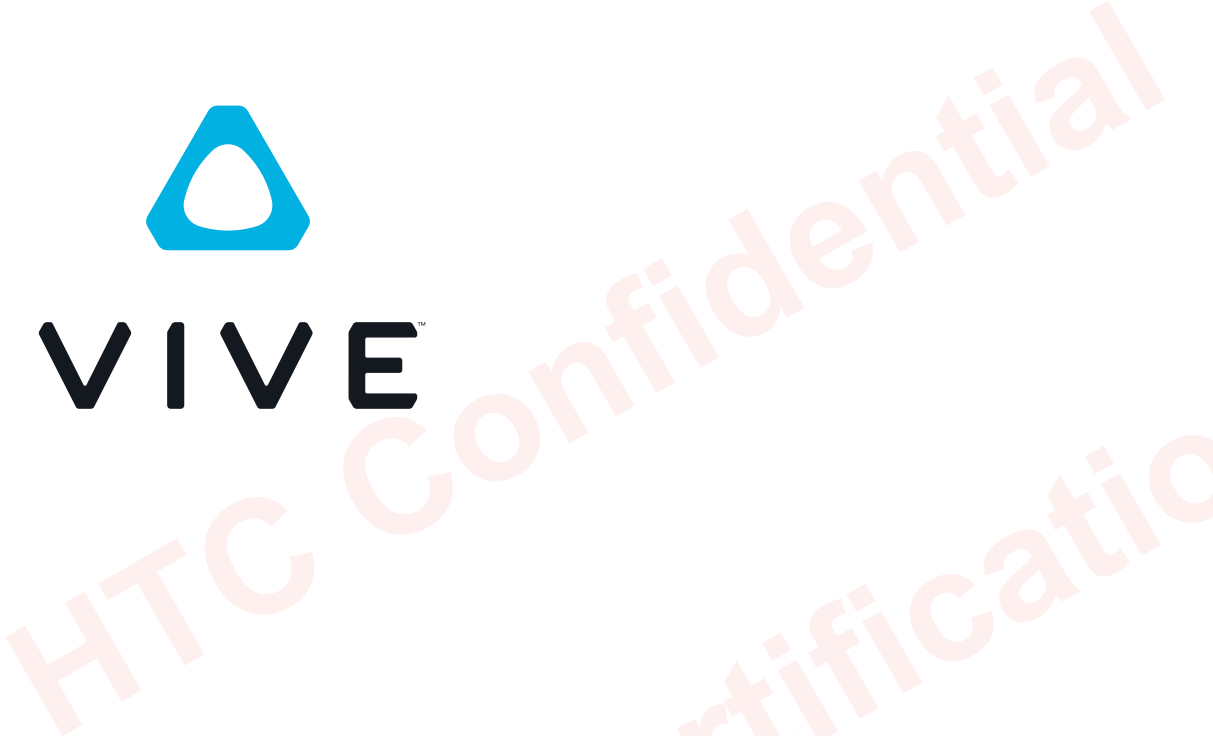

**FollowithCation 2019/03/07** VIVE Pro Eye User guide

# **Contents**

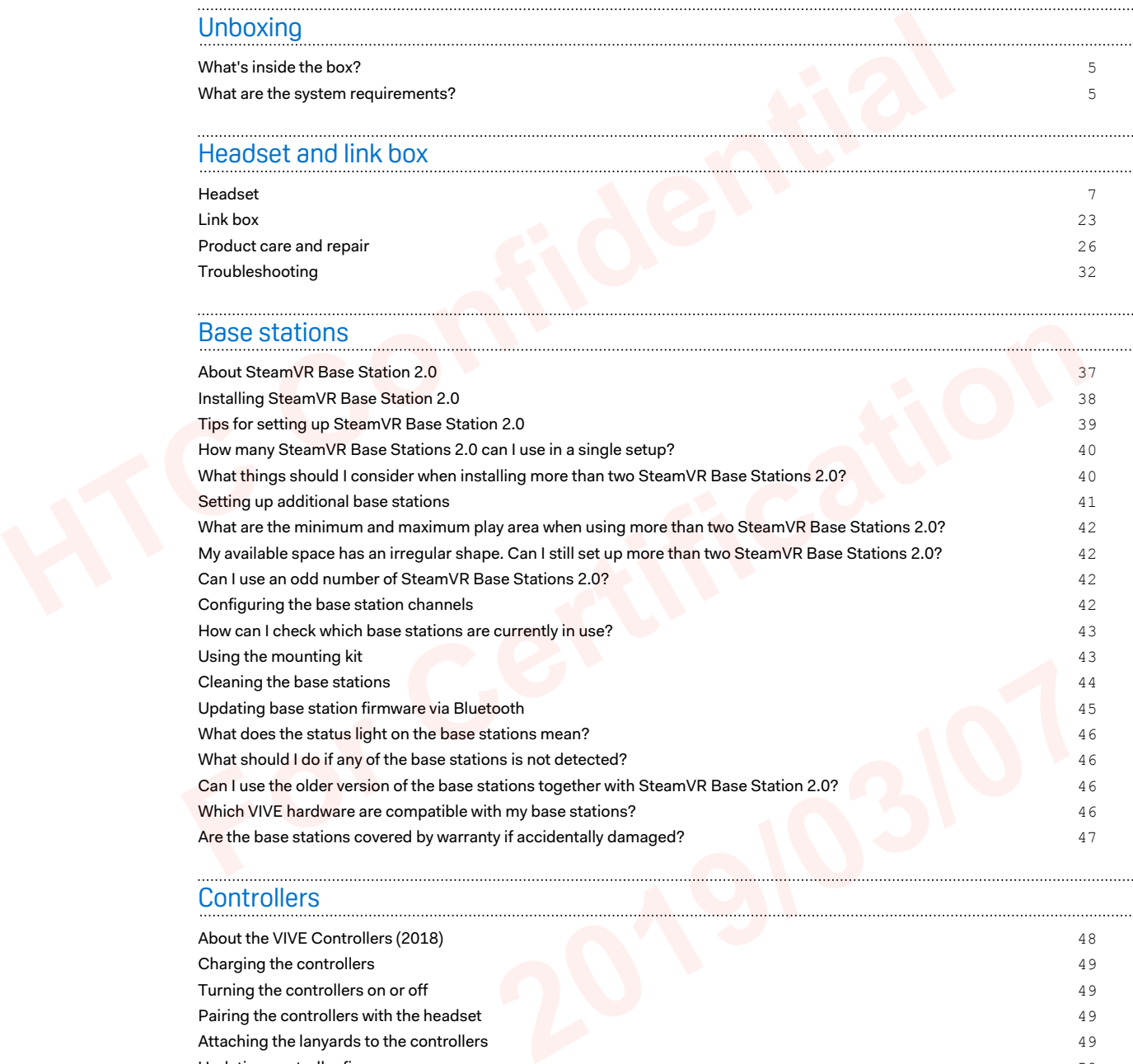

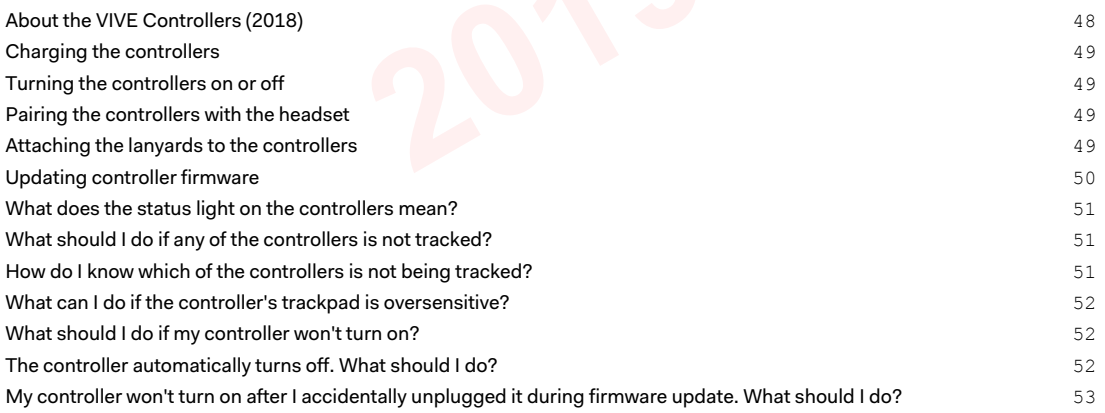

# [Play area](#page-53-0)

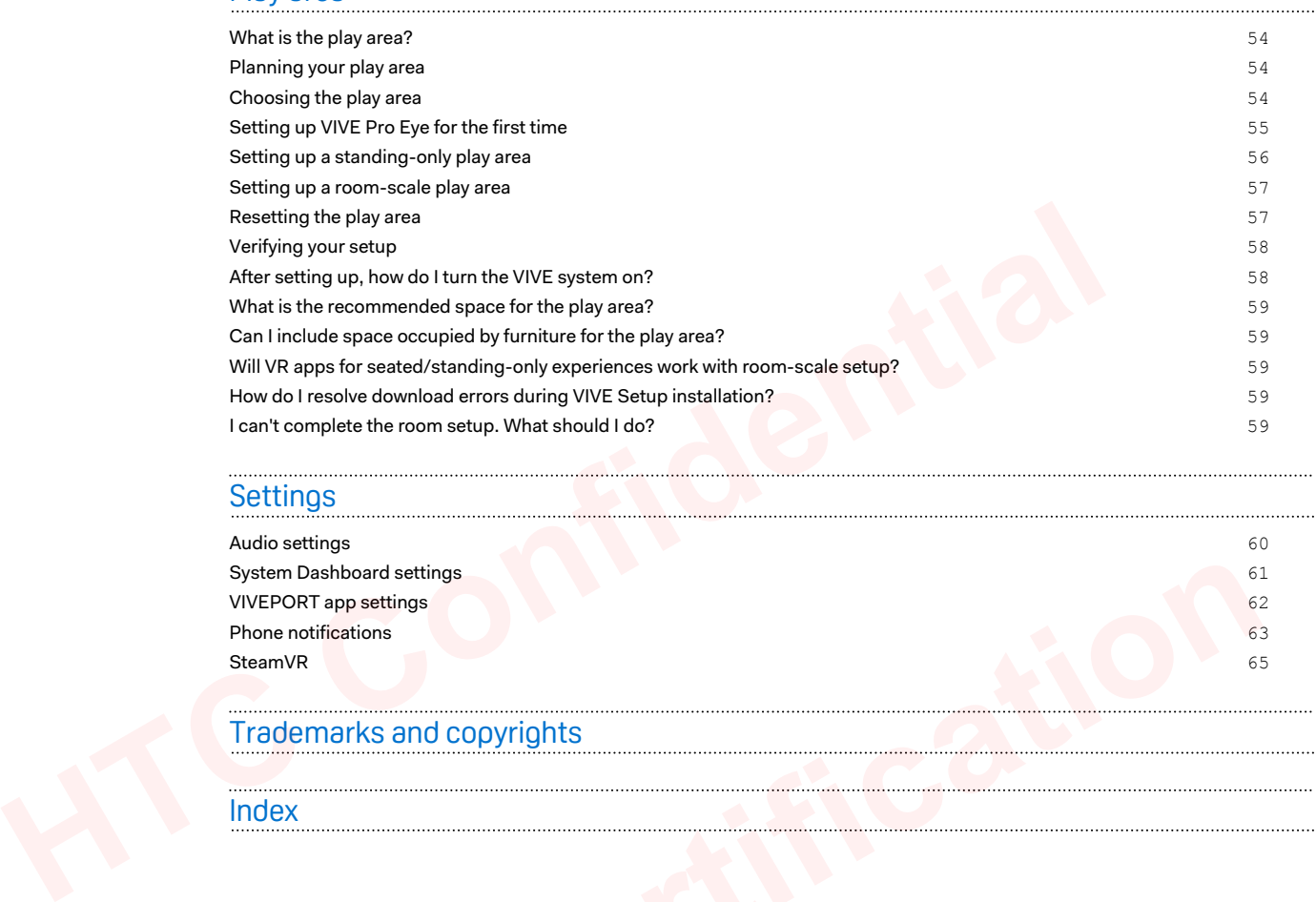

# **Settings**

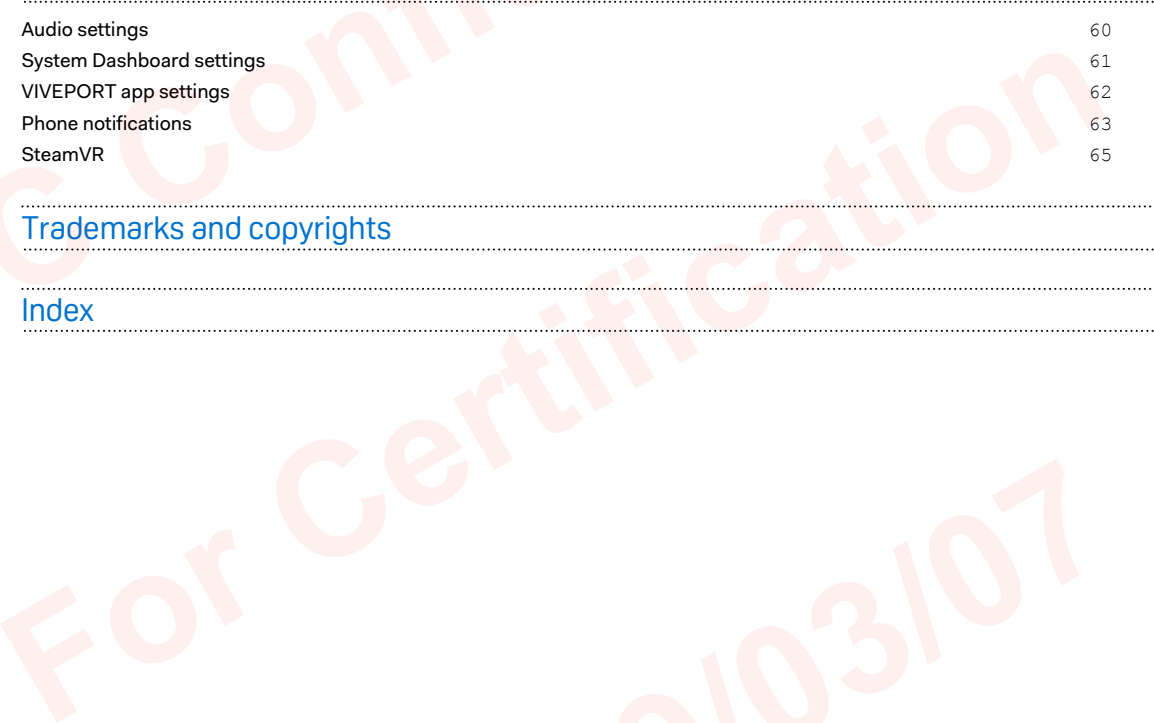

## Trademarks and copyrights

Index

# About this guide

We use the following symbols to indicate useful and important information:

This is a note. It provides detailed information for setup, common questions, and what to do in specific situations.

This is a tip. It will give you an alternative way to do a particular step or procedure that you may find helpful. This is a tip. It will give you an alternative way to do a particular step or procedure<br>find helpful.<br>This indicates important information that you need in order to accomplish a certa<br>get a feature to work properly.<br>This i

This indicates important information that you need in order to accomplish a certain task or to get a feature to work properly.

This is a warning. Take note to avoid potential problems or prevent damage to your hardware.

Information contained in this guide may have changed. For the most updated information, including the latest version of this guide, go to VIVE Enterprise Support. Information contained in this guide may have changed. For the most updated information,<br>including the latest version of this guide, go to  $\frac{1}{\sqrt{2}}$  . The contract of the support.

# <span id="page-4-0"></span>**Unboxing**

# What's inside the box?

Your VIVE Pro Eye comes with the following items, which you'll use to experience immersive VR environments:

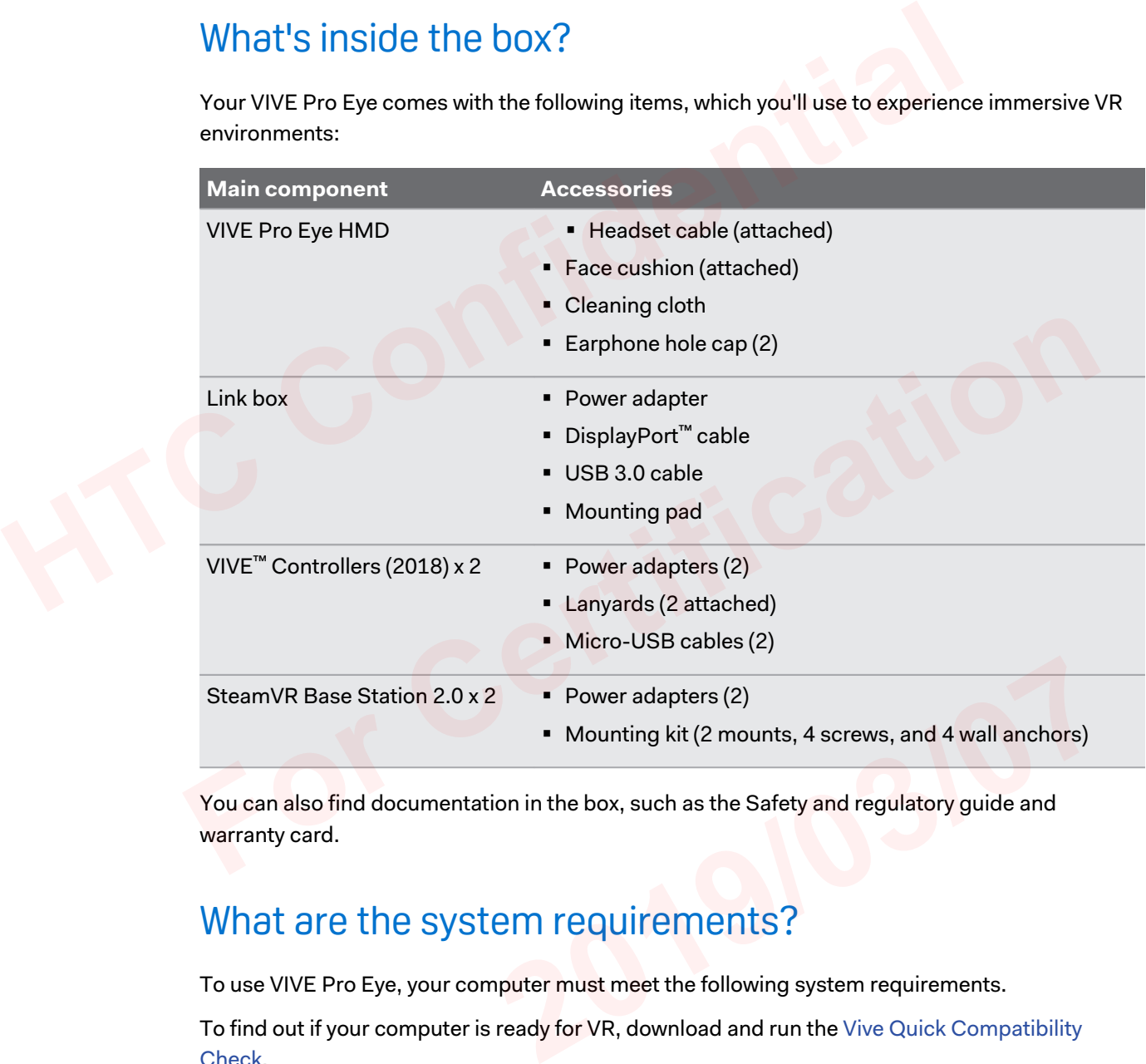

You can also find documentation in the box, such as the Safety and regulatory guide and warranty card.

# What are the system requirements?

To use VIVE Pro Eye, your computer must meet the following system requirements.

To find out if your computer is ready for VR, download and run the Vive Quick Compatibility [Check.](http://dl4.htc.com/vive/ViveCheck/ViveCheck.exe)

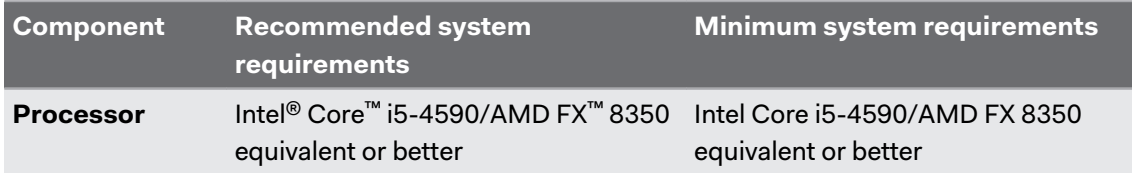

### 6 Unboxing

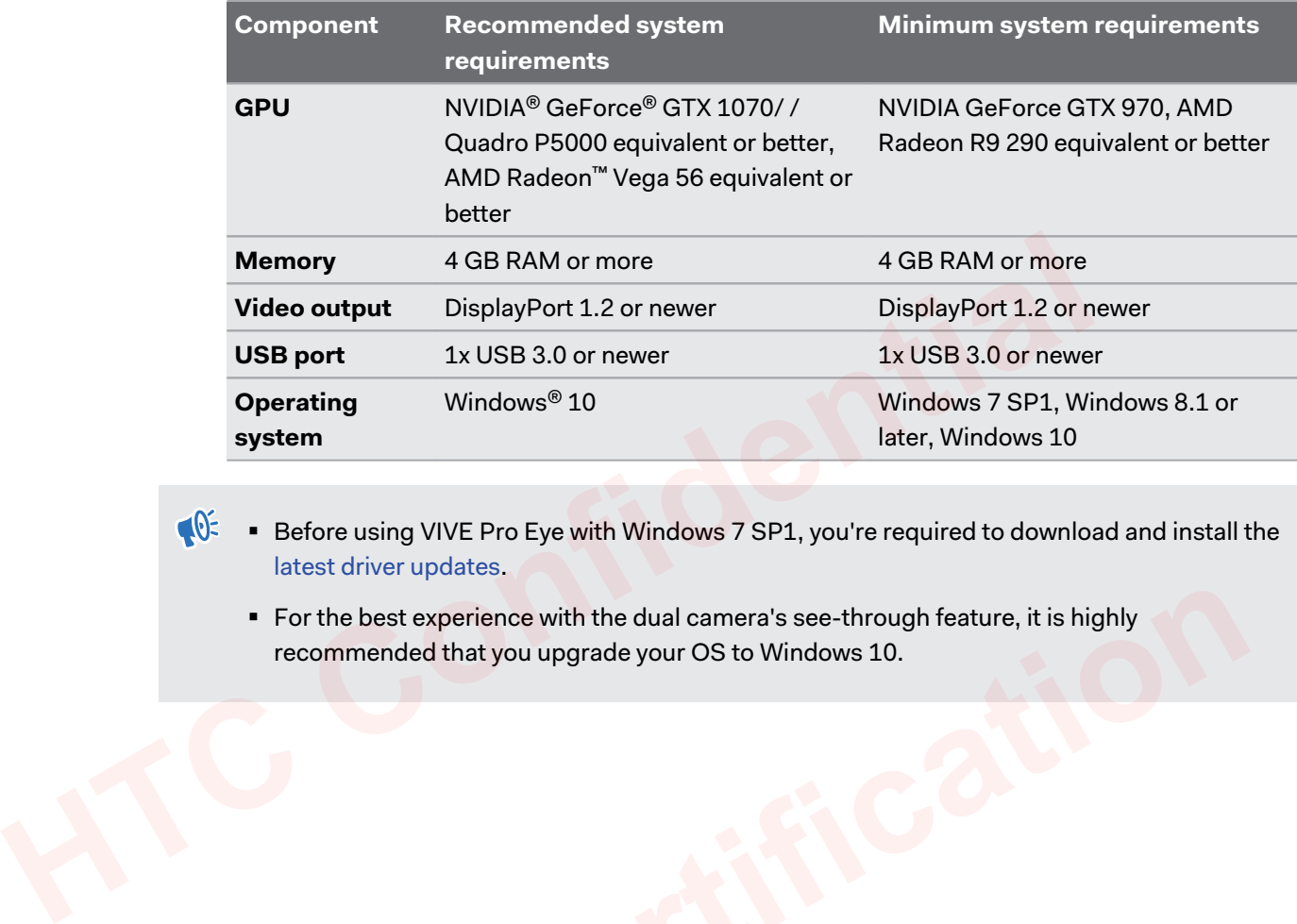

■ Before using VIVE Pro Eye with Windows 7 SP1, you're required to download and install the latest driver updates.

■ For the best experience with the dual camera's see-through feature, it is highly recommended that you upgrade your OS to Windows 10. **For Certification** 

# Headset

# About the VIVE Pro Eye HMD

The headset is your window to the VR environment.

The headset has sensors that are tracked by the base stations.

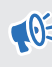

The sensors on the headset are sensitive. Do not cover or scratch the sensor lenses, including the proximity sensor.

# **Front and side**

<span id="page-6-0"></span>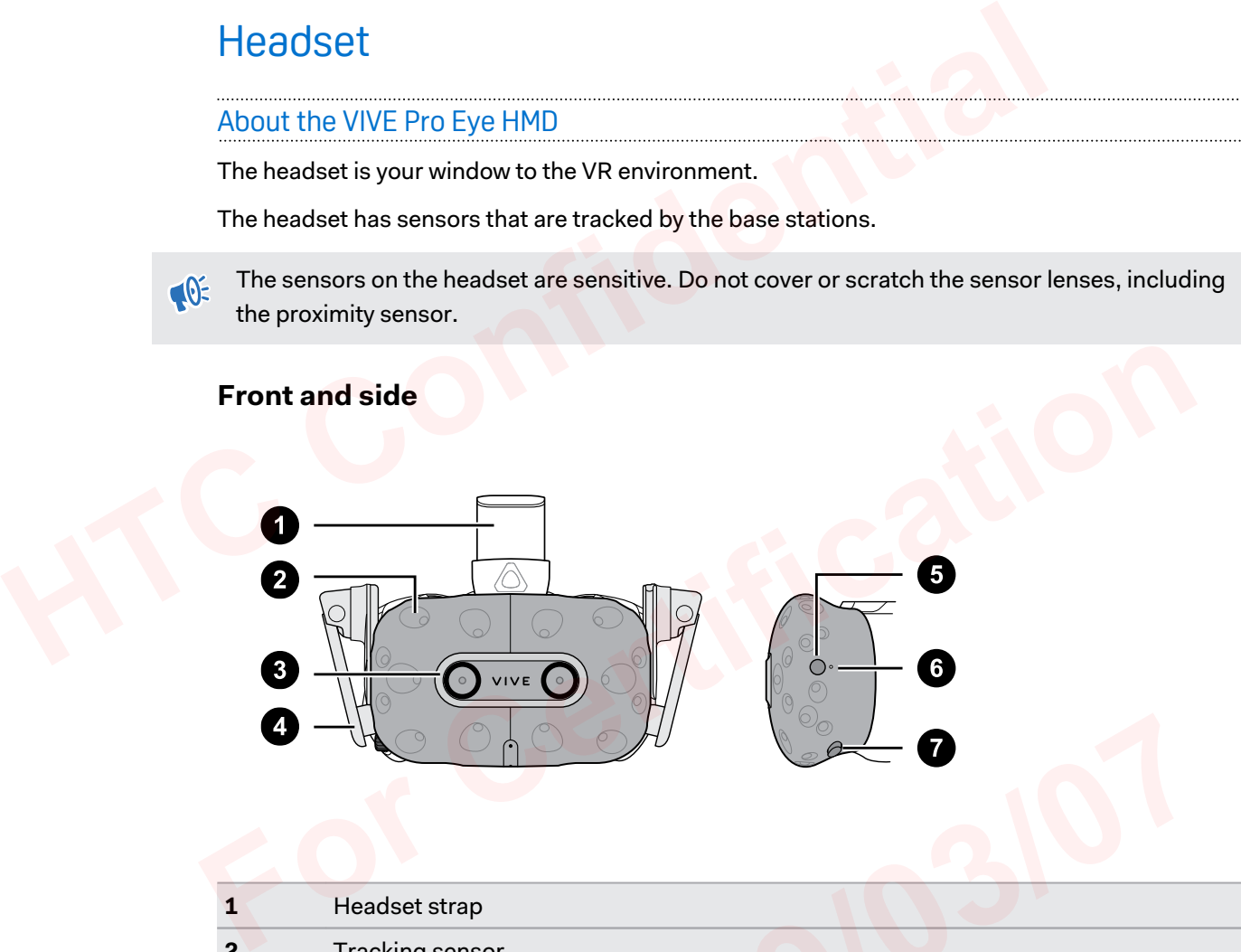

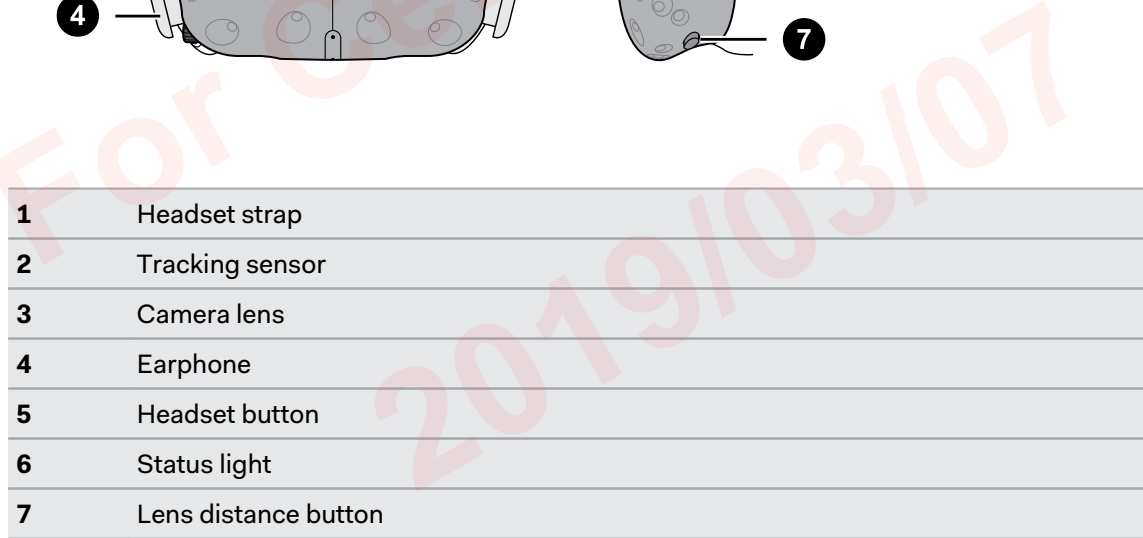

# **Back**

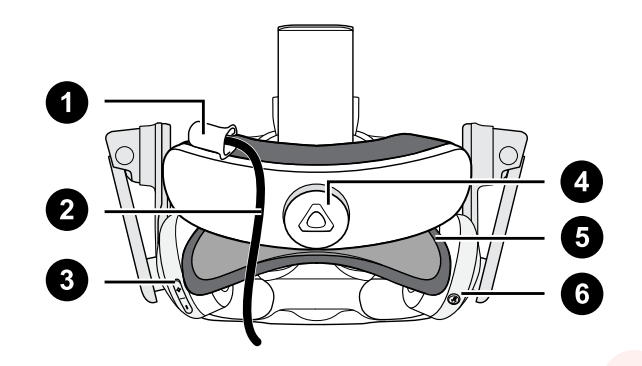

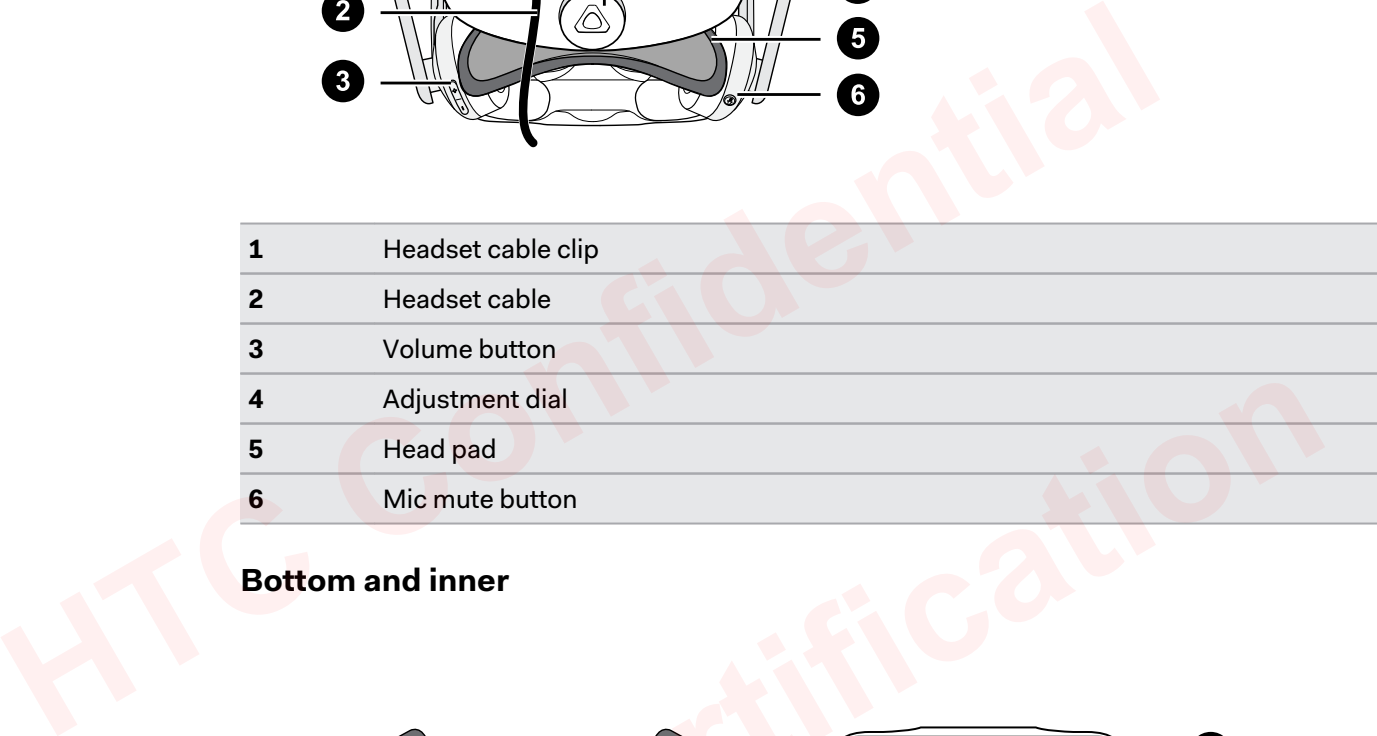

# **Bottom and inner**

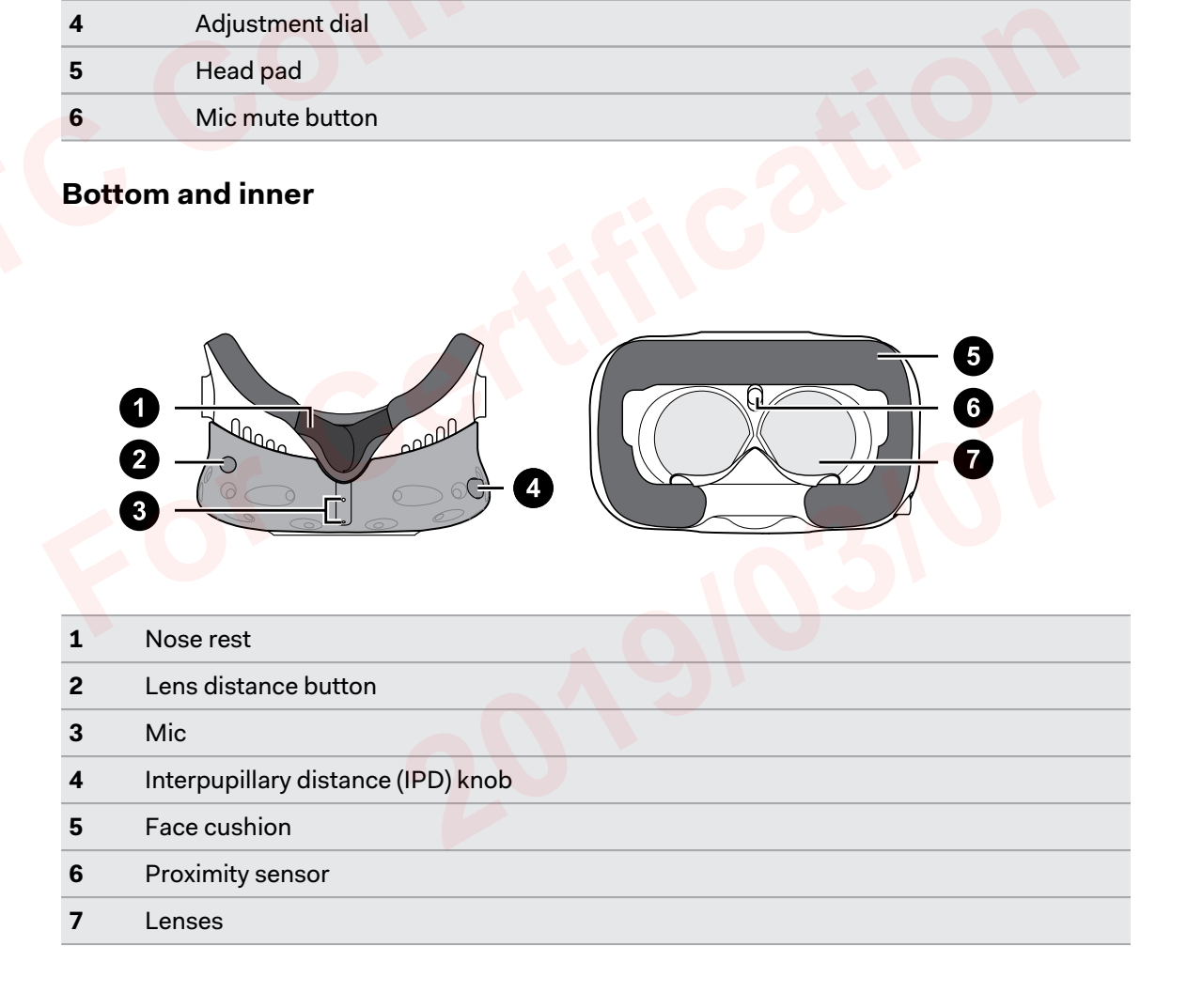

# <span id="page-8-0"></span>Putting on the VIVE Pro Eye HMD

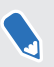

Before putting on the headset, make sure that you've peeled off the protective film from the lenses.

**1.** Loosen the strap by rotating the adjustment dial counter-clockwise, and then detach the velcro fastener on the top band.

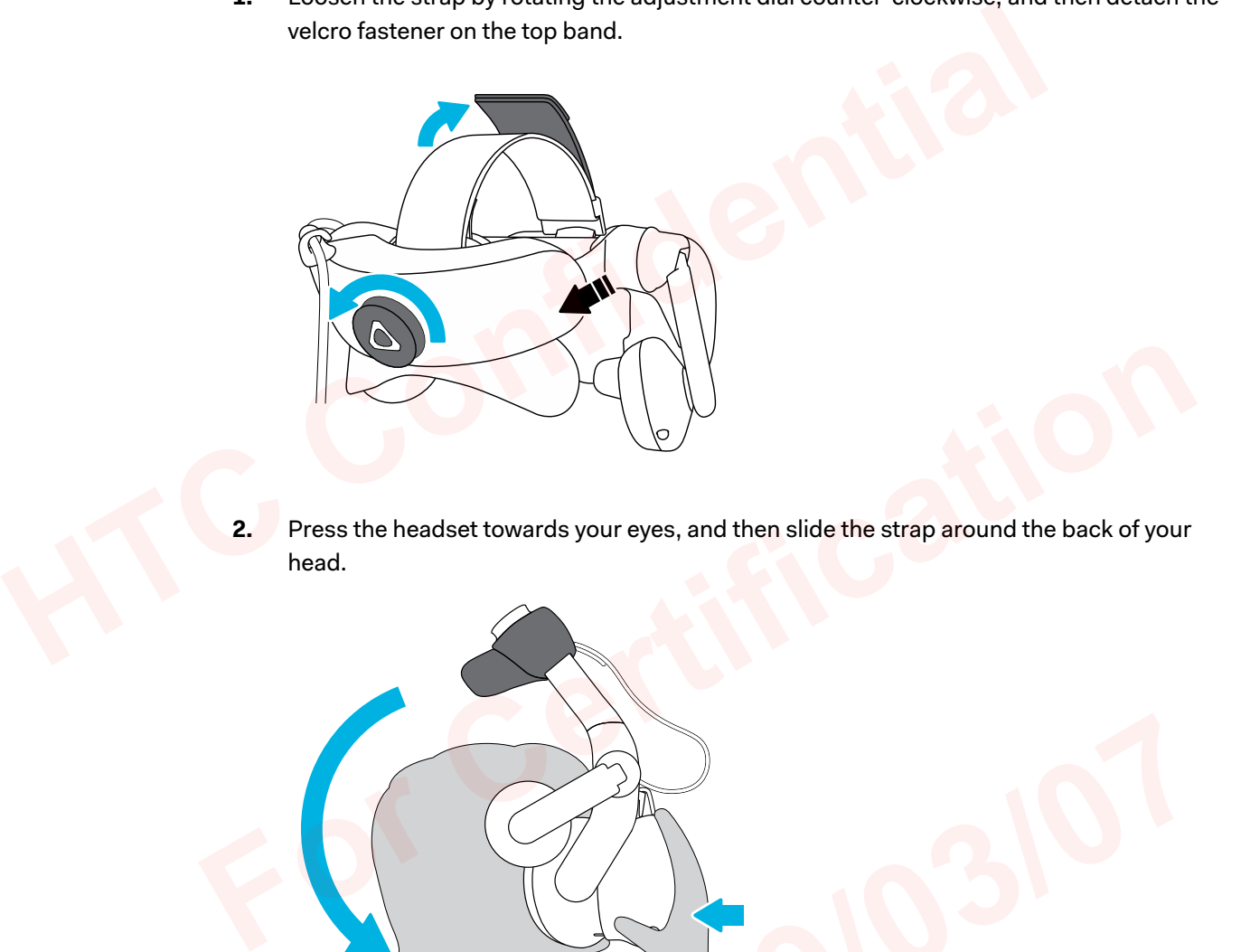

**2.** Press the headset towards your eyes, and then slide the strap around the back of your head.

2019/03/07

**3.** Rotate the adjustment dial clockwise until the headset fits snugly, and then reattach the velcro fastener on the top band.

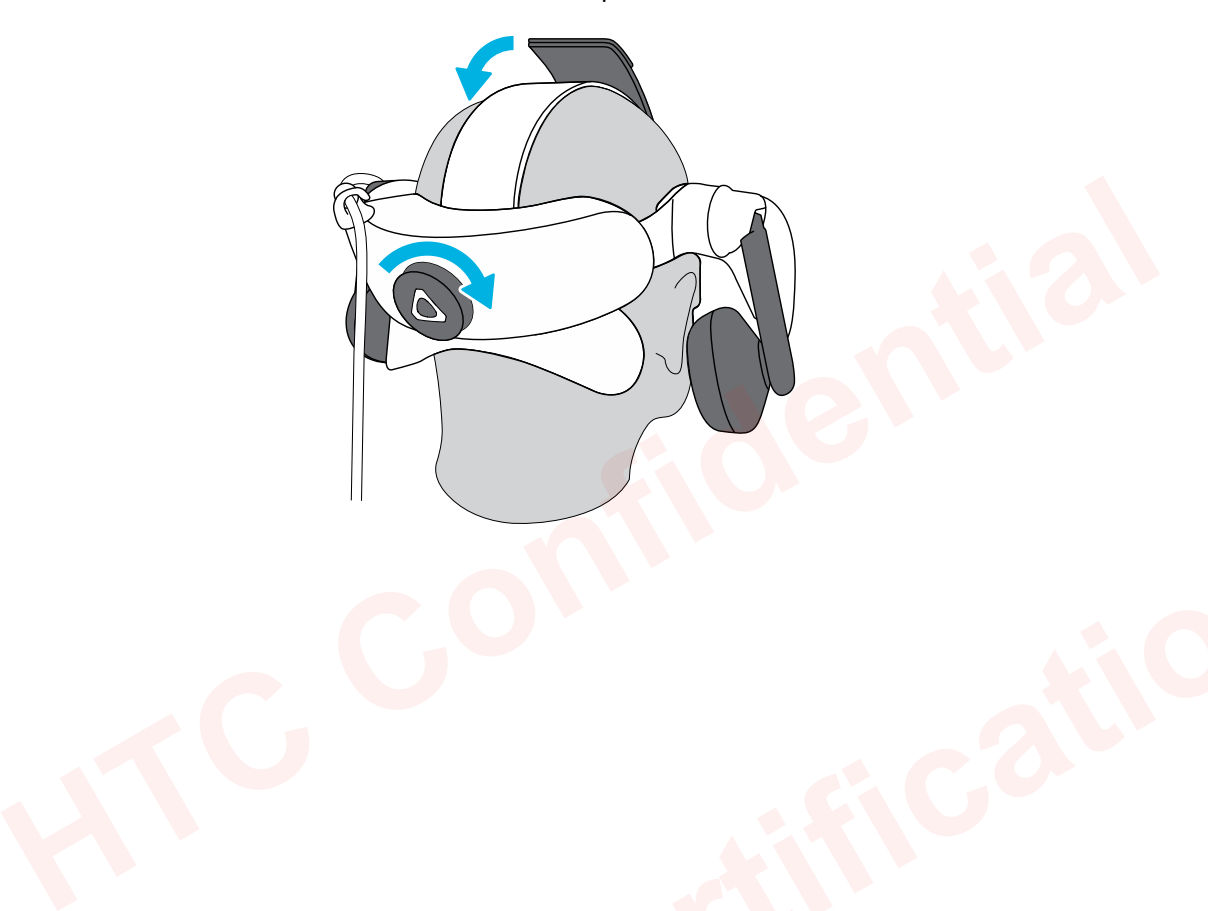

**4.** Adjust the earphones to a comfortable position over your ear, and then press the earphones towards your ears until they're properly in place.

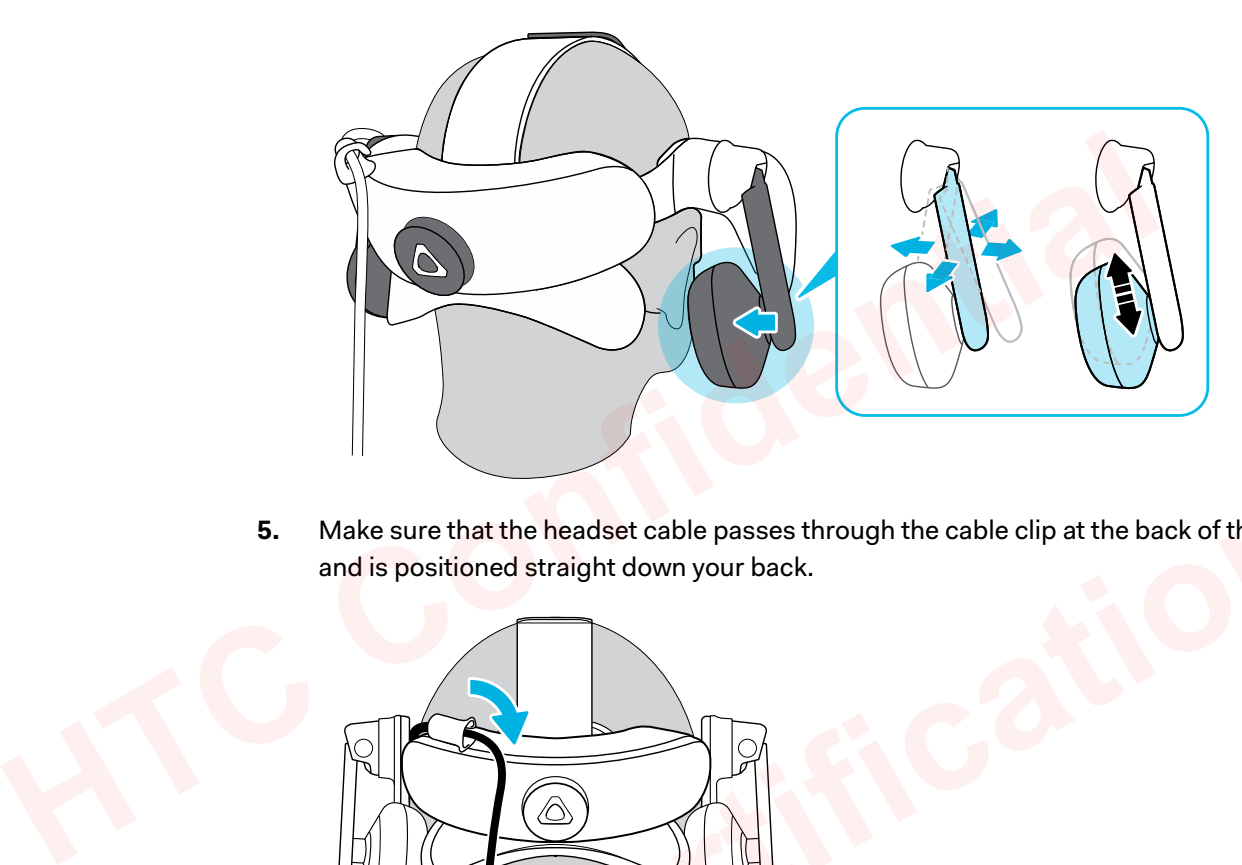

**5.** Make sure that the headset cable passes through the cable clip at the back of the headset, and is positioned straight down your back.

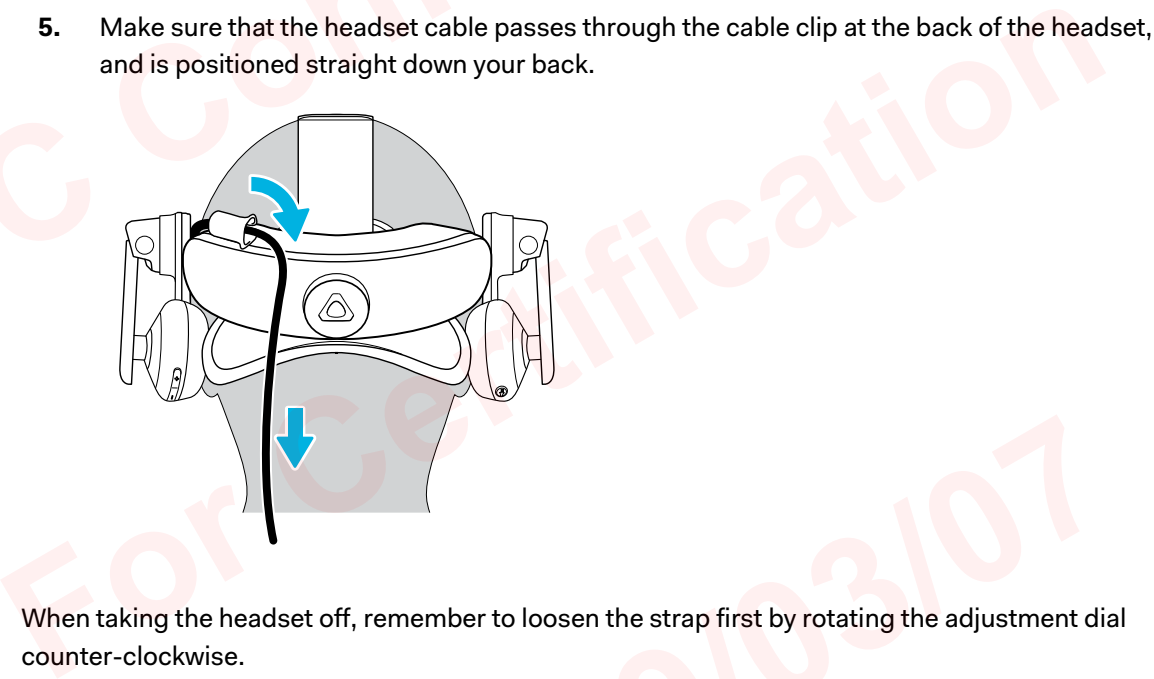

When taking the headset off, remember to loosen the strap first by rotating the adjustment dial counter-clockwise. Emember to loosen the strap first by rotating the adjustment dia<br> **2019** 

# <span id="page-11-0"></span>Adjusting the IPD on the headset

Interpupillary distance (IPD) is the distance between the centers of your pupils. A quick way to get an estimate is by facing a mirror and holding a millimeter ruler against your brow. Use this measurement as a guide to adjust the distance between the lenses of the headset so that you'll have a better viewing experience.

To increase the distance between the lenses, rotate the IPD knob clockwise. To decrease, rotate the IPD knob counterclockwise.

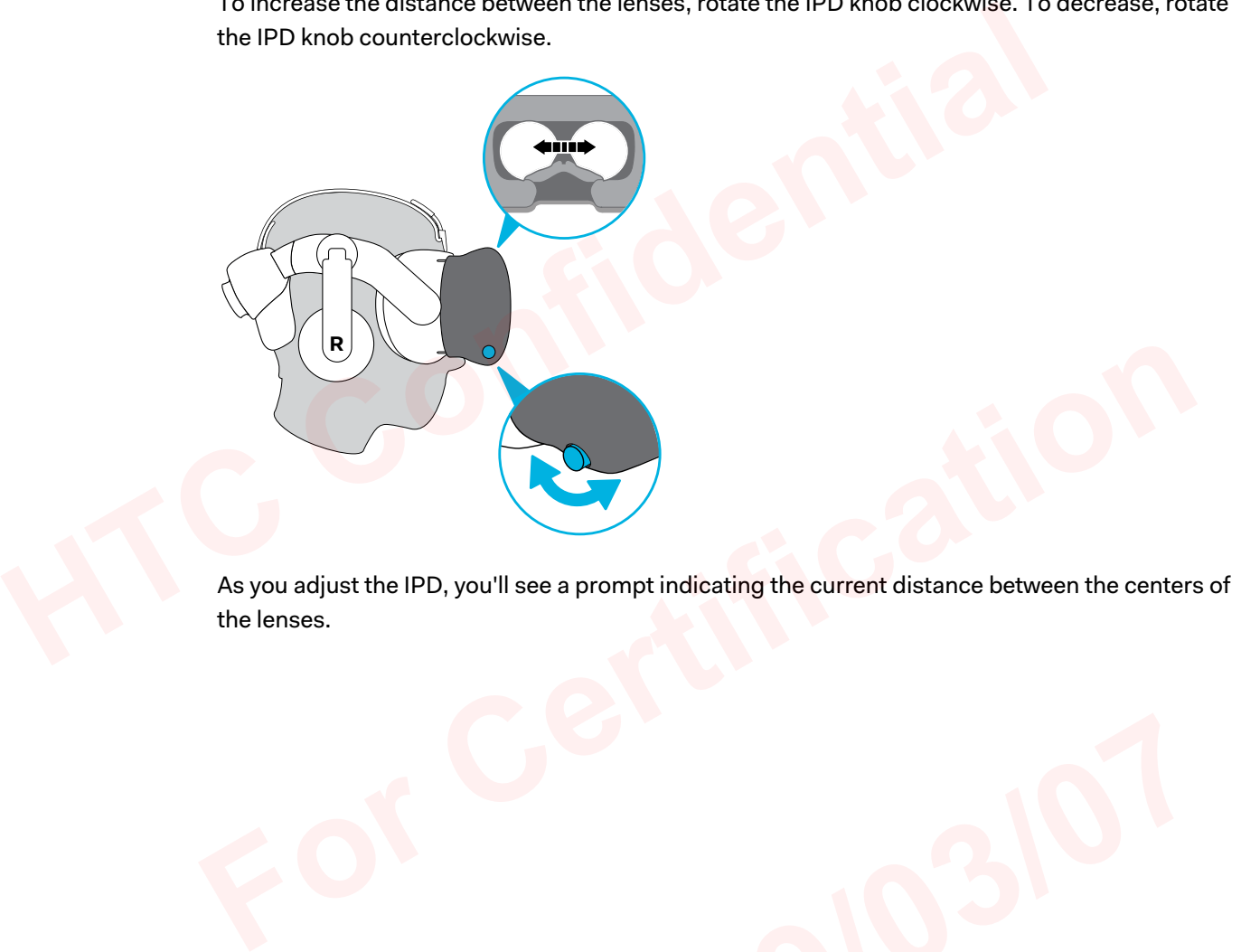

As you adjust the IPD, you'll see a prompt indicating the current distance between the centers of the lenses.

# <span id="page-12-0"></span>Can I wear my prescription glasses while using VIVE Pro Eye?

Most glasses fit inside the headset. If you wear large prescription glasses, adjust the lens distance to increase the space in the headset.

 $\mathbb{Q}^2$  Make sure that no part of your glasses scratch the headset lenses.

# Adjusting the lens distance on the headset

**L**

If you wear large prescription glasses or have long eyelashes, you may need to increase the lens distance further from your face. Only increase this distance as necessary, as the closer the lenses are to your eyes, the better your field of view will be while wearing the headset. Adjusting the lens distance on the headset<br>
If you wear large prescription glasses or have long eyelashes, you may need to incredistance further from your face. Only increase this distance as necessary, as the clare to you

- Make sure that no part of your glasses scratch the headset lenses.
	- Do not attempt to adjust the visor without pressing the lens distance button.

Press and hold the lens distance button on the headset, and then pull or push the visor to adjust the lens farther or closer to your face. Press and hold the lens distance button on the headset, and then pull or push the visor to adjust<br>the lens farther or closer to your face.<br>And then pull or push the visor to adjust<br>the lens farther or closer to your face.

**2019/07/07** 

# <span id="page-13-0"></span>Replacing the face cushion

You can remove the face cushion to clean it. For more information, see [Cleaning the face cushion](#page-26-0) [on page 27.](#page-26-0)

**1.** To remove the face cushion, peel off starting from both ends of the face cushion until it detaches from the headset.

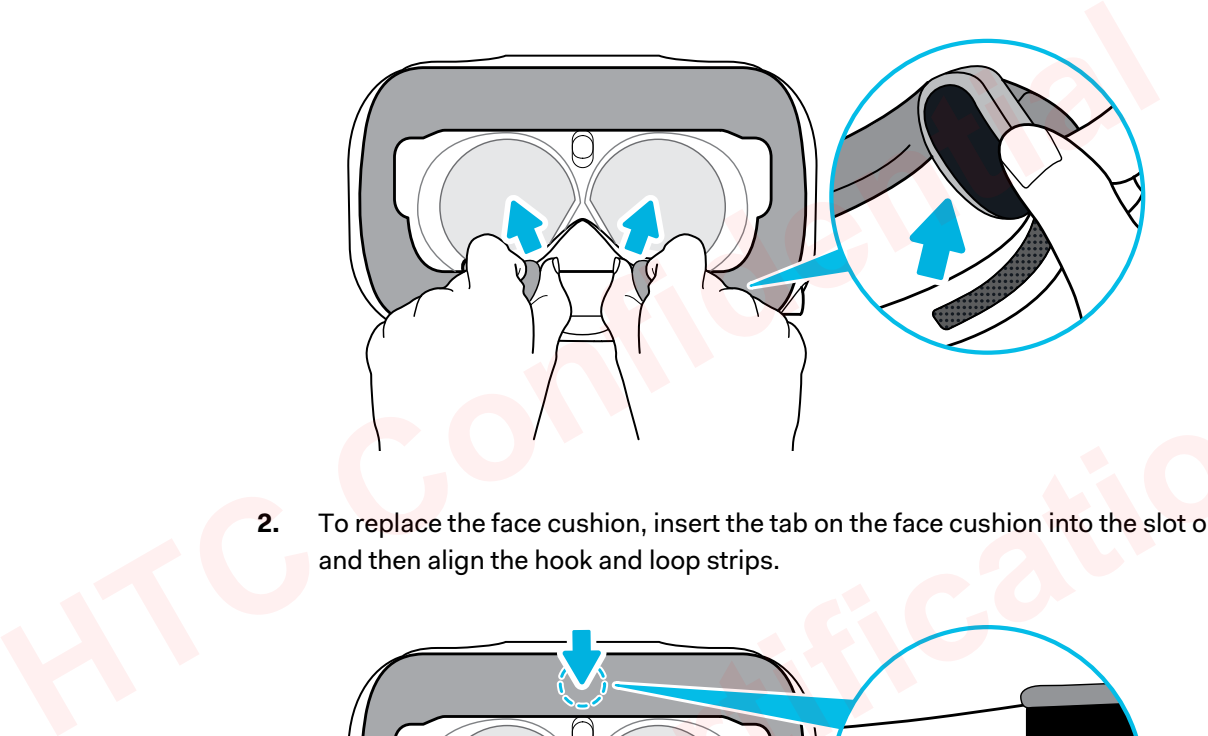

**2.** To replace the face cushion, insert the tab on the face cushion into the slot on the headset, and then align the hook and loop strips.

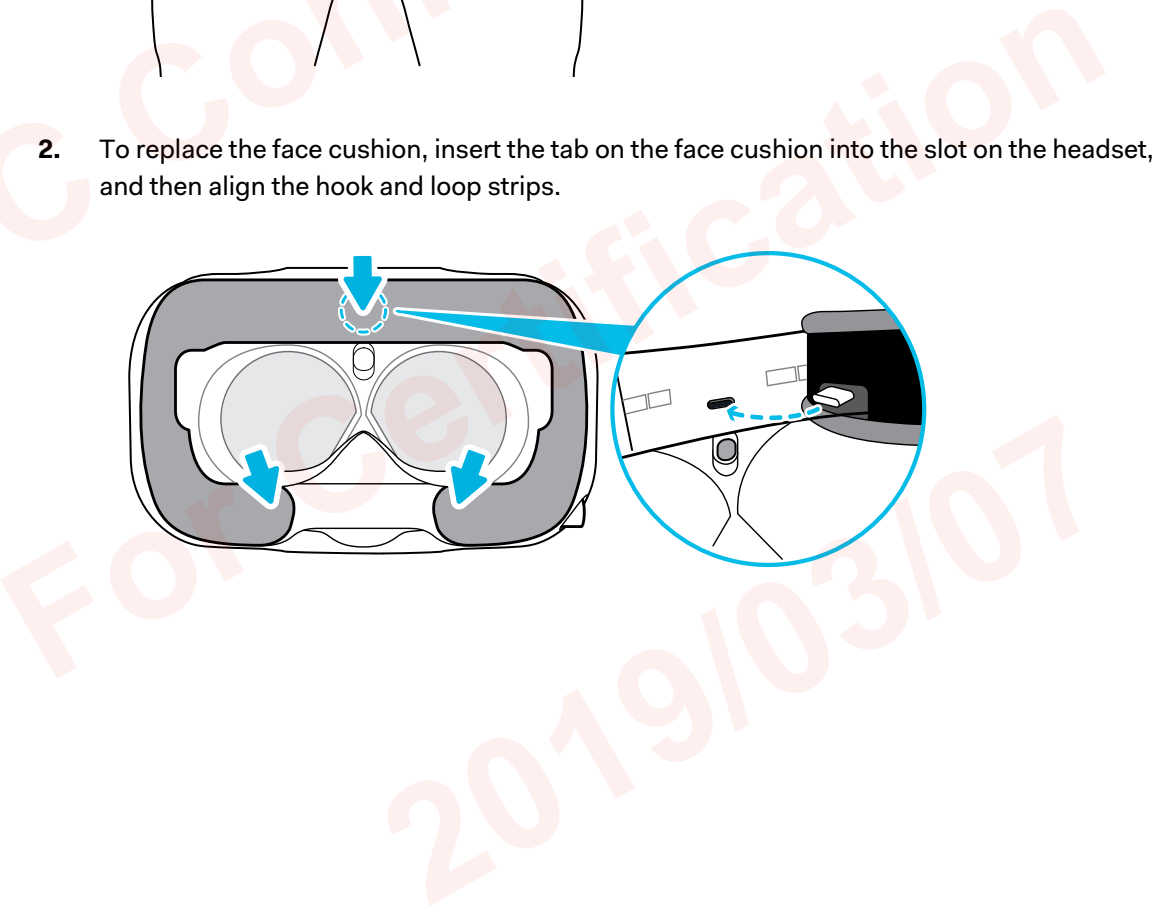

# <span id="page-14-0"></span>Connecting a USB device to the VIVE Pro Eye HMD

You can connect a USB Type-C compatible third-party device to VIVE Pro Eye HMD using a USB cable.

**1.** Peel off the face cushion starting from both ends until it detaches from the headset.

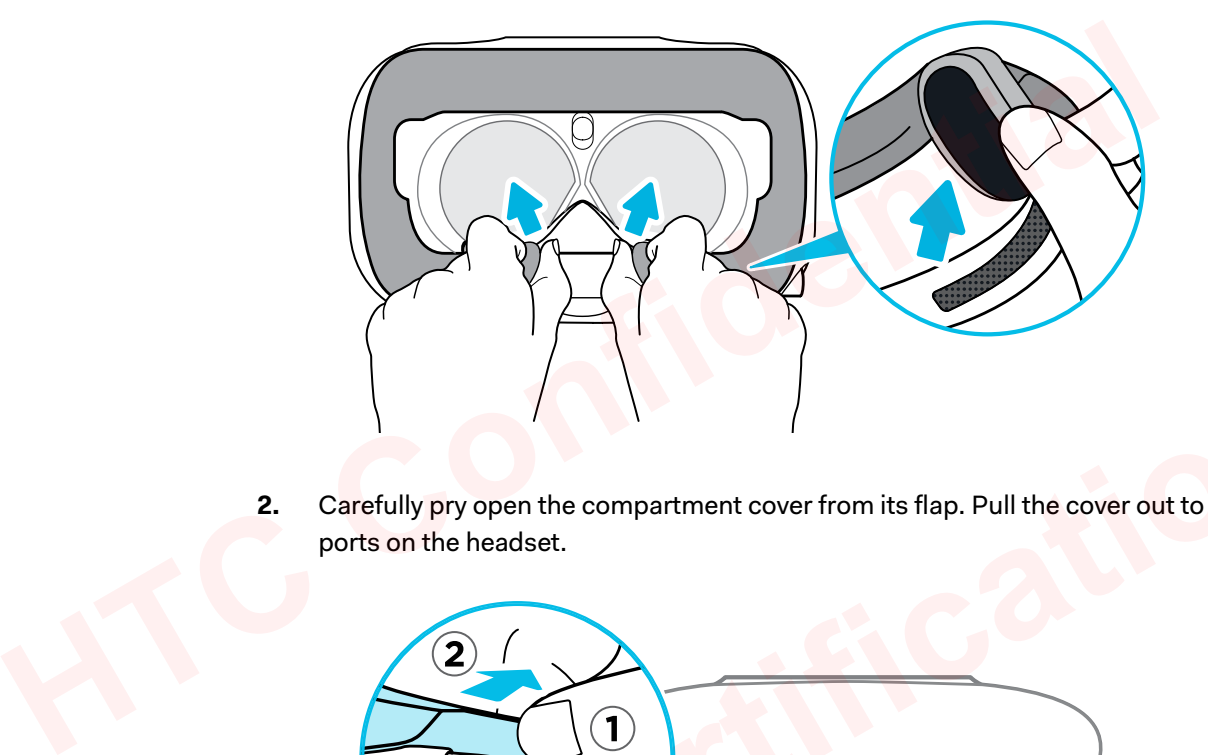

**2.** Carefully pry open the compartment cover from its flap. Pull the cover out to access the ports on the headset.

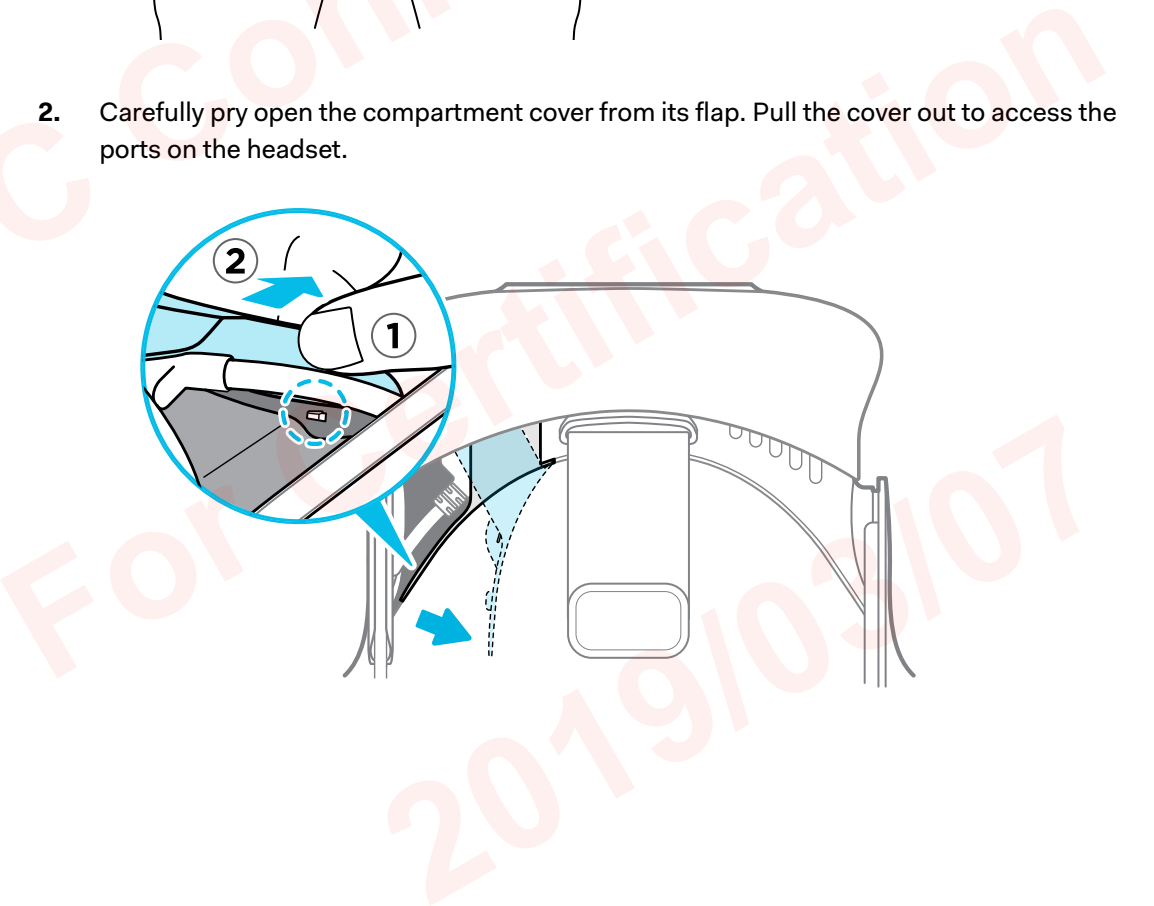

**3.** Insert the cable connector of the device to the USB Type-C port on the headset.

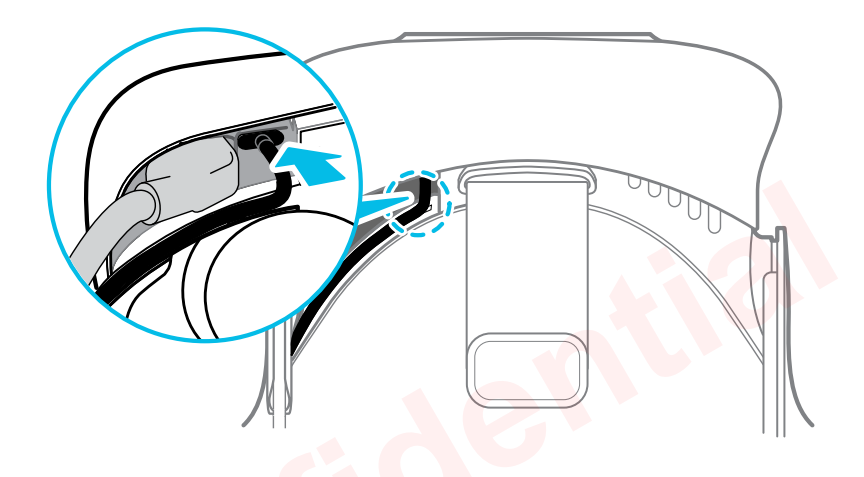

**4.** Align and push the tabs of the compartment cover onto their corresponding holes.

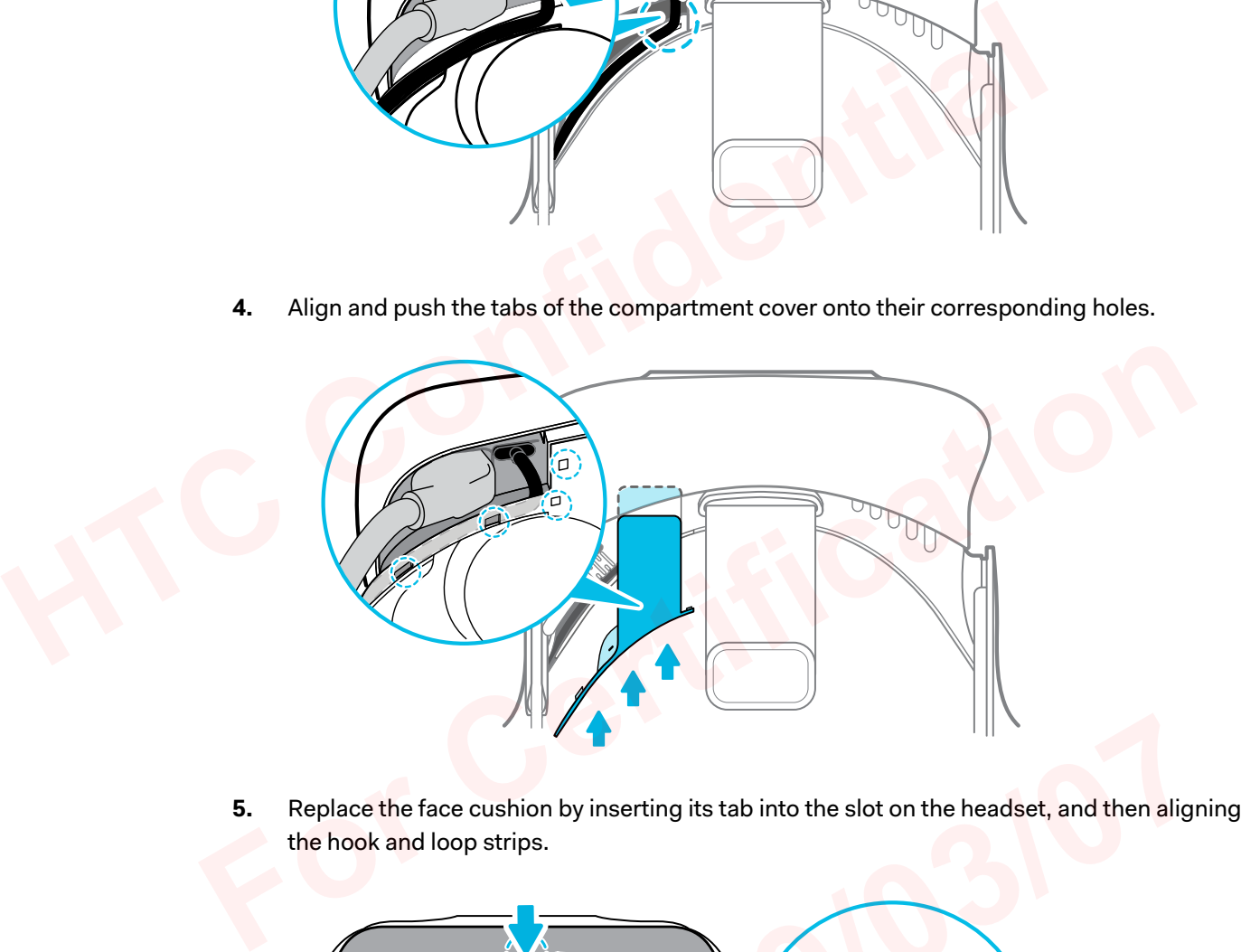

**5.** Replace the face cushion by inserting its tab into the slot on the headset, and then aligning the hook and loop strips.

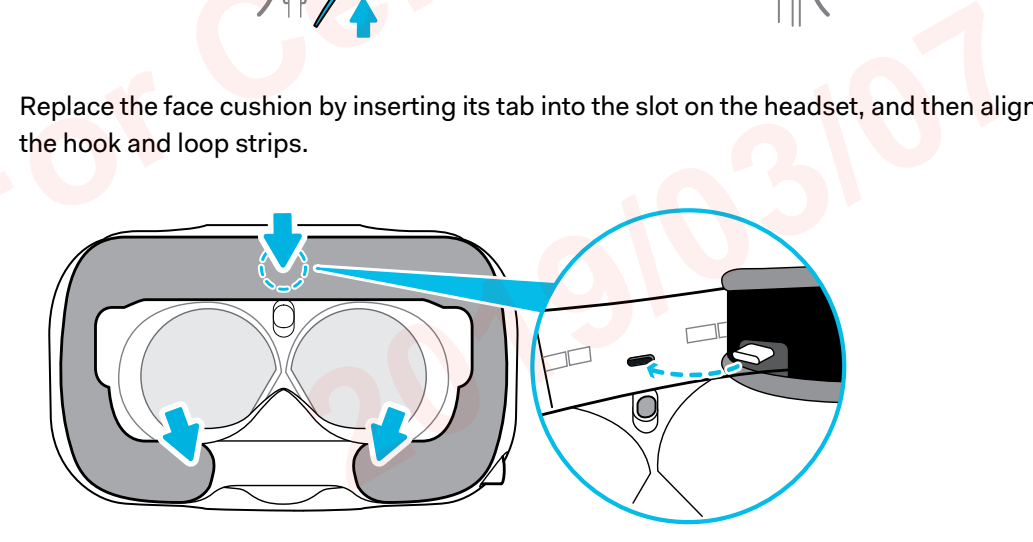

**6.** Connect the other end of the USB cable to the third-party device.

# <span id="page-16-0"></span>Removing the headset earphones

If you need to, you can remove the headset earphones.

**1.** Peel off the side cushions on the strap near the earphones.

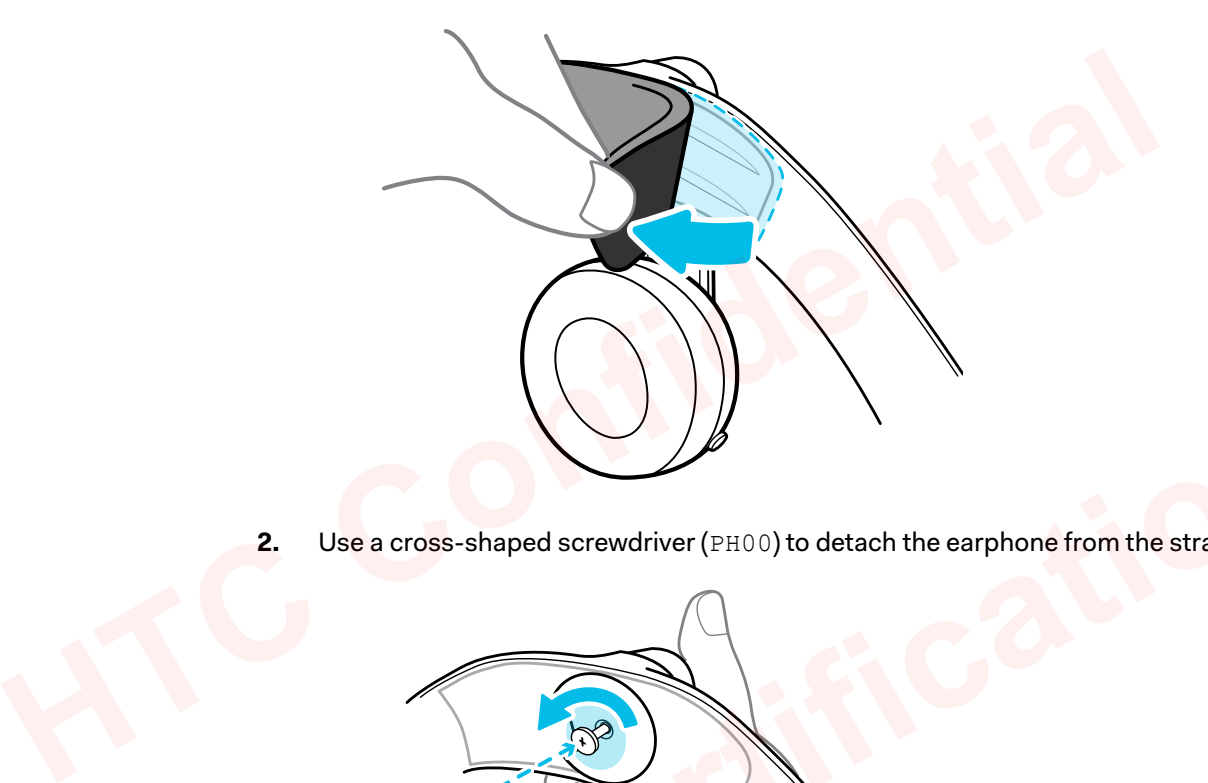

**2.** Use a cross-shaped screwdriver (PH00) to detach the earphone from the strap.

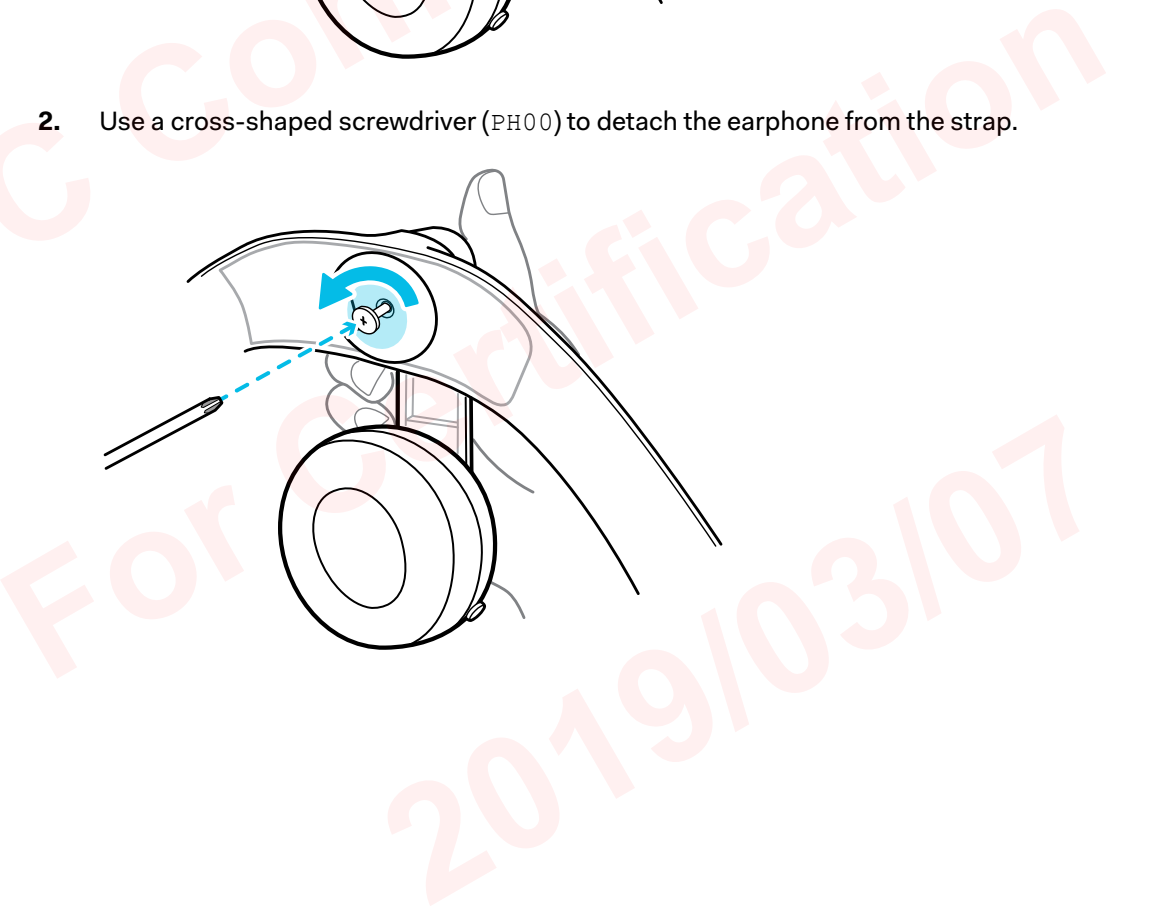

**3.** Gently pull each earphone until it detaches from the strap and then set it aside.

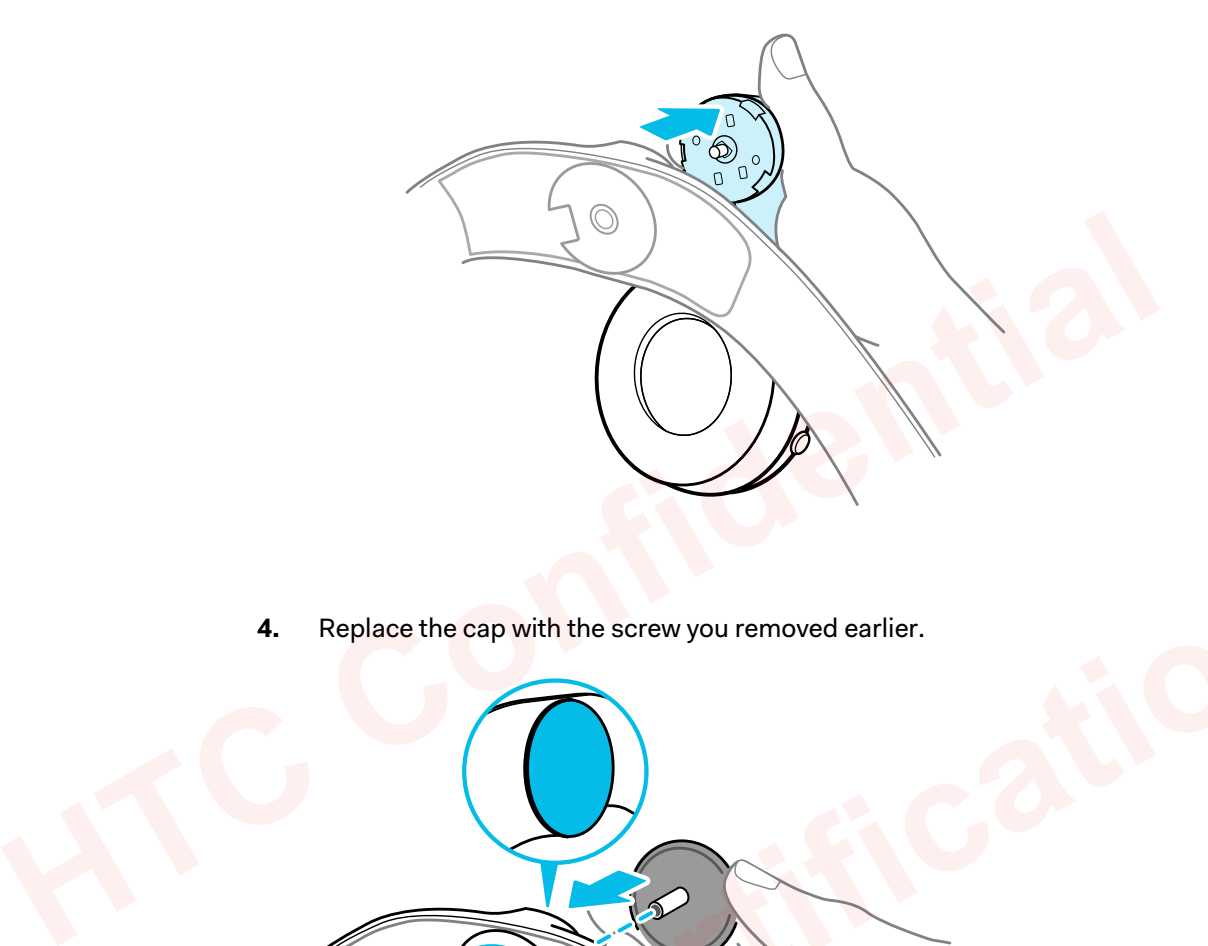

**4.** Replace the cap with the screw you removed earlier.

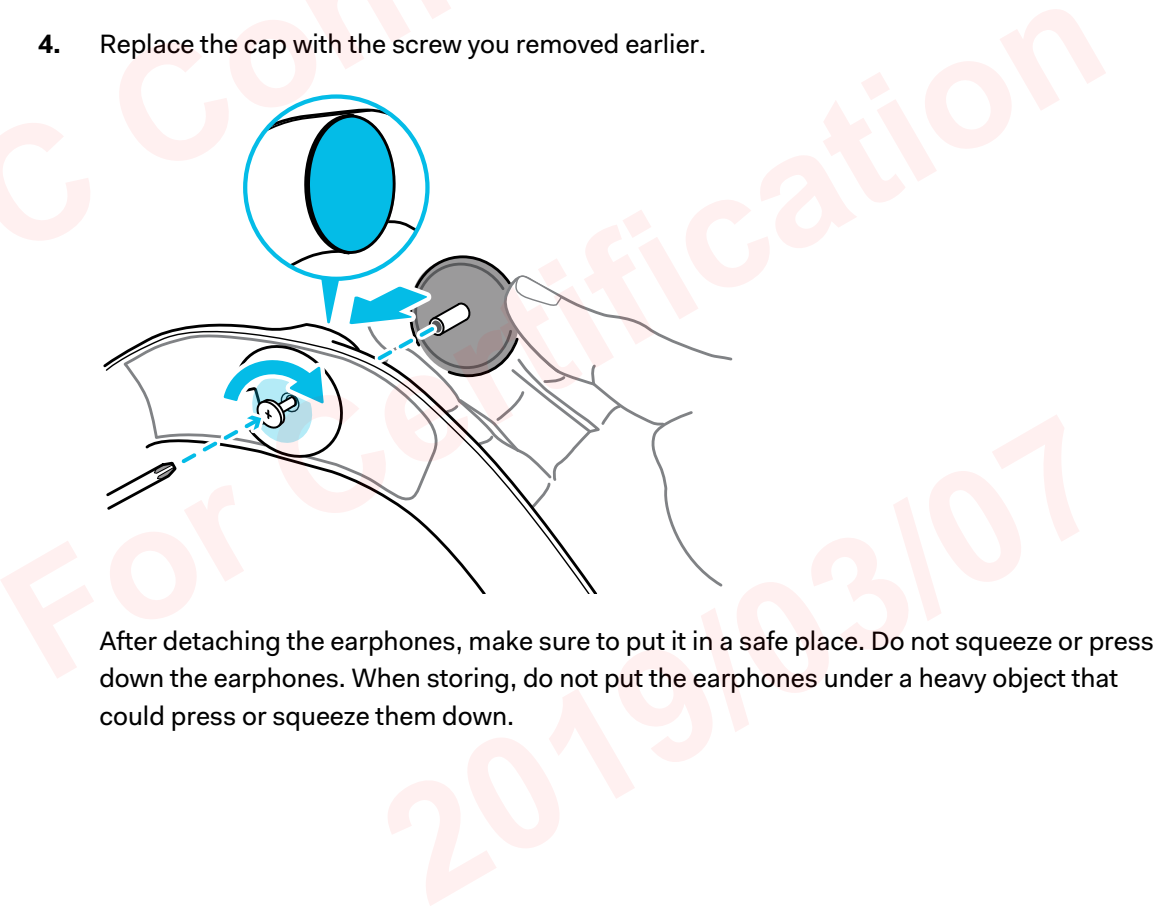

After detaching the earphones, make sure to put it in a safe place. Do not squeeze or press down the earphones. When storing, do not put the earphones under a heavy object that could press or squeeze them down.

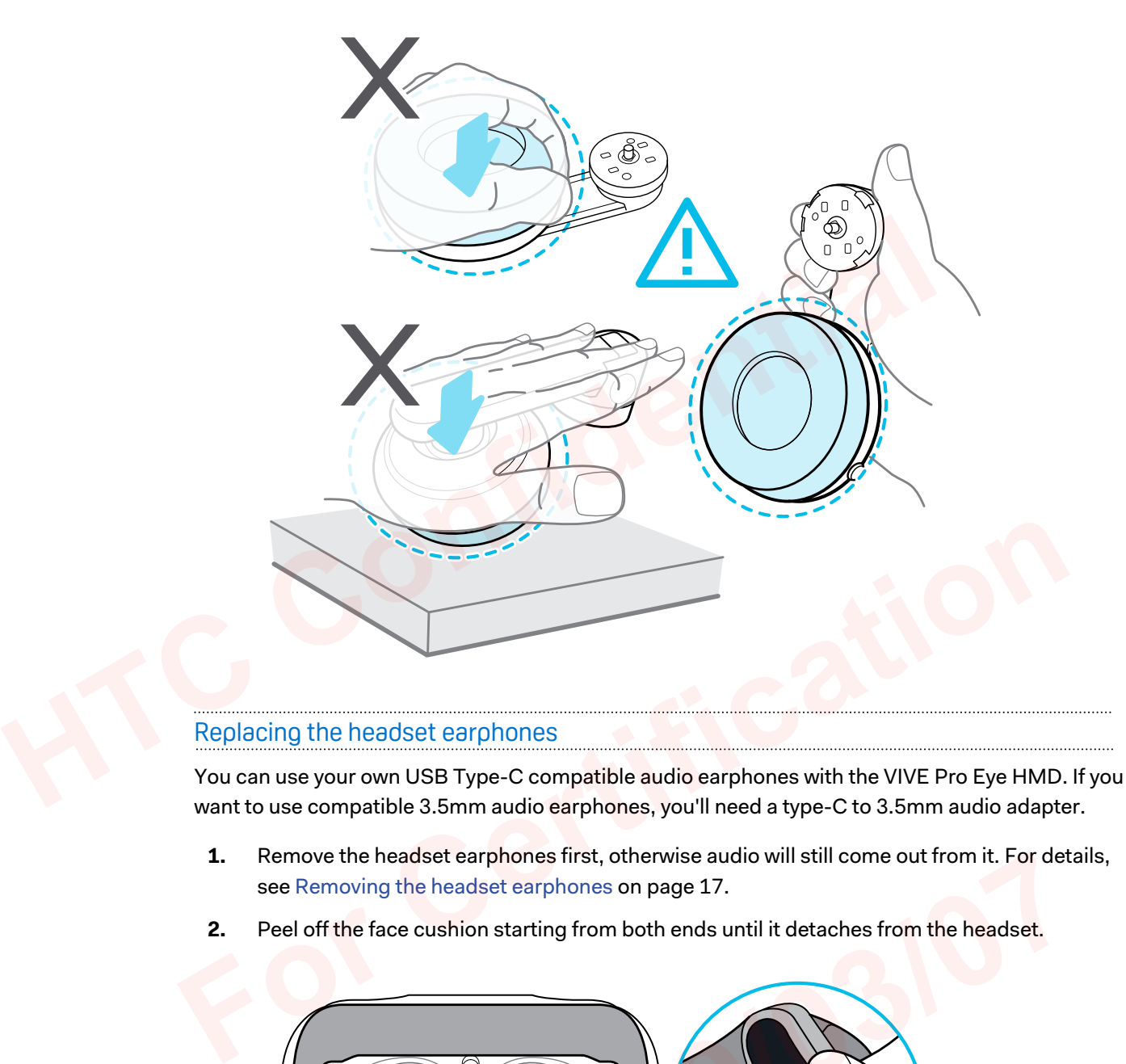

## Replacing the headset earphones

You can use your own USB Type-C compatible audio earphones with the VIVE Pro Eye HMD. If you want to use compatible 3.5mm audio earphones, you'll need a type-C to 3.5mm audio adapter.

- **1.** Remove the headset earphones first, otherwise audio will still come out from it. For details, see Removing the headset earphones on page 17.
- **2.** Peel off the face cushion starting from both ends until it detaches from the headset.

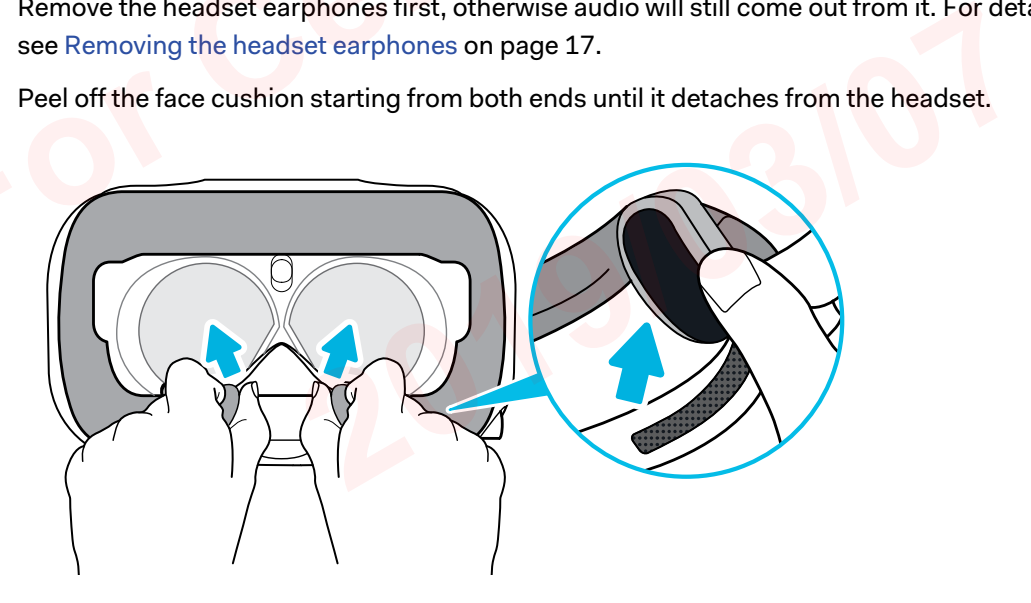

**3.** Carefully pry open the compartment cover from its flap. Pull the cover out to access the ports on the headset.

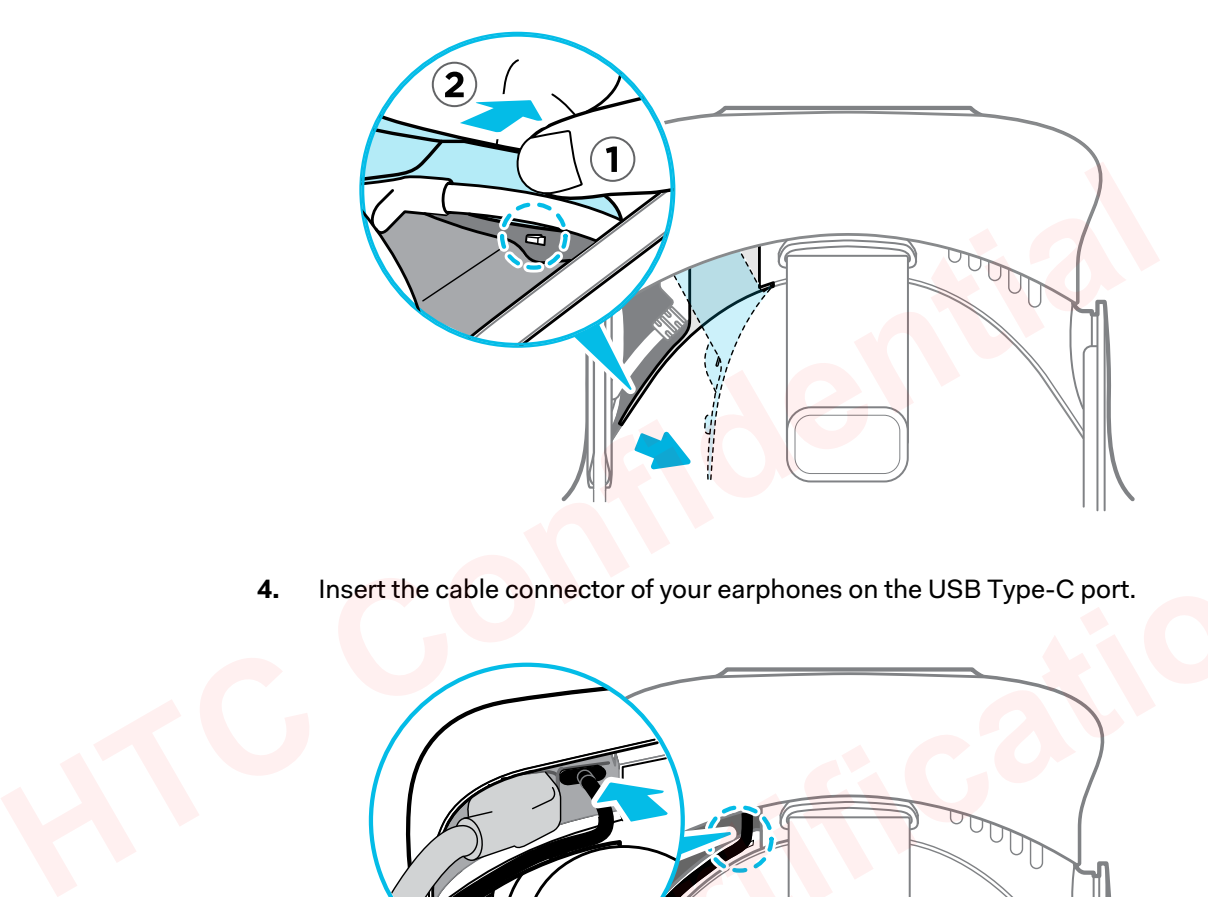

**4.** Insert the cable connector of your earphones on the USB Type-C port.

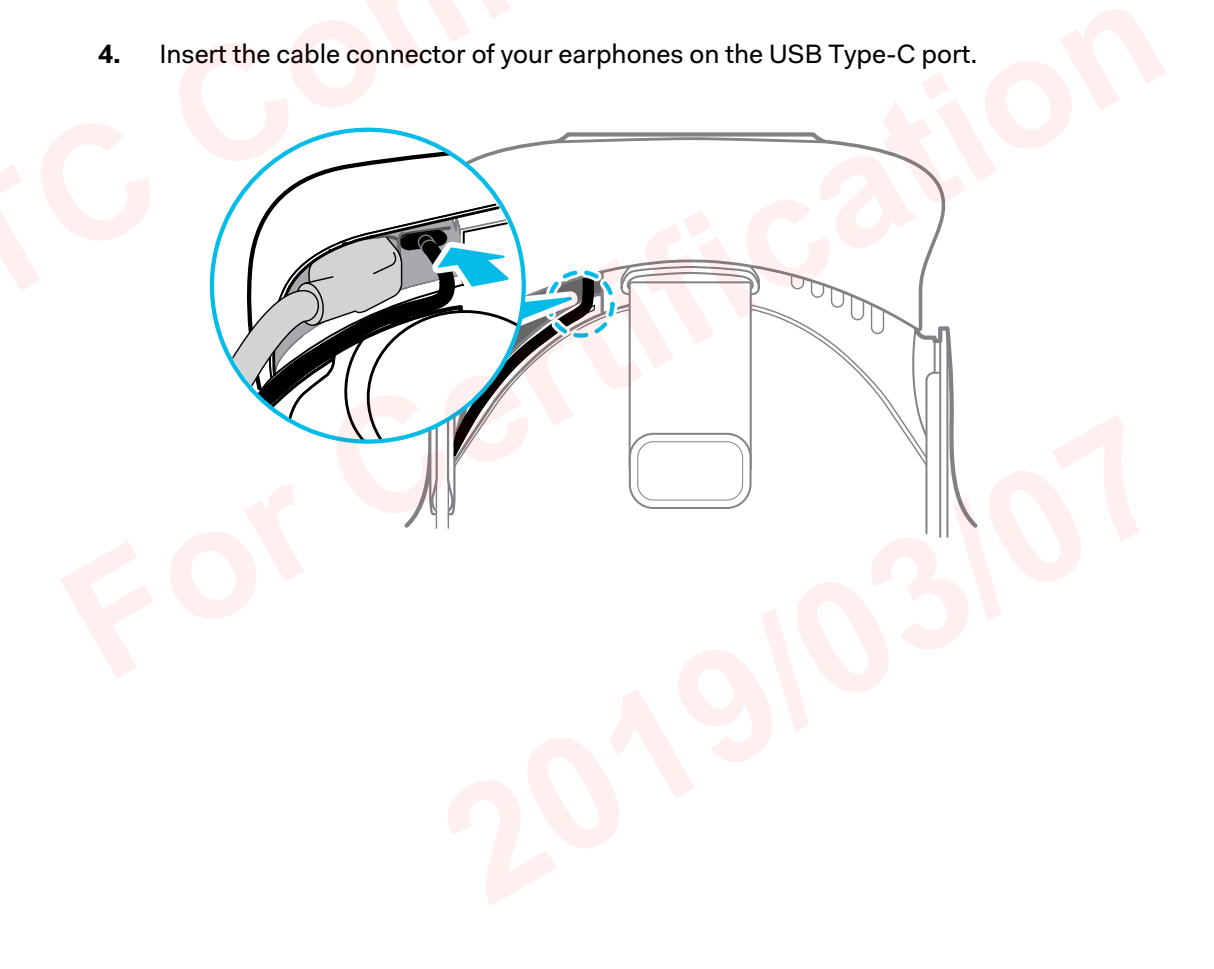

**5.** Align and push the tabs of the compartment cover onto their corresponding holes.

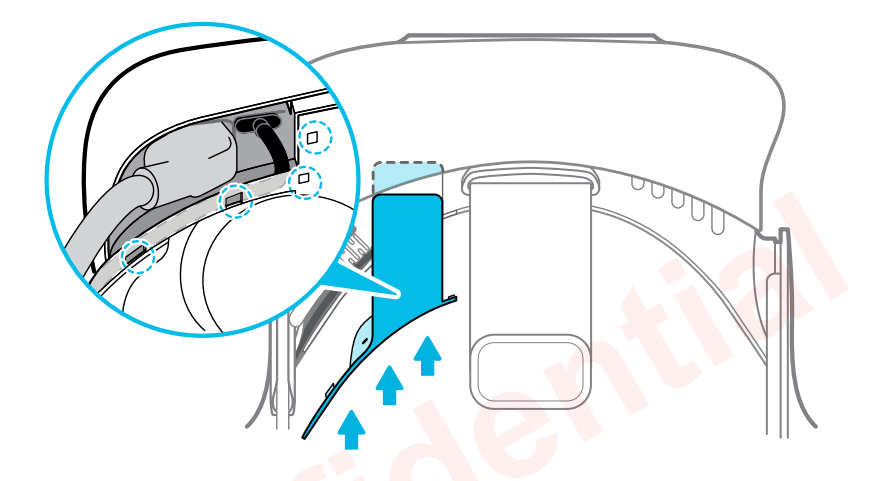

**6.** Replace the face cushion by inserting its tab into the slot on the headset, and then aligning the hook and loop strips.

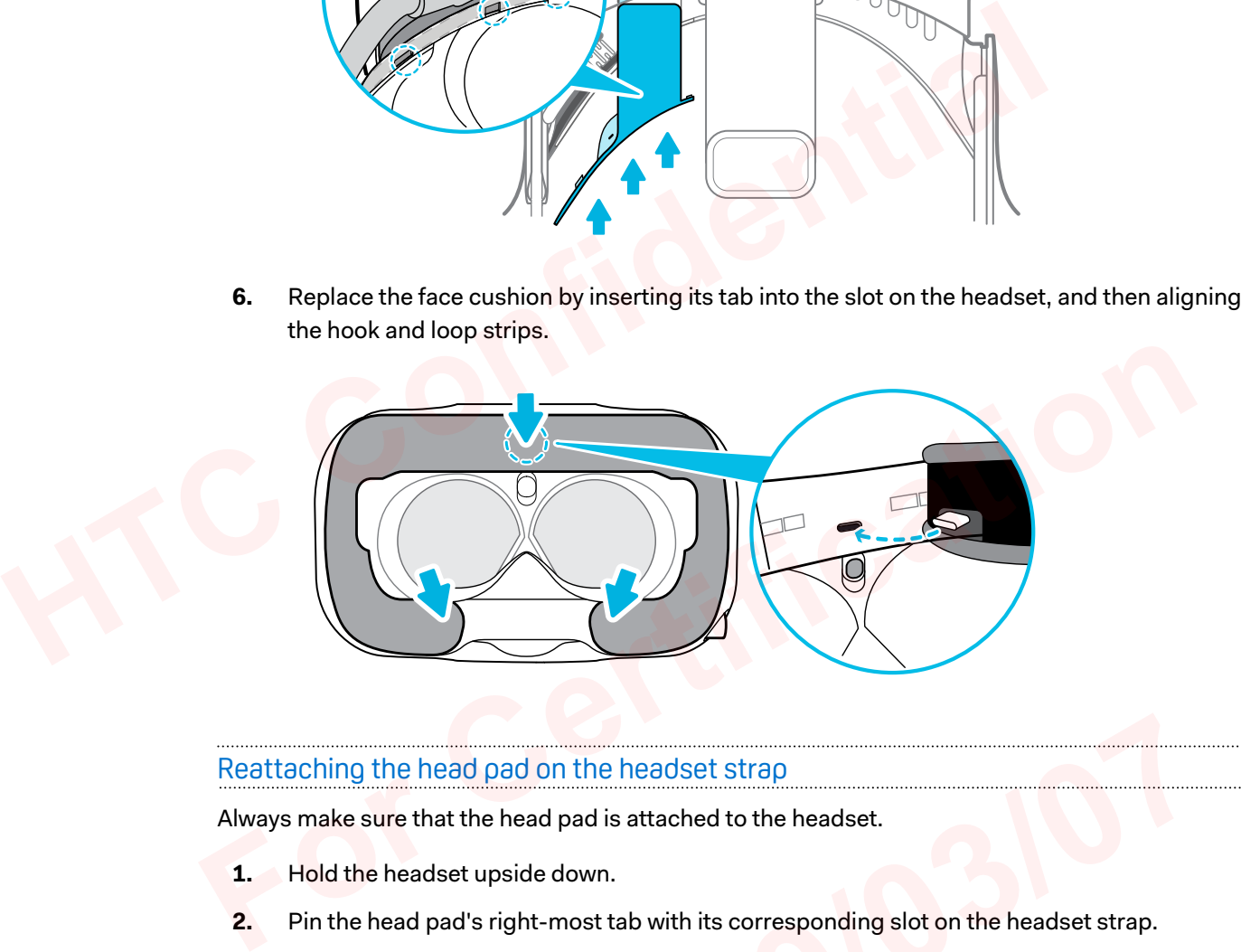

## Reattaching the head pad on the headset strap

Always make sure that the head pad is attached to the headset.

- **1.** Hold the headset upside down.
- **2.** Pin the head pad's right-most tab with its corresponding slot on the headset strap. on the headset strap<br>d pad is attached to the headset.<br>e down.<br>t-most tab with its corresponding slot on the headset strap.

**3.** Press the tabs on the head pad's right side into the slots on the headset strap to lock the tabs in place.

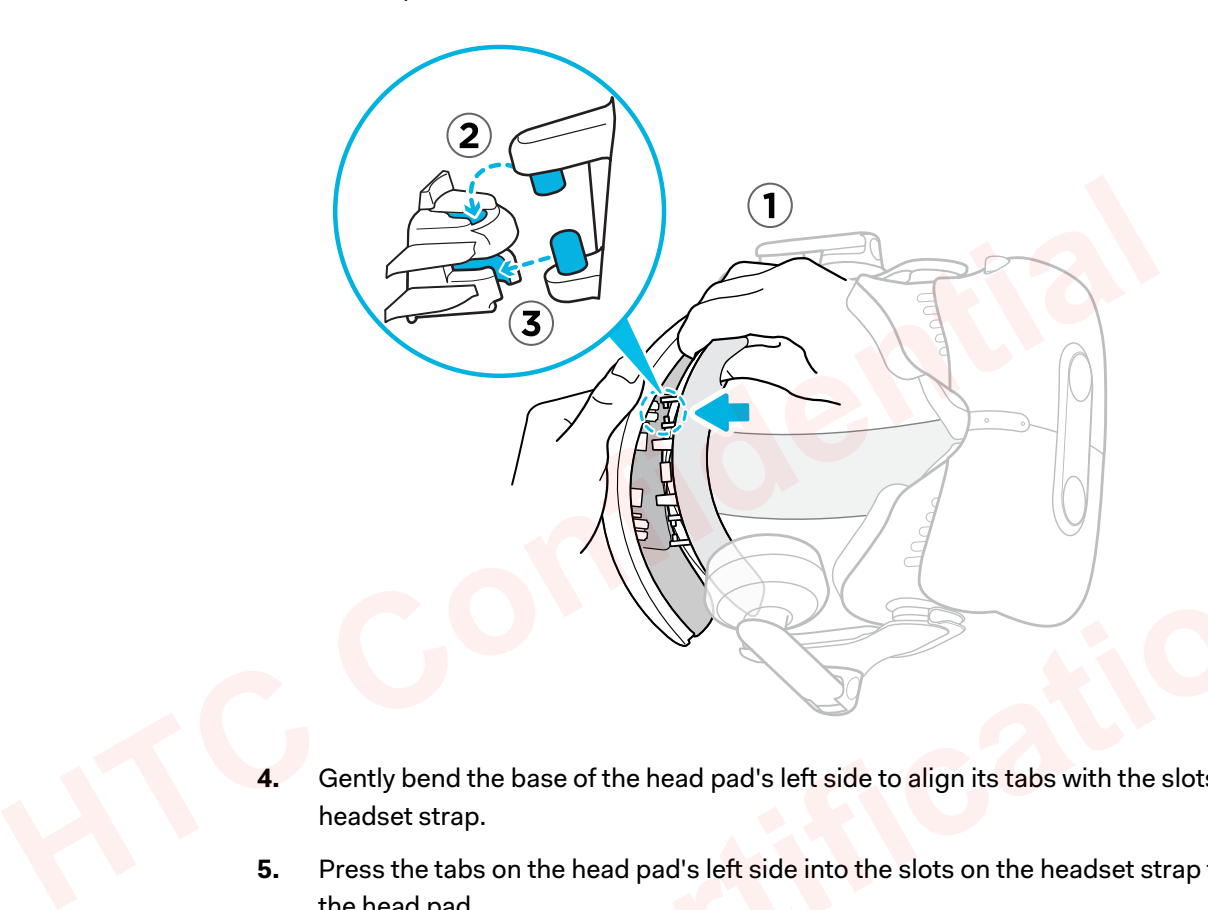

- **4.** Gently bend the base of the head pad's left side to align its tabs with the slots on the headset strap.
- **5.** Press the tabs on the head pad's left side into the slots on the headset strap to fully attach the head pad.

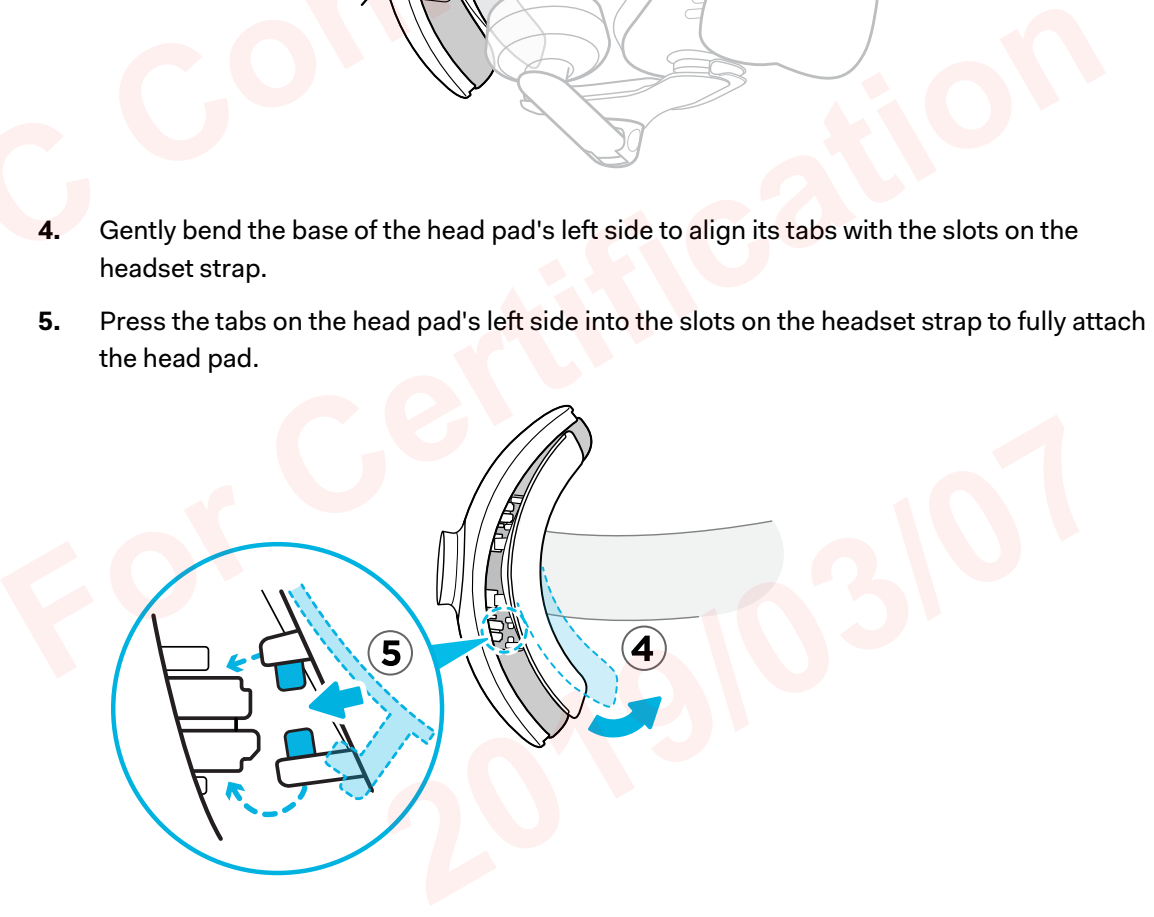

### Updating the headset firmware

- **1.** From your computer, open the SteamVR app.
- **2.** If you see the  $\blacksquare$  icon, mouse over it to check if the firmware is out of date.

<span id="page-22-0"></span>**3.** Click **Update headset firmware**. The firmware update will start automatically.

Do not unplug any cables from the headset, link box, or your computer any time before the firmware update is complete. Doing so could result in a firmware error.

**4.** When the update is complete, click **Done**.

What does the status light on the headset mean?

The status light shows:

- Green when the headset is in normal mode
- Dim green when the headset is on standby
- Red when an error is encountered (with cables, display, or the like)

What is the dual camera used for?

The dual camera brings real world into VR. Some VR content use the dual camera to scan your room and integrate it with the VR experience. What does the status light on the headset mean?<br>
The status light shows:<br>
• Green when the headset is in normal mode<br>
• Dim green when the headset is on standby<br>
• Red when an error is encountered (with cables, display, or

Whenever you're in the System Dashboard, you'll also see a window showing your actual room.

To activate the dual camera, see Activating the dual camera on page 65.

# Link box

### About the link box

Use the link box to connect the headset to your computer.

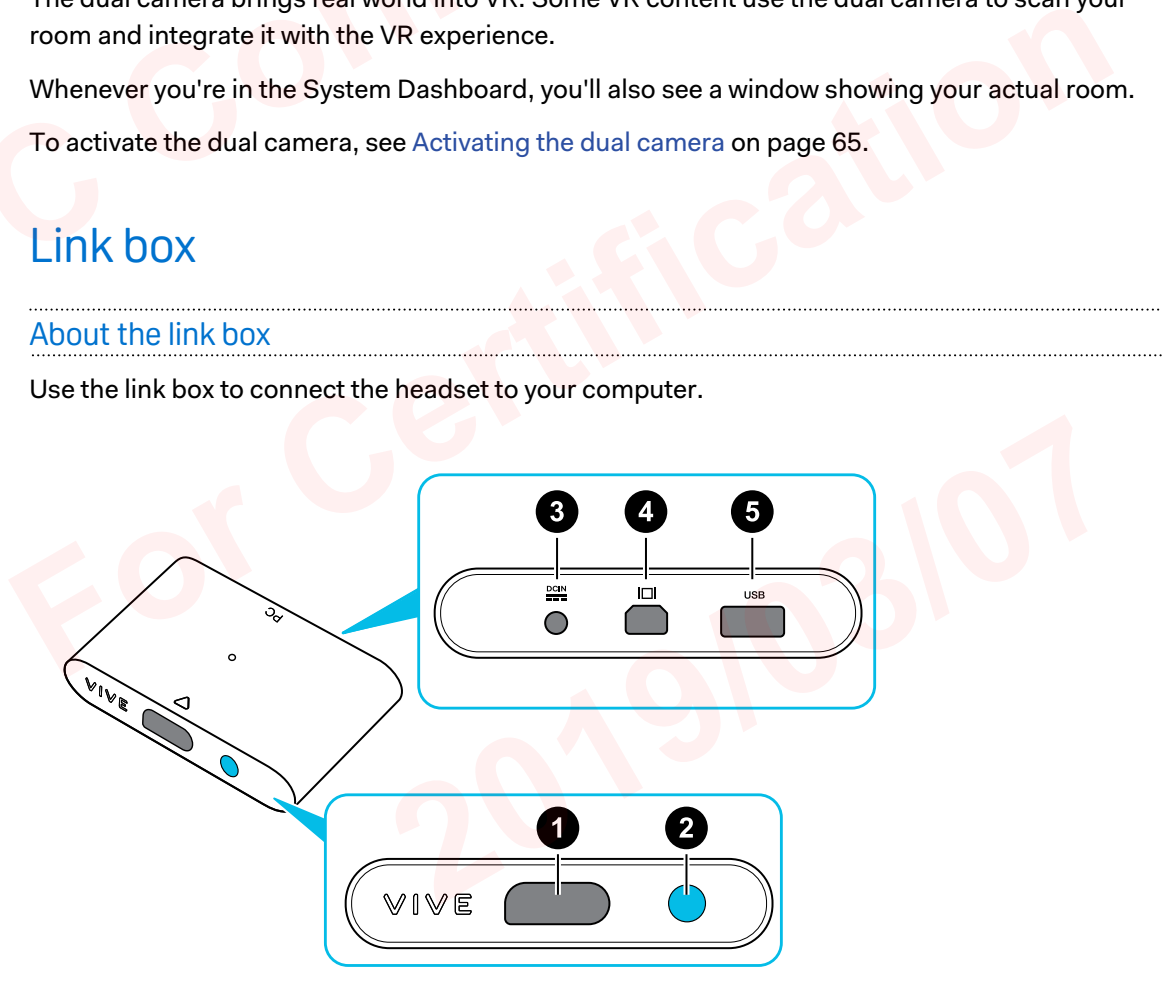

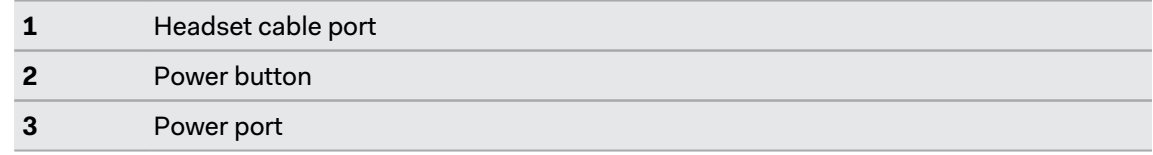

<span id="page-23-0"></span>**4** DisplayPort port

**5** USB 3.0 port

### Connecting the headset to your computer

- **1.** Connect the USB 3.0 cable, DisplayPort cable, and power adapter cable on their corresponding slots on the link box.
- **2.** Plug the power adapter into an electrical outlet.
- **3.** Insert the opposite end of the USB 3.0 cable on your computer's USB port.
- **4.** Insert the DisplayPort cable end to the DisplayPort port on your computer's graphics card where the monitor is also connected. Do not connect the DisplayPort cable to ports on the motherboard.
- **5.** Insert the headset cable connector (side with triangle mark up) to the port on the link box with the corresponding triangle mark.

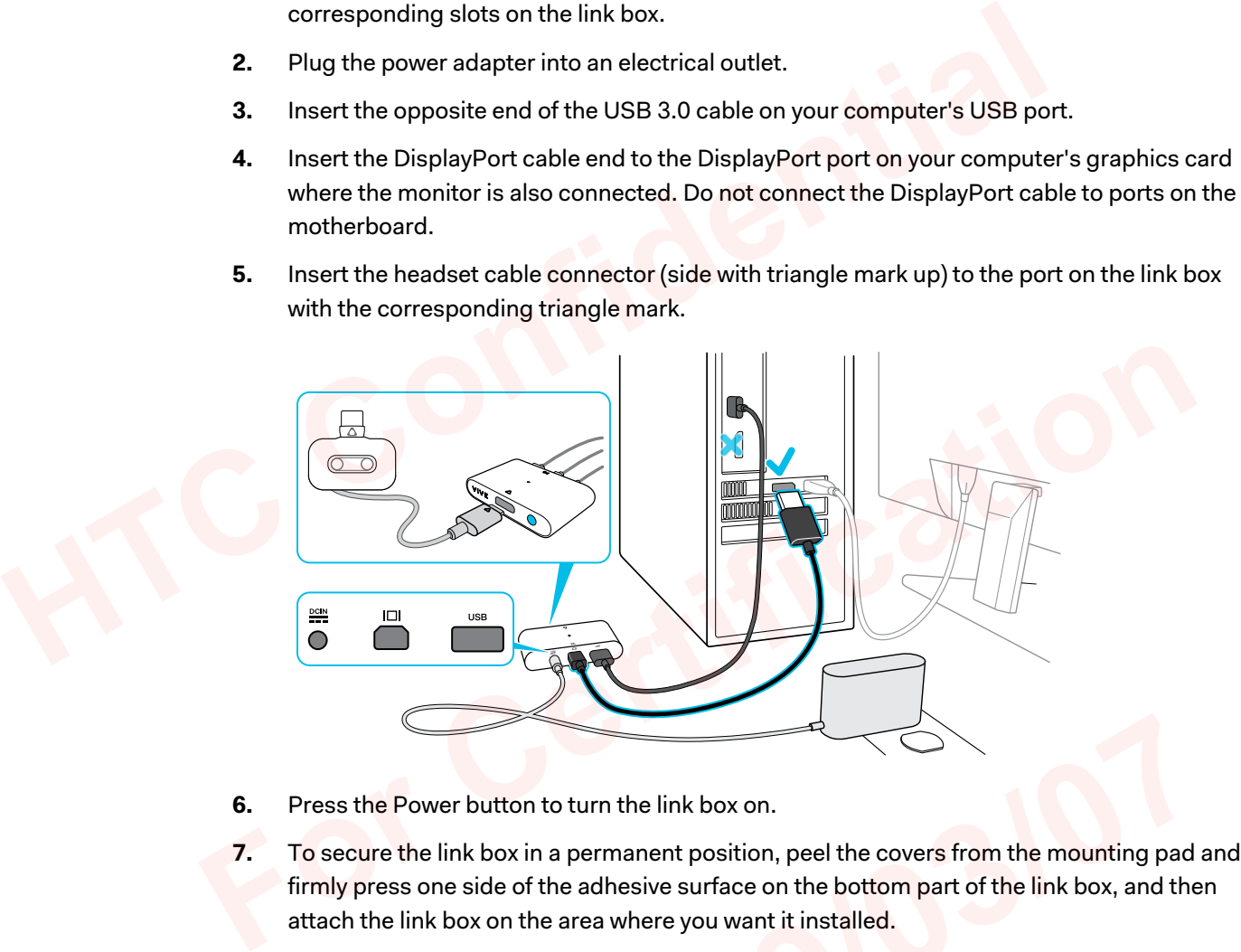

- **6.** Press the Power button to turn the link box on.
- **7.** To secure the link box in a permanent position, peel the covers from the mounting pad and firmly press one side of the adhesive surface on the bottom part of the link box, and then attach the link box on the area where you want it installed. to turn the link box on.<br>
In a permanent position, peel the covers from the mounting pad a<br>
the adhesive surface on the bottom part of the link box, and the<br>
e area where you want it installed.

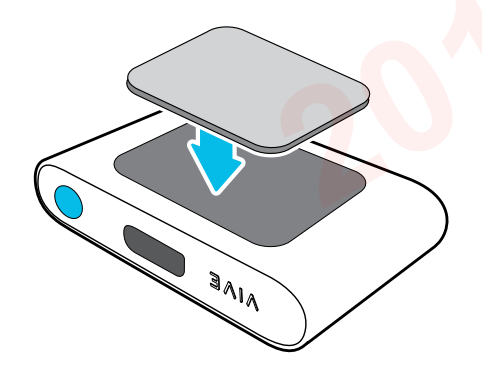

## **Can I use a laptop with VIVE Pro Eye?**

As long as your laptop meets the system requirements, you can use it with VIVE Pro Eye.

If your laptop does not have a DisplayPort port but has a Mini DisplayPort port instead, you can purchase a Mini DisplayPort-to-Mini DisplayPort 1.2 or newer cable, and then connect it to the link box and to your laptop. Make sure that the cable you purchase supports Ultra High Definition (UHD) 4K @ 60Hz or higher.

This workaround does not guarantee compatibility. Contact your computer or accessory manufacturer if you have questions.

### Restarting the link box

If you need to restart the link box, follow these steps.

- **1.** Close all Steam apps on your computer, including the SteamVR app.
- <span id="page-24-0"></span>**2.** Press the Power button to turn the link box off, and then press the Power button again to turn it back on. On your computer, you might see a notification that drivers are being installed. Wait for the installation to finish. connect it to the link box and to your lapto<sub>p</sub>. Make sure that the cable you purports Ultra High Definition (UHD) 4K @ 60Hz or higher.<br>This workaround does not guarantee compatibility. Contact your computer of manufacture 1. Close all Steam apps on your computer, including the SteamVR app.<br>
2. Press the Power button to turn the link box off, and then press the Power button again to<br>
turn it back on. On your computer, you might see a notific
	- **3.** To verify that VIVE hardware is detected, restart SteamVR on your computer.

# <span id="page-25-0"></span>Product care and repair

# Caring for your VIVE Pro Eye

Follow these tips to properly care for your VIVE Pro Eye.

■ Keep the headset lenses away from sharp objects, including cable tips. This will prevent the headset lenses from being scratched.

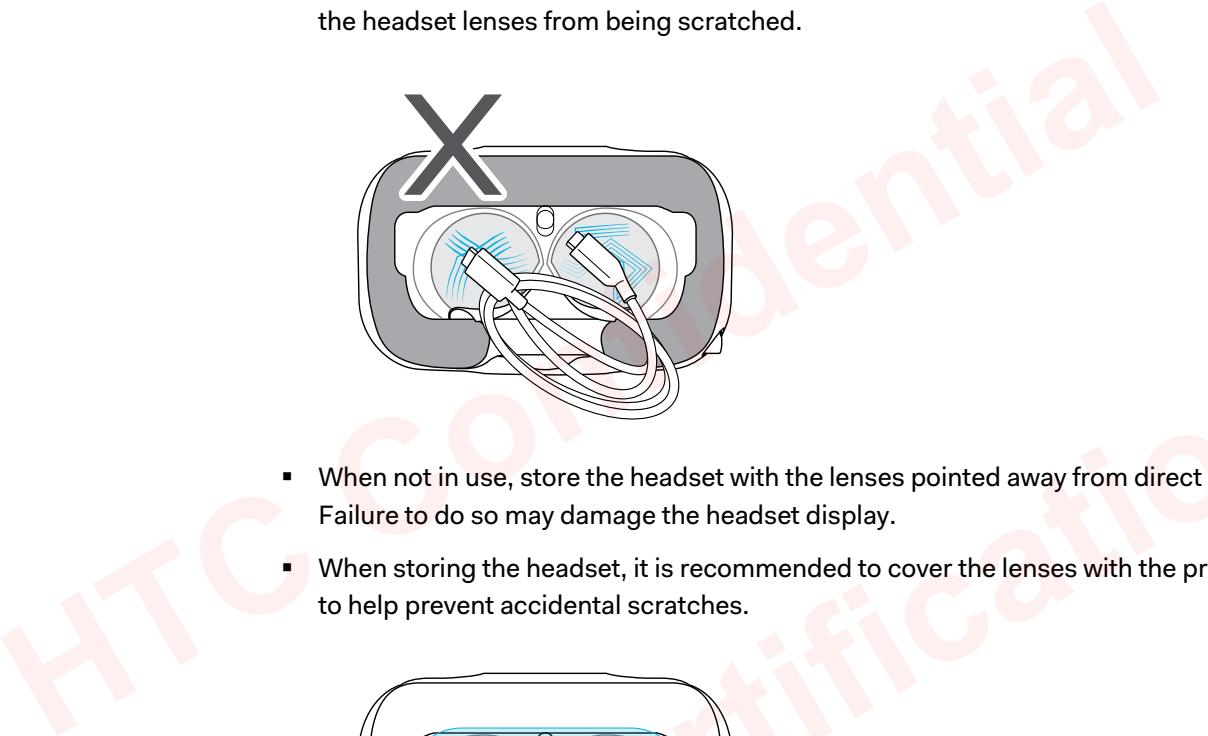

- When not in use, store the headset with the lenses pointed away from direct sunlight. Failure to do so may damage the headset display.
- When storing the headset, it is recommended to cover the lenses with the protective film to help prevent accidental scratches.

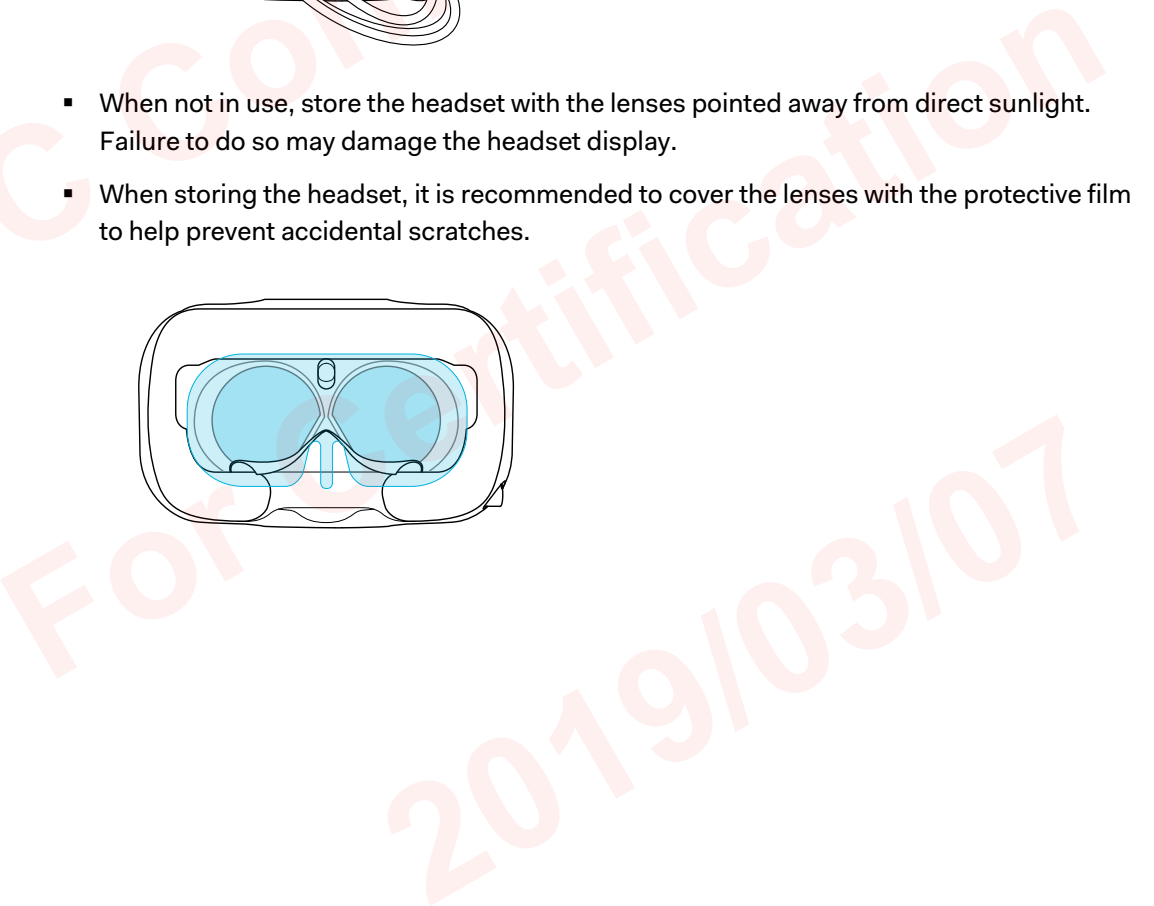

### <span id="page-26-0"></span>Cleaning the face cushion

- **1.** Before cleaning the face cushion, remove it first from the VIVE Pro Eye headset. For details, see [Replacing the face cushion on page 14](#page-13-0).
- **2.** When cleaning the face cushion, remember to:
	- Dampen a clean smooth cloth with cold water and gently wipe the area you want to clean.
	- Air dry at room temperature. Don't tumble dry, iron, or expose it to direct sunlight.
	- § Don't scrub, wring, or bleach.
	- Don't dip or soak in water.

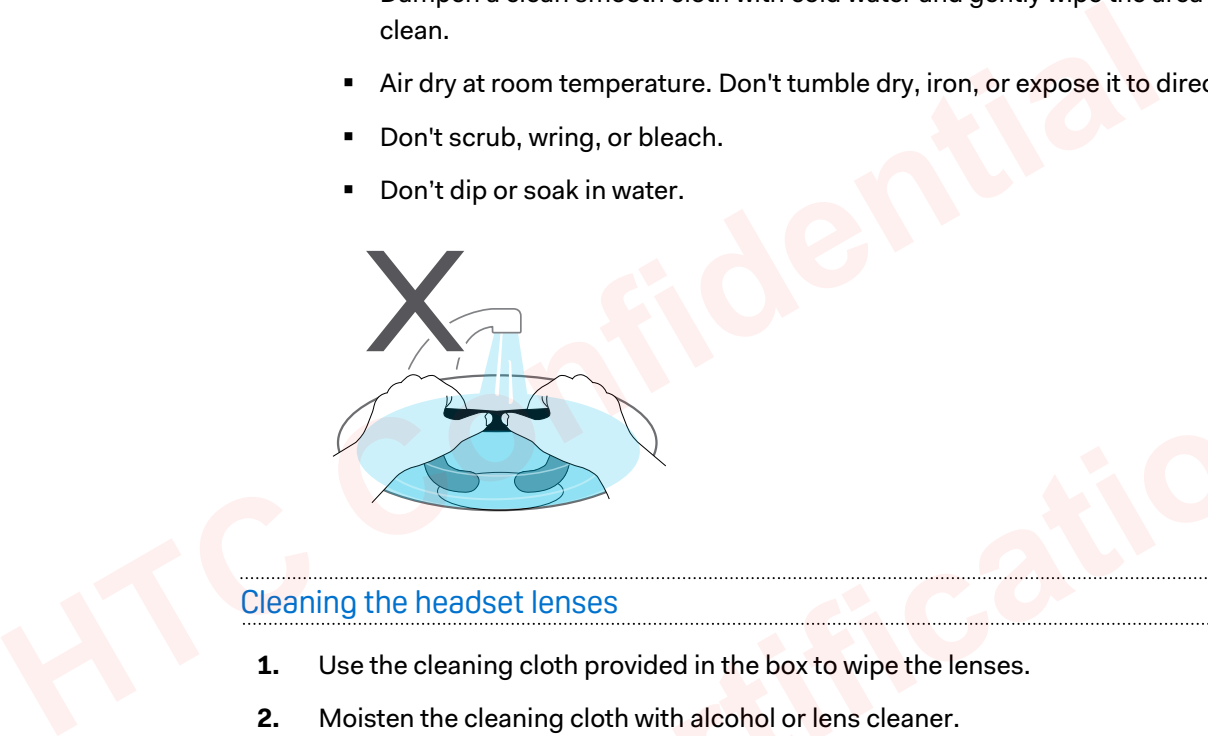

### Cleaning the headset lenses

- **1.** Use the cleaning cloth provided in the box to wipe the lenses.
- **2.** Moisten the cleaning cloth with alcohol or lens cleaner.
- **3.** Wipe in a circular motion from the center to the outer edges of the lenses.

While cleaning the lenses, do not scratch the lenses nor disassemble other parts of the headset. **For Cleaning the headset lenses**<br>
1. Use the cleaning cloth provided in the box to wipe the lenses.<br>
2. Moisten the cleaning cloth with alcohol or lens cleaner.<br>
3. Wipe in a circular motion from the center to the outer e

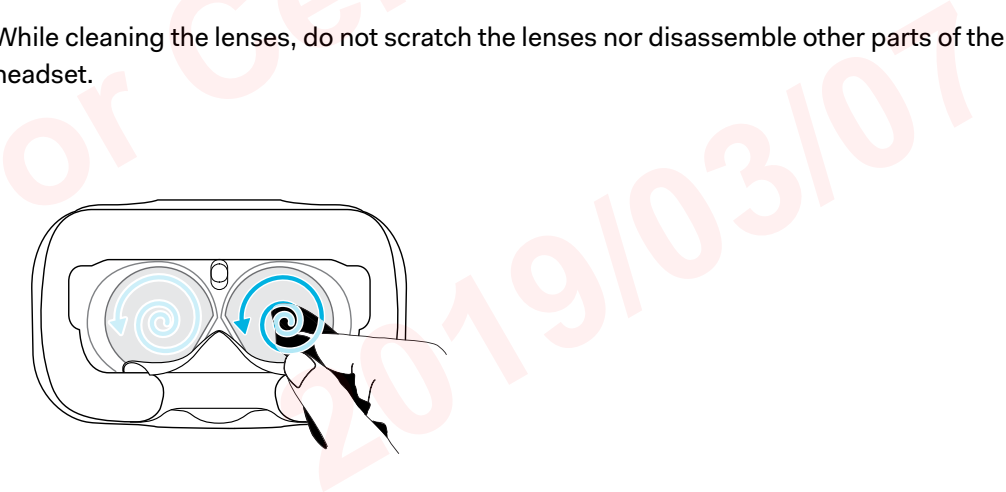

# How do I prepare the headset if I'm returning it for repair?

Before sending in the headset for repair, remove the following accessories and store them for safekeeping:

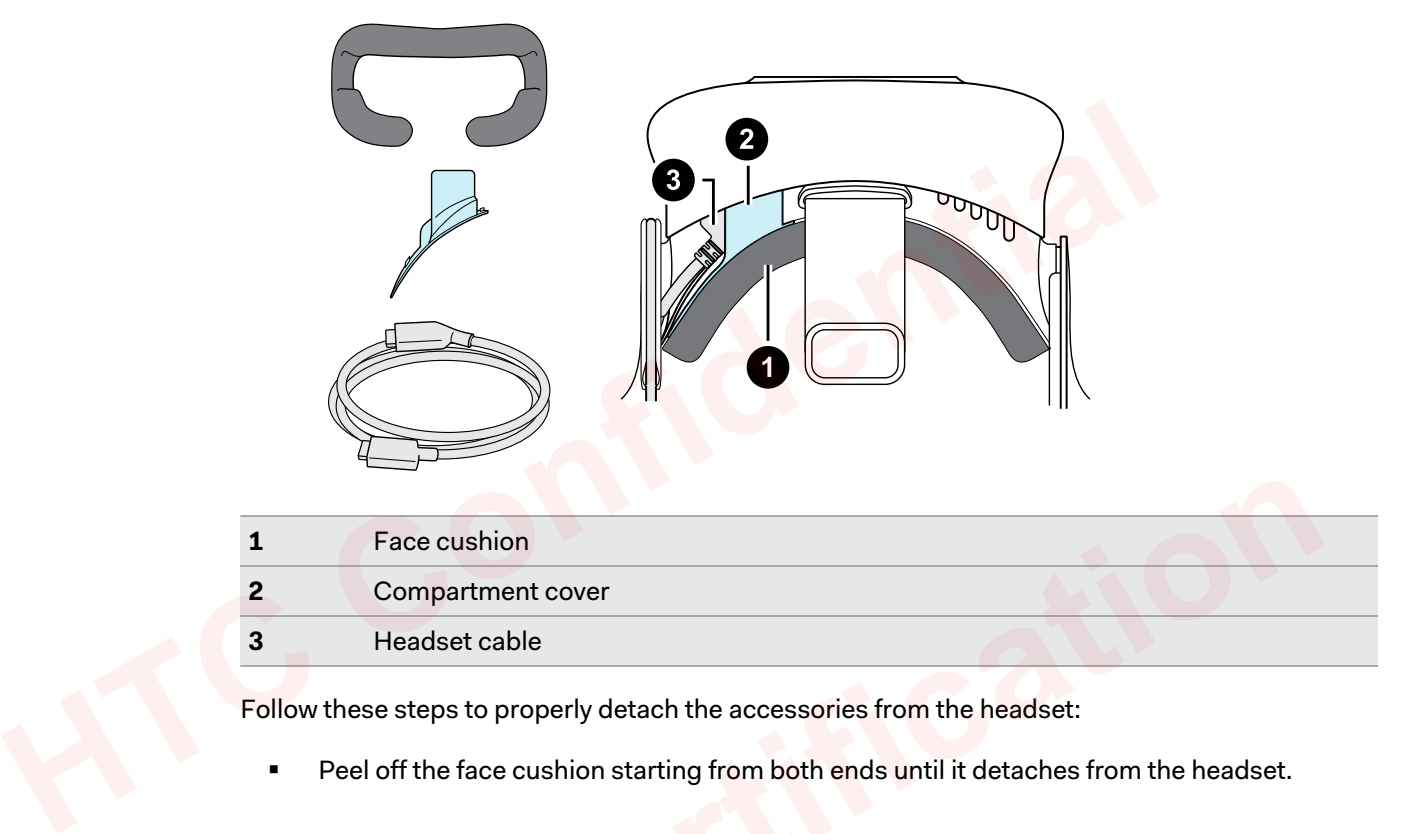

Follow these steps to properly detach the accessories from the headset:

■ Peel off the face cushion starting from both ends until it detaches from the headset.

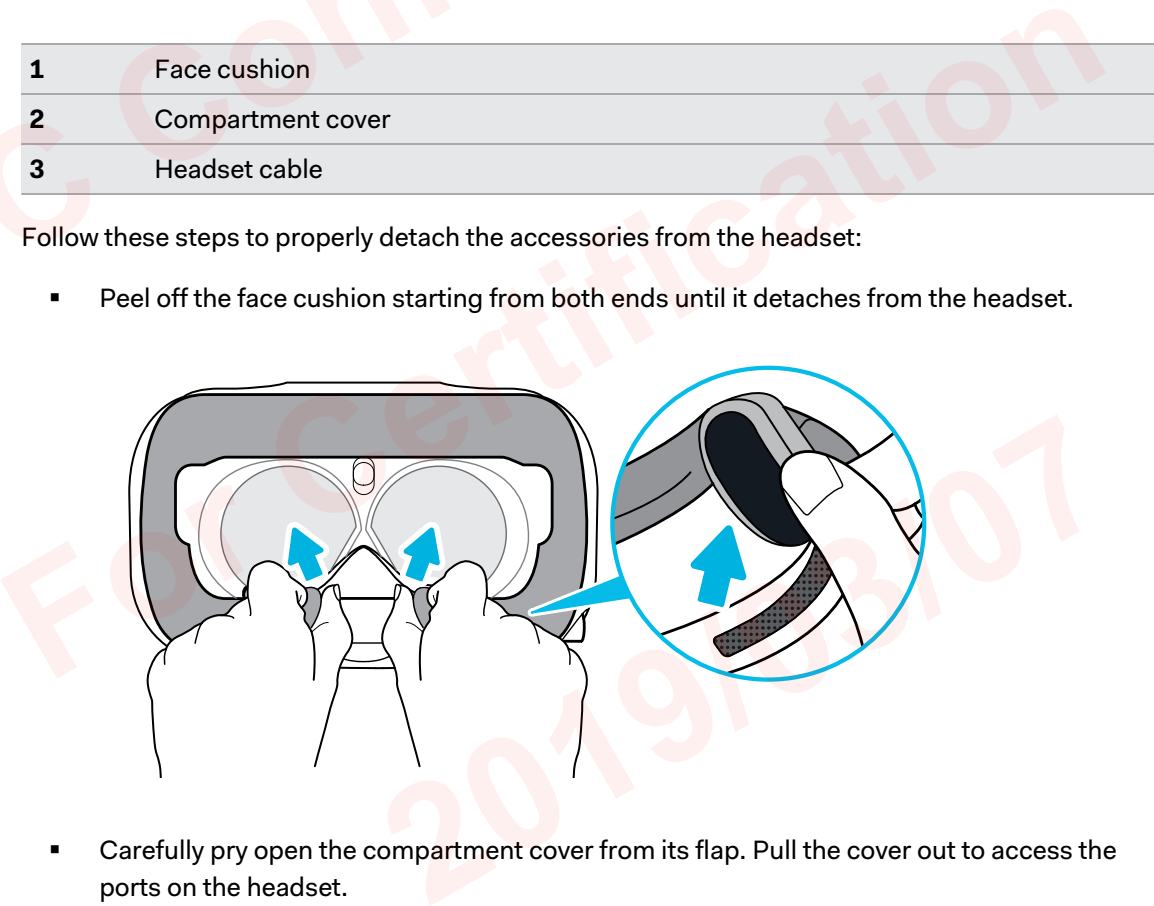

■ Carefully pry open the compartment cover from its flap. Pull the cover out to access the ports on the headset.

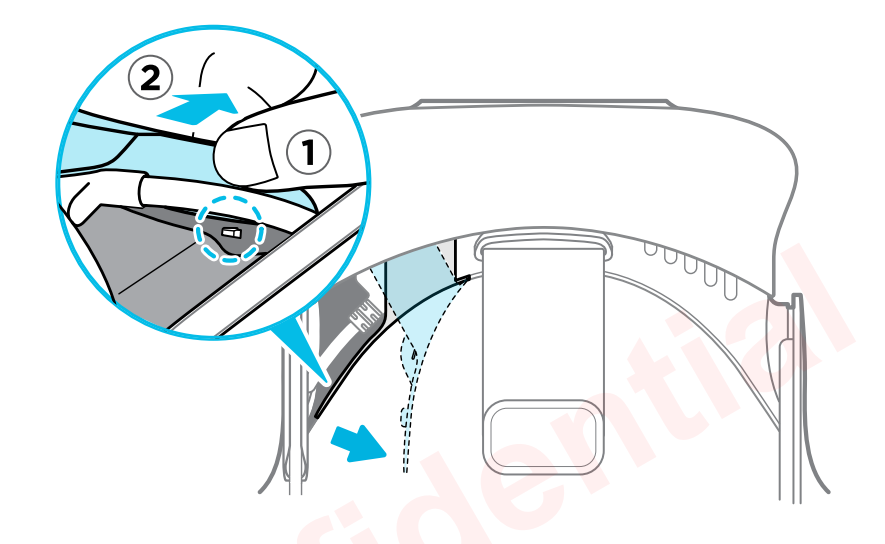

**■** Unplug the headset cable.

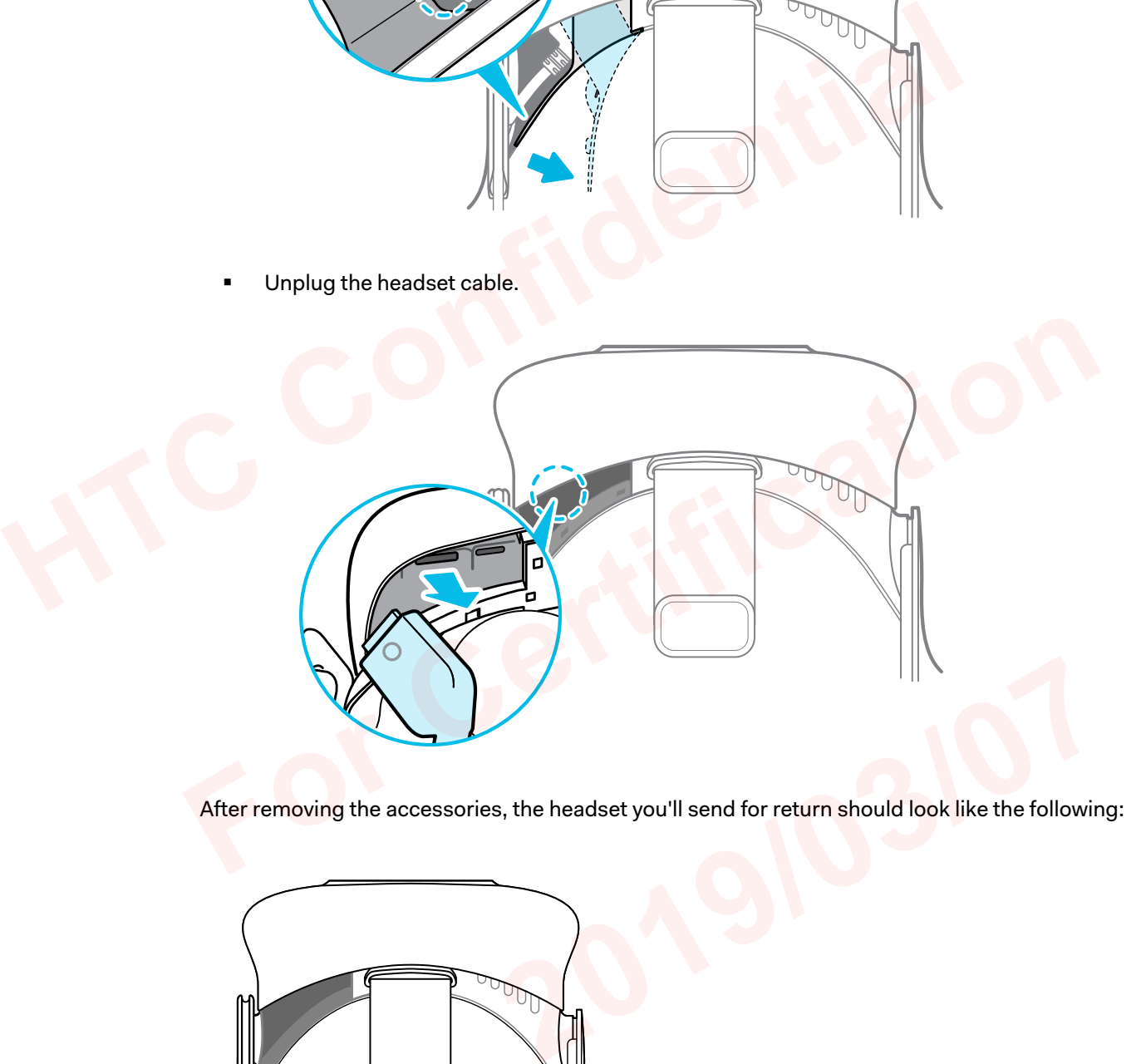

After removing the accessories, the headset you'll send for return should look like the following:

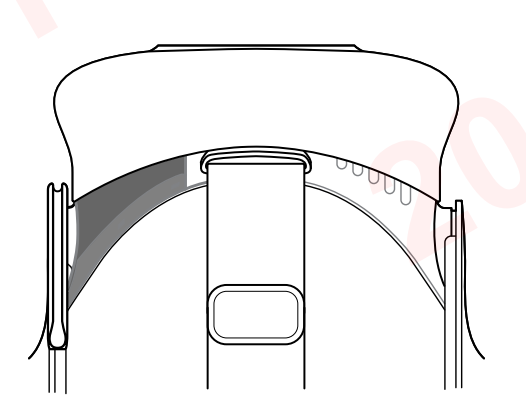

### How do I reassemble the headset after repair?

After receiving your repaired headset, properly attach the accessories before using your headset again.

- Reconnect the headset cable.
	- **1.** Press and hold the lens distance button on the headset, and then pull out the visor to its farthest point. For an easier access to the connector slots, pull up the headset strap.

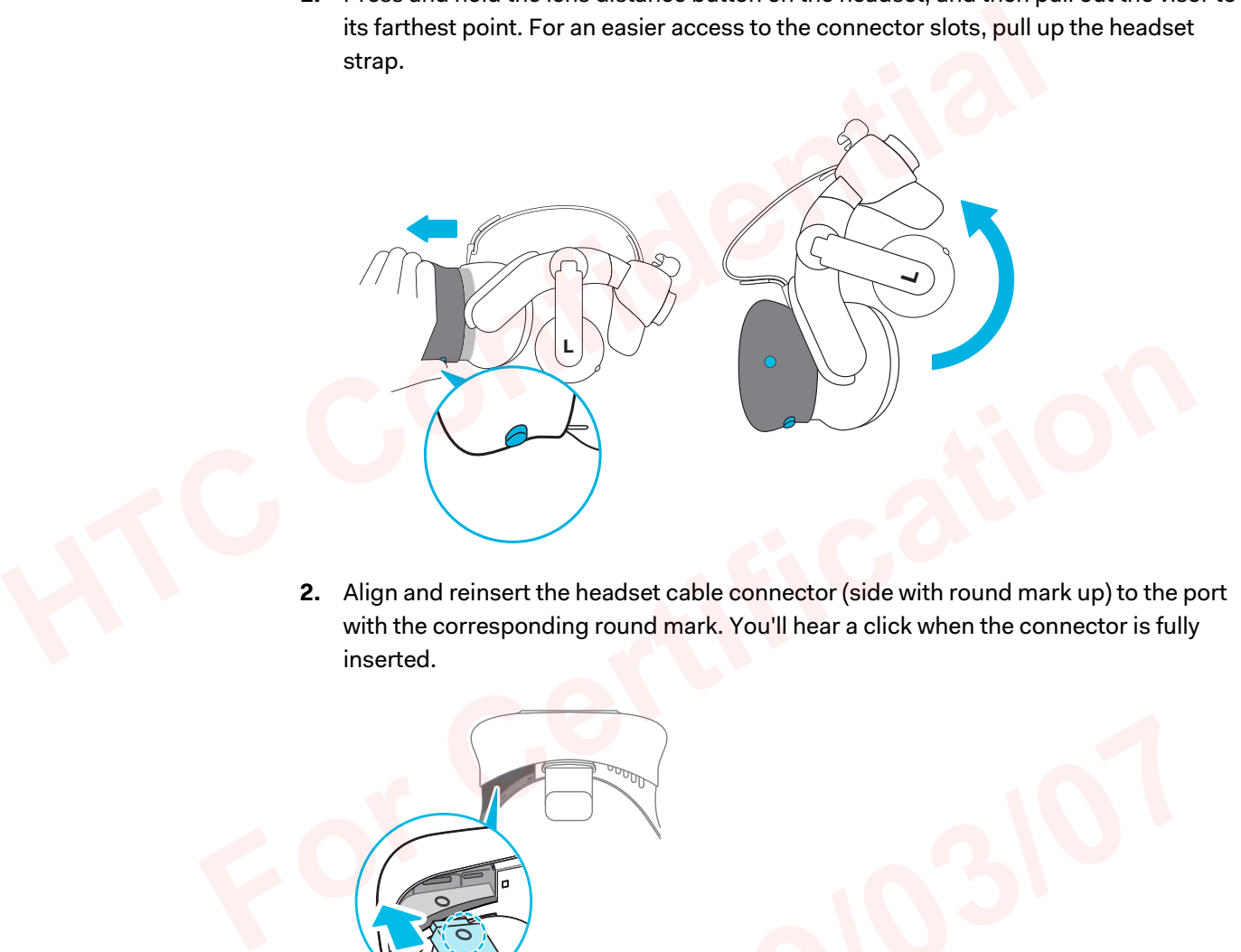

**2.** Align and reinsert the headset cable connector (side with round mark up) to the port with the corresponding round mark. You'll hear a click when the connector is fully inserted.

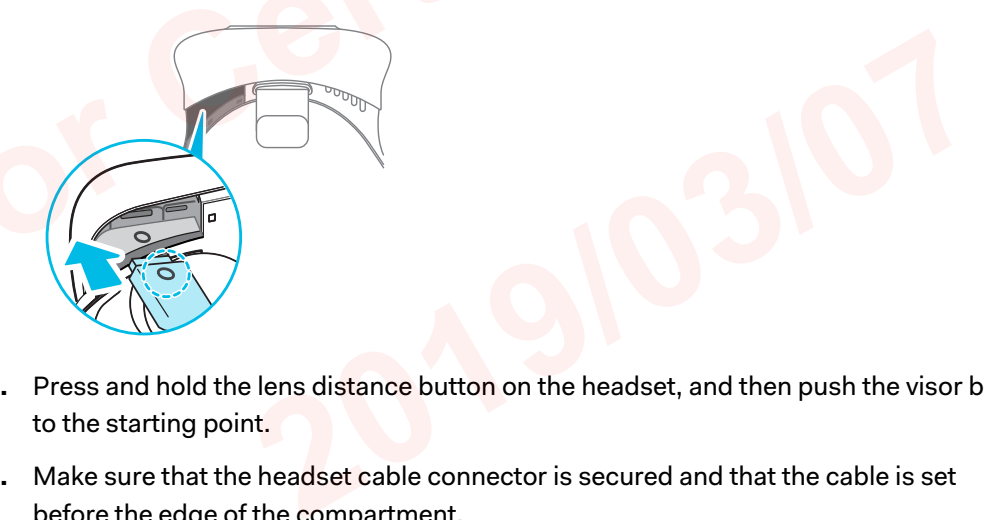

- **3.** Press and hold the lens distance button on the headset, and then push the visor back to the starting point.
- **4.** Make sure that the headset cable connector is secured and that the cable is set before the edge of the compartment.

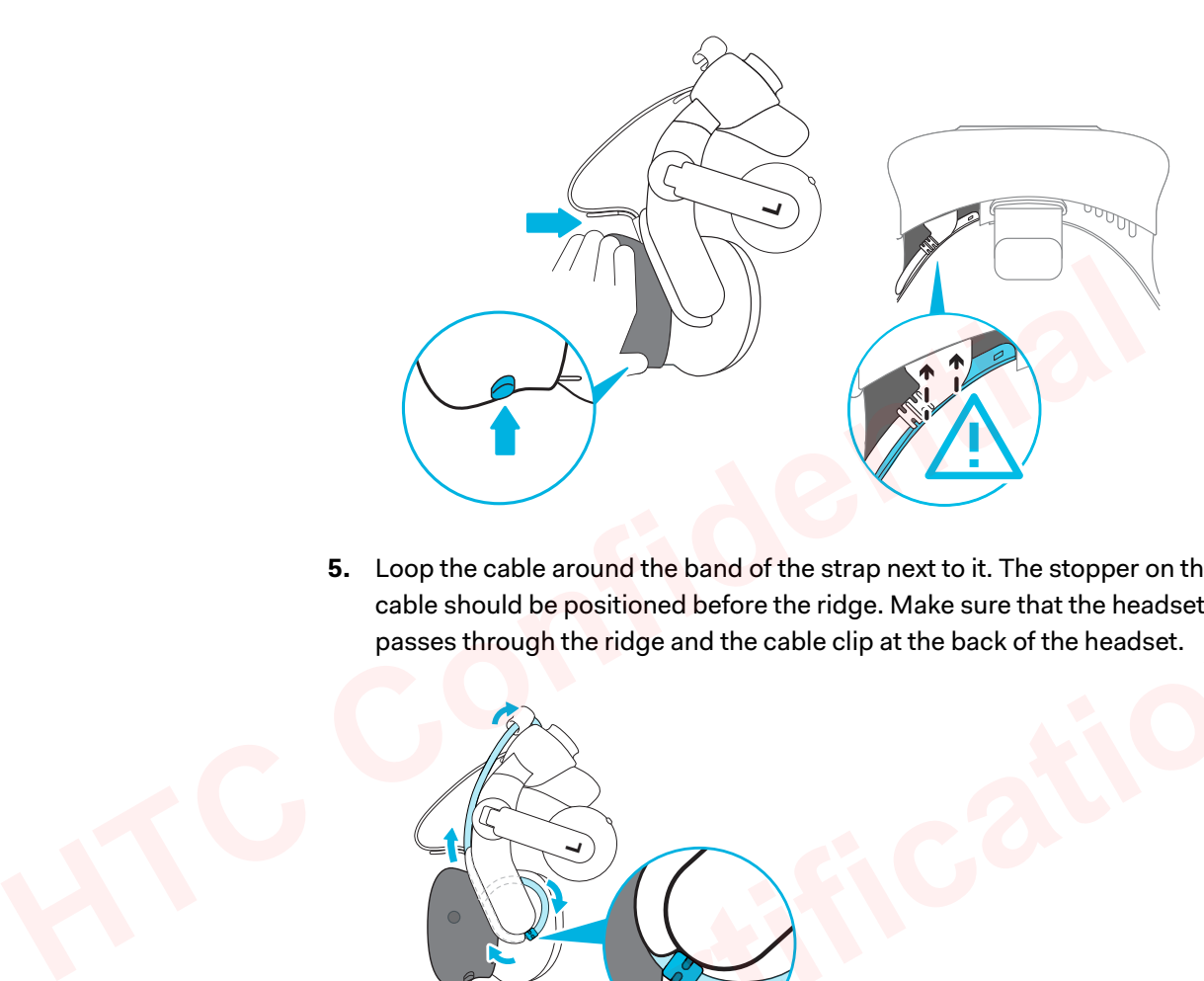

**5.** Loop the cable around the band of the strap next to it. The stopper on the headset cable should be positioned before the ridge. Make sure that the headset cable passes through the ridge and the cable clip at the back of the headset.

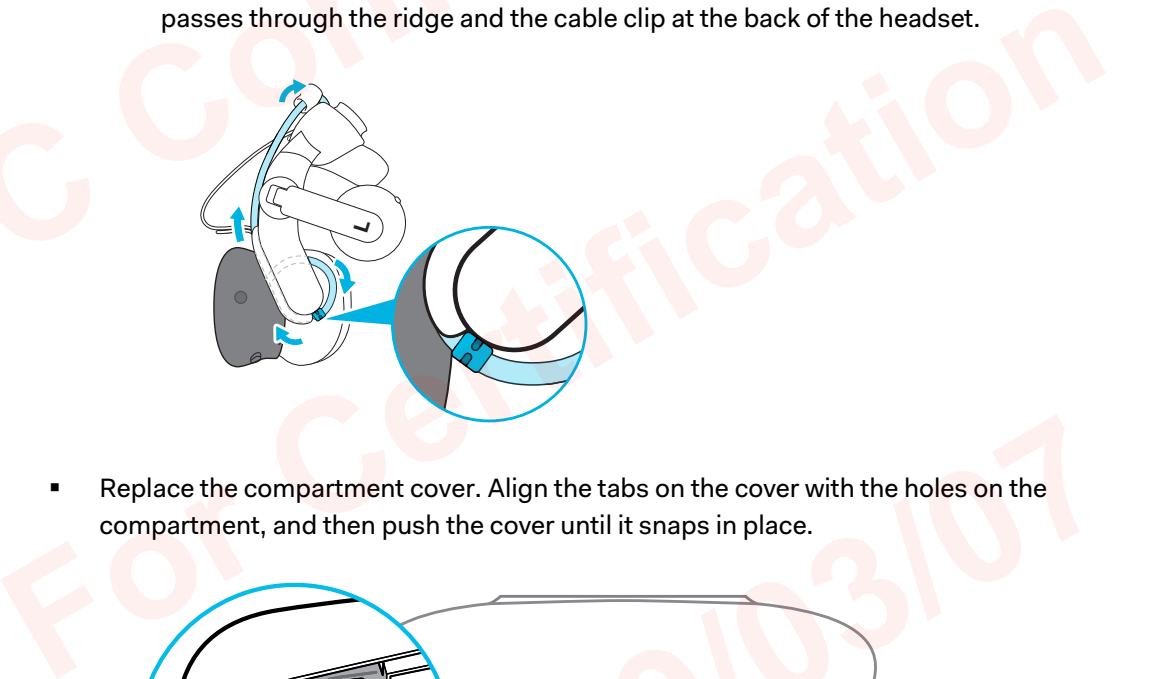

Replace the compartment cover. Align the tabs on the cover with the holes on the compartment, and then push the cover until it snaps in place.

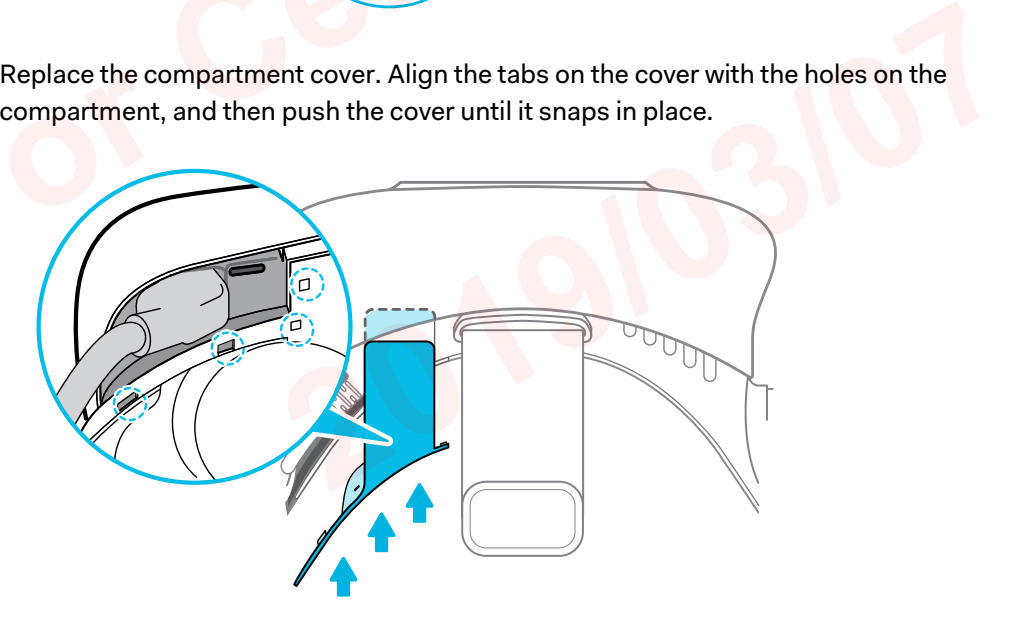

■ Reattach the face cushion. Insert the tab on the face cushion into the slot on the headset, and then align the hook and loop strips.

<span id="page-31-0"></span>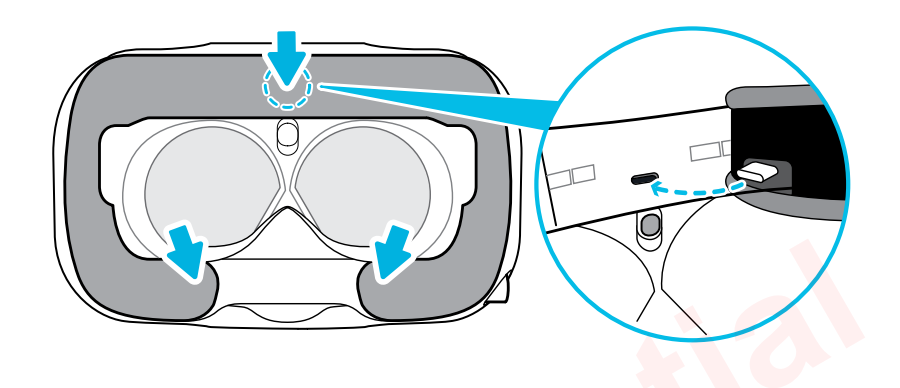

# Troubleshooting

# What can I do to troubleshoot the headset?

Try these troubleshooting suggestions.

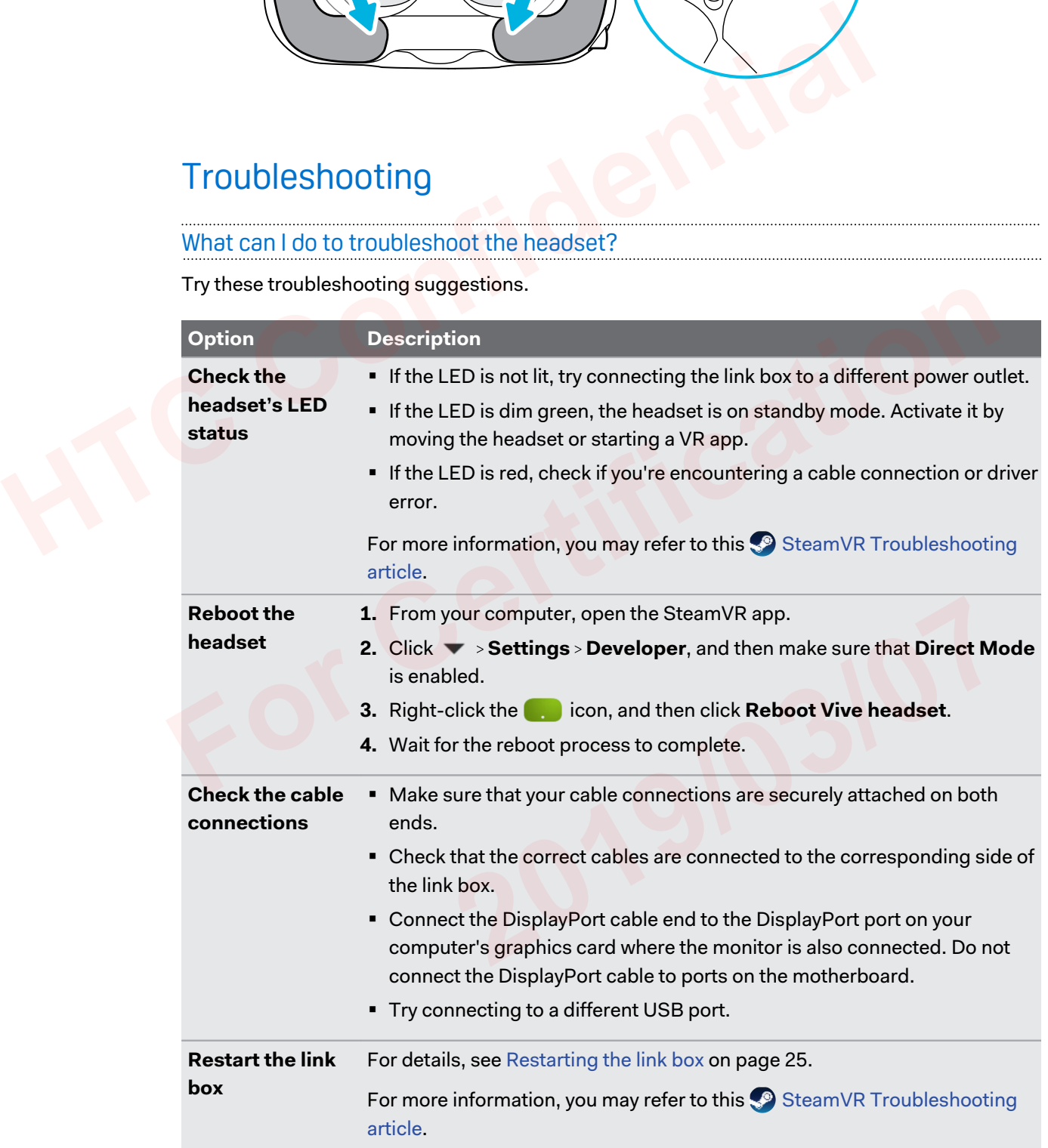

## What can I do when the status light on the headset indicates an error?

If you see that the status light is red, try these methods to resolve the issue:

- Disconnect and reconnect the headset cable on the link box.
- Check that the cables between the link box and your computer are properly connected. Disconnect and reconnect the cables as needed.
- Restart the link box by pressing the Power button to turn it off, and then pressing the Power button again to turn it back on.

For more information, you may refer to the SteamVR Troubleshooting page.

# What should I do if the headset is not tracked?

Try the following methods to troubleshoot the issue:

- Make sure that the headset is placed inside the play area.
- Restart the link box by pressing the Power button to turn it off, and then pressing the Power button again to turn it back on. You need to also restart the SteamVR app. FREST THE SET THE WARD SUPPOSE THE SEEM ON THE SEEM ON THE SEEM ON THE SEEM ON THE SEEM ON THE SEEM ON THE SEEM ON THE SEEM ON THE SEEM ON THE SEEM ON THE SEEM ON THE SEEM ON THE SEEM ON THE SEEM ON THE SEEM ON THE SEEM O
	- **Try to disconnect and reconnect the DisplayPort cable to the DisplayPort port on your** computer's graphic card.
	- Restart the SteamVR app. If you still get an error, reboot your computer and reopen the SteamVR app.

For more information, you may refer to the SteamVR Troubleshooting page.

# My headset display is blurry. What should I do?

Try these troubleshooting suggestions:

- Make sure that you've removed the protective film on the headset lenses.
- Check that the lenses are clean. Use the cleaning cloth provided in the box to wipe the lenses. Frequency by result in the lost of the control turn it of the control turn in the pressure of the SteamVR app.<br> **For the certification** and to turn it back on. You need to also restart the SteamVR app.<br> **For the SteamVR ap** 
	- Make sure that you're wearing the headset properly.

The headset's bottom edge should rest on your cheekbones, while the standard strap should cup the back of your head. You should feel comfortable bending down without the headset slipping off. **2[0](https://support.steampowered.com/kb_article.php?ref=8566-SDZC-9326)19/03/07**

If the headset is too low on your face, your display will appear blurry.

For more information, you may refer to the SteamVR Troubleshooting page.

### What can I do to resolve the "headset not found" error?

Do the following steps to troubleshoot the issue:

- **1.** Close all Steam apps on your computer, including the SteamVR app.
- **2.** Check that the cables between the link box and your computer are properly connected. Disconnect and reconnect the cables as needed.
- 34 Headset and link box
- **3.** Restart the link box by pressing the Power button to turn it off, and then pressing the Power button again to turn it back on. On your computer, you might see a notification that drivers are being installed. Wait for the installation to finish.
- **4.** Restart the SteamVR app.

If you still get a similar error, repeat the steps again. You can also check if you're encountering a USB-related issue. For more details, see My headset can't be detected due to a USB port issue. What should I do? on page 34.

For more information, you may refer to the SteamVR Troubleshooting page.

My headset can't be detected due to a USB port issue. What should I do?

Do the following steps to troubleshoot the issue:

- § Plug the USB cable into a different USB port to confirm if the error is due to a USB portrelated issue.
	- **1.** Plug the USB cable into a generic USB 3.0 port.
	- **2.** Open the SteamVR app, and then tap  $\blacktriangledown$  > Create system report.
- **3.** Make sure that VIVE Pro Eye devices connect via a USB xHCI port rather than to a port from a specific manufacturer, which might have a compatibility issue with VIVE Pro Eye. **Hotalist Source Proprint Confidence and Source Confidence Confidence Confidence Confidence Confidence Confidence Confidence Confidence Confidence Confidence Confidence Confidence Confidence Confidence Confidence Confiden**

If the error is not resolved, your issue may not be due to USB port compatibility.

Manually update the USB driver on your computer. You can also download and install official driver updates from the website of your motherboard or USB port manufacturer.

If updating your USB driver doesn't solve the error, purchase and use another PCI-Express USB card (with Intel chipset). Based on our tests, this USB card work well with VIVE Pro Eye: **For Conservation 3 For Conservation For Conservation For Conservation For Cyclum a** spending to Windows 10, VIVE Pro Eye devices connect via a USB xHCI port rather than to a port from a specific manufacturer, whic

Inateck® 2-Port USB3.0 PCI-Express Card (Serial: KTU3FR-2O2I)

For more information, you may refer to the SP SteamVR Troubleshooting page.

# After upgrading to Windows 10, VIVE shows as the computer's main monitor. What should I do? pset). Based on our tests, this USB card work well with<br>
2019 PCI-Express Card (Serial: KTU3FR-2021)<br> **2019 PCI-Express Card (Serial: KTU3FR-2021)**<br> **2019 PCI-Express Card (Serial: KTU3FR-2021)**<br> **2019 PCI-Express Card (Se**

Try the following steps to troubleshoot the issue:

- **1.** Disconnect the headset cable on the link box.
- **2.** Restart your computer.
- **3.** Reconnect the headset cable on the link box.

### I'm experiencing skipped frames. What could I do?

If you've installed software in your computer that automatically adjusts the display (such as for night mode), it may be causing the conflict.

To resolve the issue, disable the software that may cause the conflict (such as f.lux or Prismatik) when using VIVE.

### I'm seeing drifting motion or floating objects in VR. What could I do?

Try these troubleshooting suggestions.

- § Make sure that there are no reflective surfaces (such as mirrors) within your play area.
- **•** If there are Bluetooth<sup>®</sup> devices in the room, turn them off so that they don't interfere with hardware pairing.
- § Check if you're having CPU performance issues. On the SteamVR app, click **Settings Performance Display Frame Timing**. If there are spikes in the graph, it means that the issue is with your CPU. I'm seeing drifting motion or floating objects in VR. What could I do?<br>
Try these troubleshooting suggestions.<br>
• Make sure that there are no reflective surfaces (such as mirrors) within your<br>
• If there are Bluetooth® dev

### Can I use the type-C USB earphones that came with my HTC phone?

Type-C USB earphones such as from HTC U11 are compatible with Vive.

However, HTC accessories such as the type-C to 3.5mm adapter currently only works with smart phones.

### Is there a way to also hear from the computer what's in VR?

You can duplicate the audio from VIVE Pro Eye to your computer. You may use another pair of headphones or speakers.

- **1.** From your computer, open the SteamVR app.
- **2.** Click ▼, and then select **Settings** > Audio.
- **3.** On the Mirror audio to device drop-down list, choose the audio device where you want to send the additional audio. For Can I use the type-C USB earphones that came with my HTC phone?<br> **For COSB earphones such as from HTC U11 are compatible with Vive.**<br>
However, HTC accessories such as the type-C to 3.5mm adapter currently only works w pen the SteamVR app.<br>
ect Settings > Audio.<br>
device drop-down list, choose the audio device where you want to:<br>
<u>2019</u><br>
2019<br>
2019 It's dual camera won't turn on?<br>
2019<br>
2019<br>
2019<br>
2019 It's dual camera won't turn on?<br>
20

### What can I do if the headset's dual camera won't turn on?

If you are using Windows 10, disable the power saver settings.

- **1.** From your computer, open the Device Manager.
- **2.** Under Universal Serial Bus controllers, find and right-click **Generic SuperSpeed USB Hub RI**, and then select **Properties**.
- **3.** To make sure that this is the VIVE Pro Eye device, click the Details tab, and then confirm that the VID/PID value contains the string 0BB4/030E.
- **4.** Click the Power Management tab, and then de-select **Allow the computer to turn off this device to save power** option.

### What should I do if there's cracking noise from the headset earphones?

When this happens after the headset reactivates from standby mode, unplug and replug the USB 3.0 cable on the link box.

## What can I do if the headset connection status is unstable?

Make sure that you're not connecting to a USB port on your computer that's labeled for a specific function, such as for USB BIOS Flashback, by its manufacturer. When the issue happens, try connecting to another USB 3.0 port on your computer. Make sure that you're not connecting to a USB port on your computer that's labeled<br>function, such as for USB BIOS Flashback, by its manufacturer. When the issue hap<br>connecting to another USB 3.0 port on your computer.<br>The

### The headset display suddenly turns blank. What can I do?

If you're using an NVIDIA graphics card and you've recently updated your driver, rollback to an older version of the driver (such as  $388 \cdot x x$ ) to resolve the issue.

# How do I install the driver updates for the VIVE Pro Eye dual camera on Windows 7?

If you are using Windows 7, you'll need to install driver updates to use the dual cameras.

You can download the driver updates from this link.

- **1.** From your computer, open the Device Manager.
- **2.** Under Imaging devices, find and right-click **VIVE Pro Eye Multimedia Camera**, and then select **Properties**.
- **3.** Click **Update driver software**.
- **4.** When prompted, click **Browse my computer for driver software**.
- **5.** Browse to the file folder where you've downloaded the driver updates, and then select AITDrvWDF.inf.
- **6.** When prompted, confirm the installation. Once the update has been applied, the string in Device Manager will change to **VIVE Pro Eye Camera**. **For Conservery and School School School School School School School School School School School School School School School School School School School School School School School School School School School School School** m the installation. Once the update has been applied, the string<br>ange to VIVE Pro Eye Camera.<br>**2020**

# <span id="page-36-0"></span>**Base stations**

# About SteamVR Base Station 2.0

- § The base stations beam signals to the headset and controllers. Do not cover the front panel with any material.
	- When the base stations are turned on, they may affect some nearby infrared sensors, such as those used by an IR TV remote control.

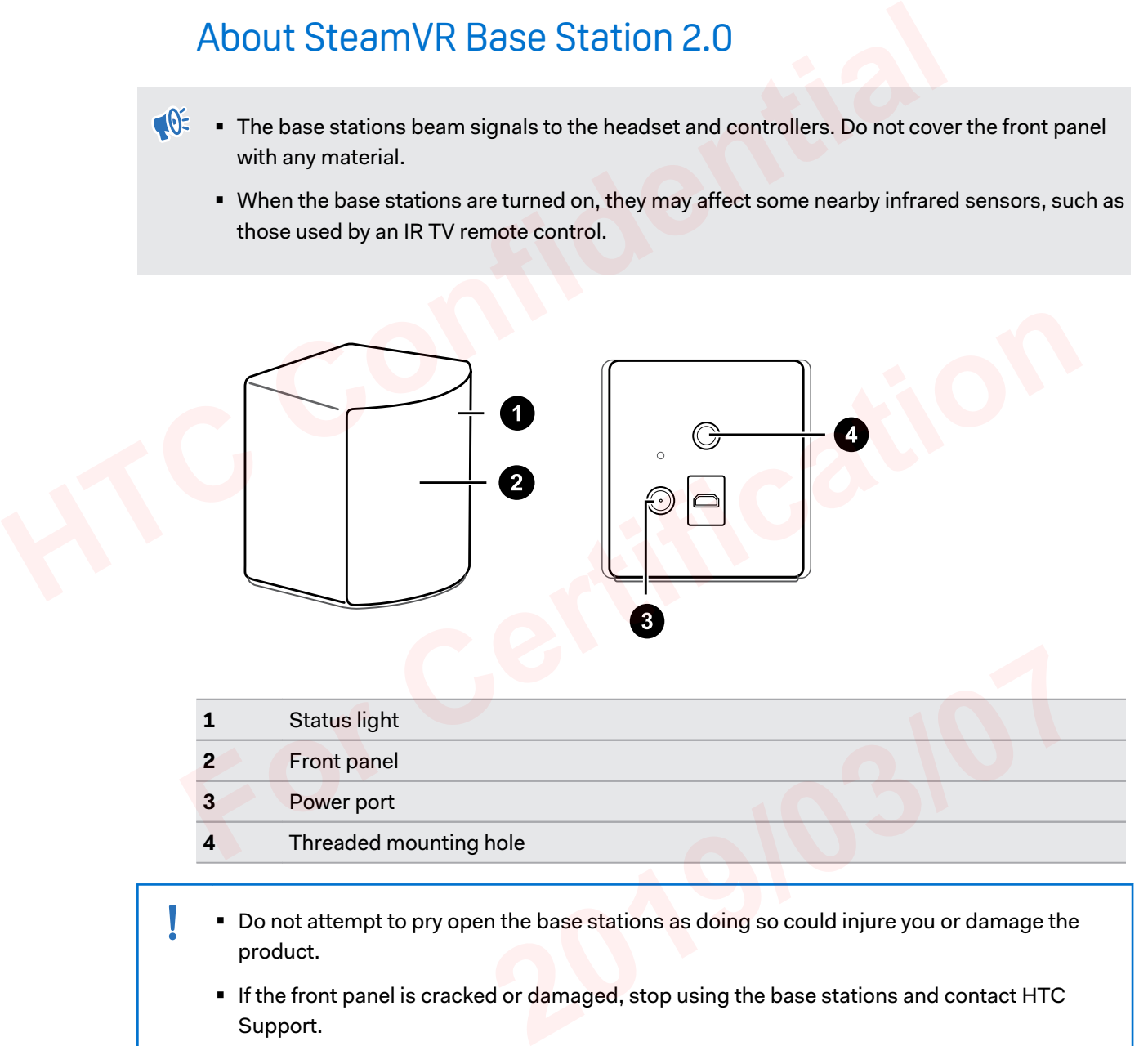

- Do not attempt to pry open the base stations as doing so could injure you or damage the product.
- **If the front panel is cracked or damaged, stop using the base stations and contact HTC** Support.

# <span id="page-37-0"></span>Installing SteamVR Base Station 2.0

Before installing the base stations, decide first whether you want to set up a room-scale or seated/standing-only play area. See [Planning your play area on page 54](#page-53-0).

- **Make sure that the base stations are installed outside the play area and securely set up from** being accidentally struck, dropped, or bumped to avoid damage or compromised performance.
	- § Remember to peel off the protective film from the front panel after you've mounted the base stations.
	- **1.** Mount the base stations diagonally at opposite corners of your space and near power outlets.

For details on how to use the mounting kit, see [Using the mounting kit on page 43](#page-42-0).

You can also use tripods, light stands, or cargo poles when mounting the base stations, or even place it on stable book cases. Just avoid using unstable mounting solutions or surfaces that are prone to vibration. For the subset wat the base stations are installed outside the play area allo secure<br>being accidentally struck, dropped, or bumped to avoid damage or compromis<br>performance.<br>**However the confident of the protective** film fr

- **2.** Adjust the base stations so that the front panels are facing toward the center of the play area.
- **3.** Attach the power cables to the base stations, and then plug each of the adapter into a power outlet to turn them on.

Use only the power cables and adapters that came with your base stations.

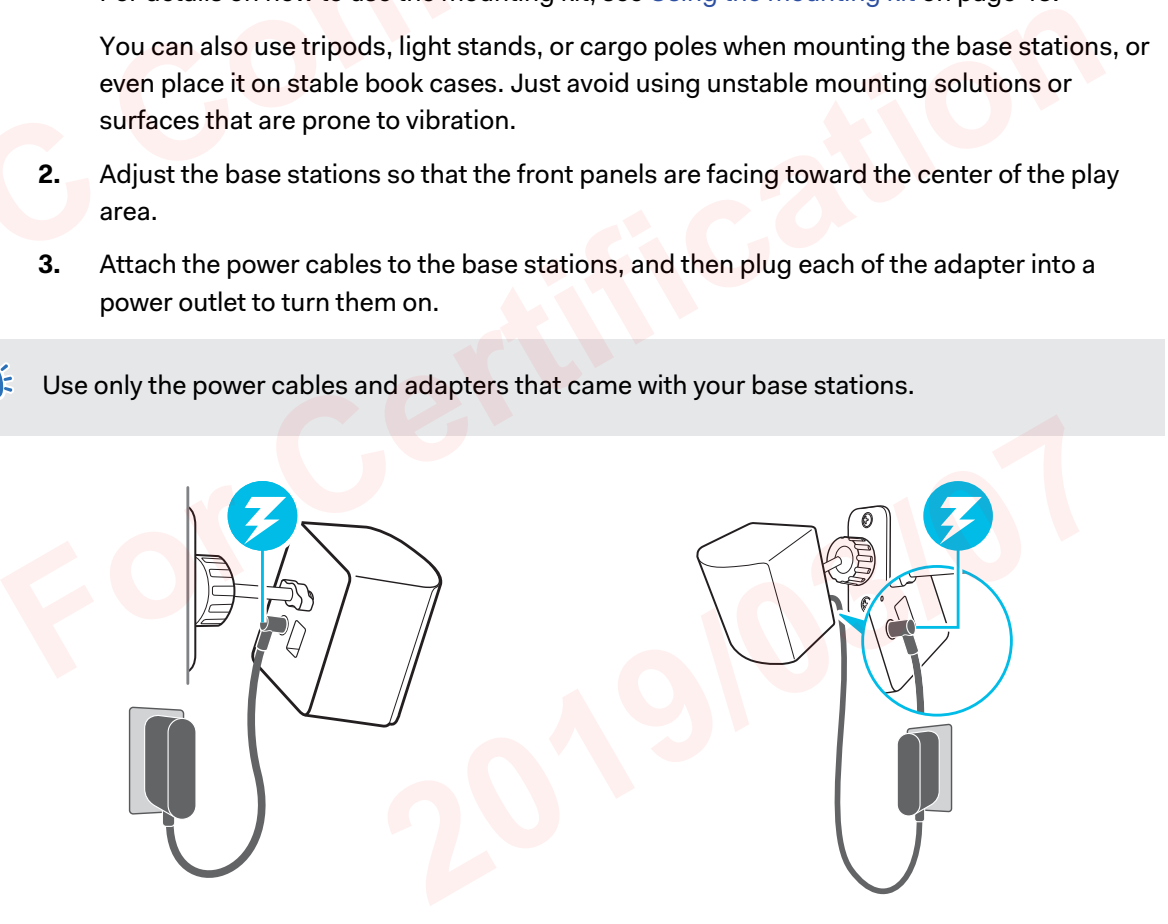

Depending on the variant of your hardware, the status lights should be white or green.

Once turned on, do not move or adjust the angles of the base stations as it could disrupt the  $\Phi$ tracking process. Otherwise, you will need to set up the play area again.

# **Tips for setting up SteamVR Base Station 2.0**

You may set up the base stations in a way that's suitable for your place. For best results, you may follow these recommendations:

- § Mount your base stations diagonally, at opposite corners of your space.
- Each base station has a 150-degree horizontal field of view and a 110-degree vertical field of view. To maximize your play area, set up at above head height (ideally more than 2 m or 6.5 ft from the floor), with the angle of each base station adjusted between 25 and 35 degrees.

<span id="page-38-0"></span>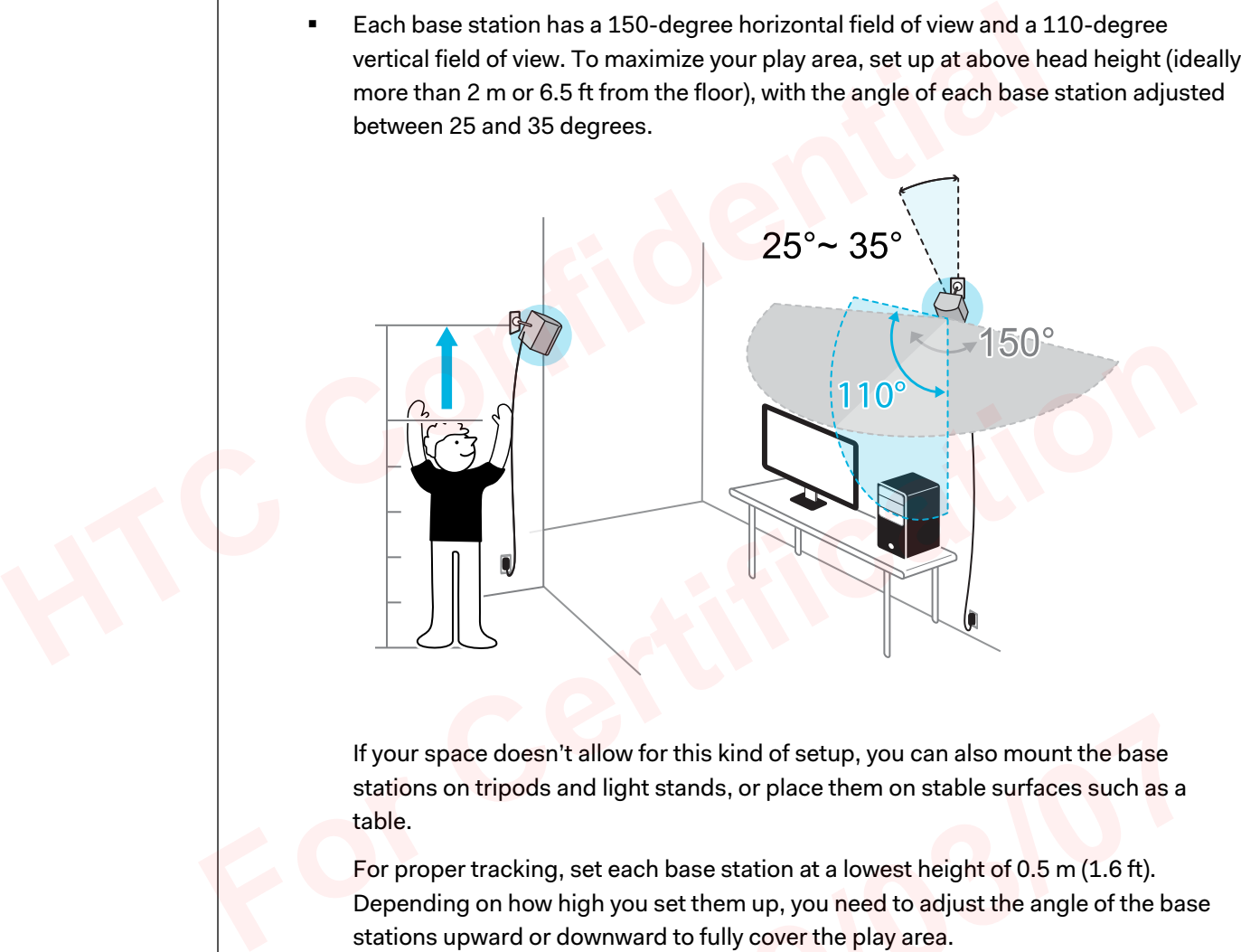

If your space doesn't allow for this kind of setup, you can also mount the base stations on tripods and light stands, or place them on stable surfaces such as a table. sn't allow for this kind of setup, you can also mount the base<br>Is and light stands, or place them on stable surfaces such as a<br>ng, set each base station at a lowest height of 0.5 m (1.6 ft).<br>W high you set them up, you nee

For proper tracking, set each base station at a lowest height of 0.5 m (1.6 ft). Depending on how high you set them up, you need to adjust the angle of the base stations upward or downward to fully cover the play area.

- Secure the base stations in a location where they can't be easily jostled or moved.
- For best performance, trackable objects should be at least 0.5 m (1.6 ft) away from a base station.
- Avoid setting up in an area with bright light, which may negatively affect the performance of the base stations.

# <span id="page-39-0"></span>How many SteamVR Base Stations 2.0 can I use in a single setup?

You can use up to four base stations in a single room covering 10 m x 10 m (32 ft 10 in x 32 ft 10 in).

# What things should I consider when installing more than two SteamVR Base Stations 2.0? What things should I consider when installing mot<br>two SteamVR Base Stations 2.0?<br>You can use up to four base stations in a single room covering 10 m x 10 m (32 ft 10<br>in).<br>Each base station in the same play area will need t

You can use up to four base stations in a single room covering 10 m x 10 m (32 ft 10 in x 32 ft 10 in).

- Each base station in the same play area will need to be set to a different channel. This will be handled by the SteamVR software automatically.
- Each base station has a 150-degree horizontal field of view. Rotate the angle of the base stations left or right to fine tune and fully cover the play area. Feron base station has a 150-degree horizontal ried of view. Rotate the angle of the base<br>stations left or right to fine tune and fully cover the play area.<br>Single user setup<br>and fully cover the play area.

**Single user setup**

**Multi-user setup**

łг

For proper tracking, make sure that the distance between any base station and the headset and controllers are within a range of 7 m (23 ft). Make sure that there are no physical barriers (such as protruding shelves) where you place the base stations, so that it can fully cover its field of view and its signals won't be obstructed.  $\frac{1}{2}$ <br>  $\frac{1}{2}$ <br>

<span id="page-40-0"></span>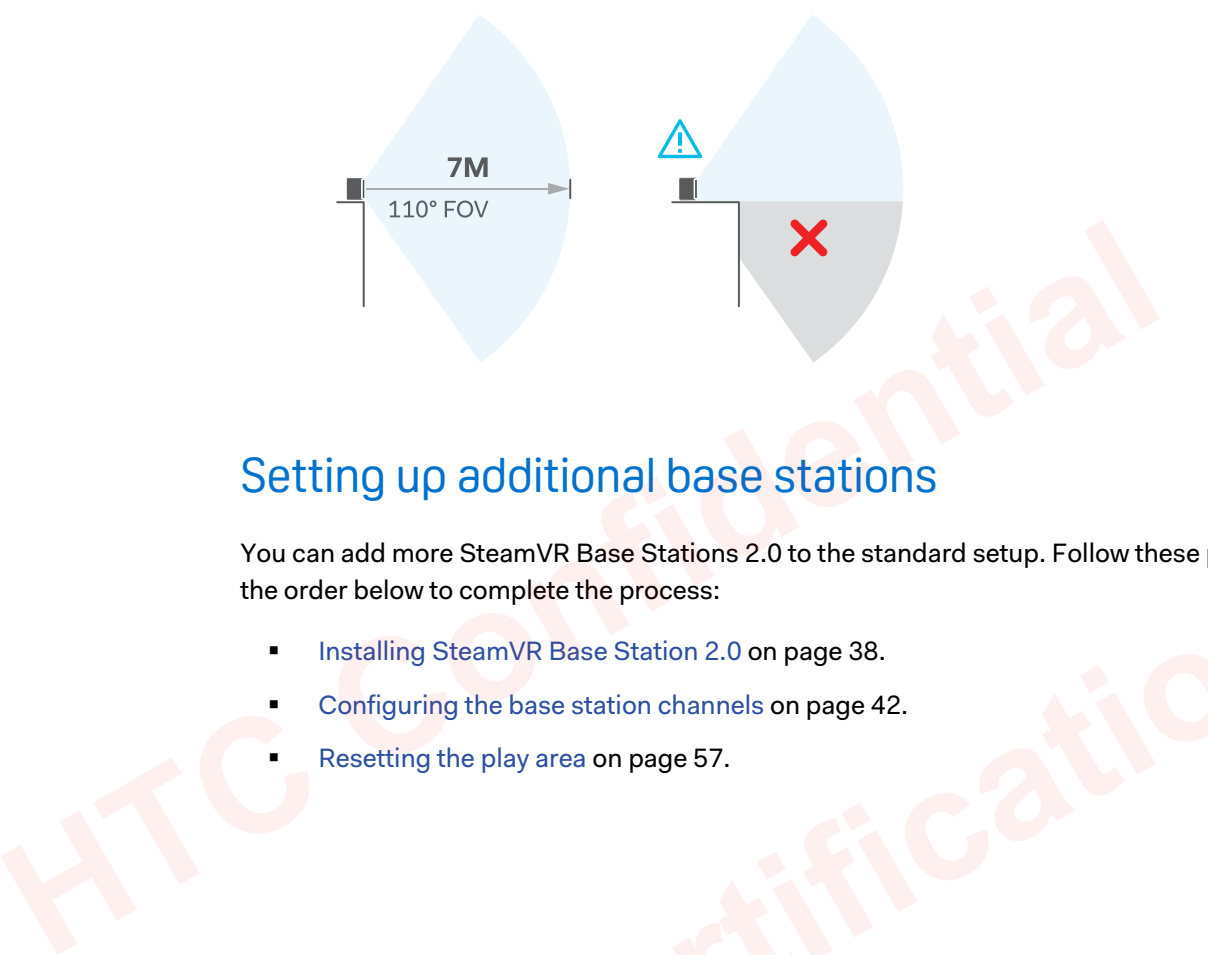

# Setting up additional base stations

You can add more SteamVR Base Stations 2.0 to the standard setup. Follow these procedures in the order below to complete the process:

- **Installing SteamVR Base Station 2.0 on page 38.**
- Configuring the base station channels on page 42. For Continuing the play area on page 57.<br>
For Configuring the play area on page 57.<br>
For Configuring the play area on page 57.<br>
For Configuring and an area on page 57.<br>
For Configuring the play area on page 57.<br>
For Config
	- Resetting the play area on page 57.

# <span id="page-41-0"></span>What are the minimum and maximum play area when using more than two SteamVR Base Stations 2.0?

The minimum play area remains to be at 2 m x 1.5 m (6 ft 6 in x 5 ft), and could support sitting/ standing setup with four base stations in a row. The maximum area with four base stations is up to 10 m x 10 m (32 ft 10 in x 32 ft 10 in).

# My available space has an irregular shape. Can I still set up more than two SteamVR Base Stations 2.0?

Yes, there are nearly unlimited ways to setup multiple base stations to cover most asymmetric and irregular spaces within the range of SteamVR Base Station 2.0.

Here are some examples:

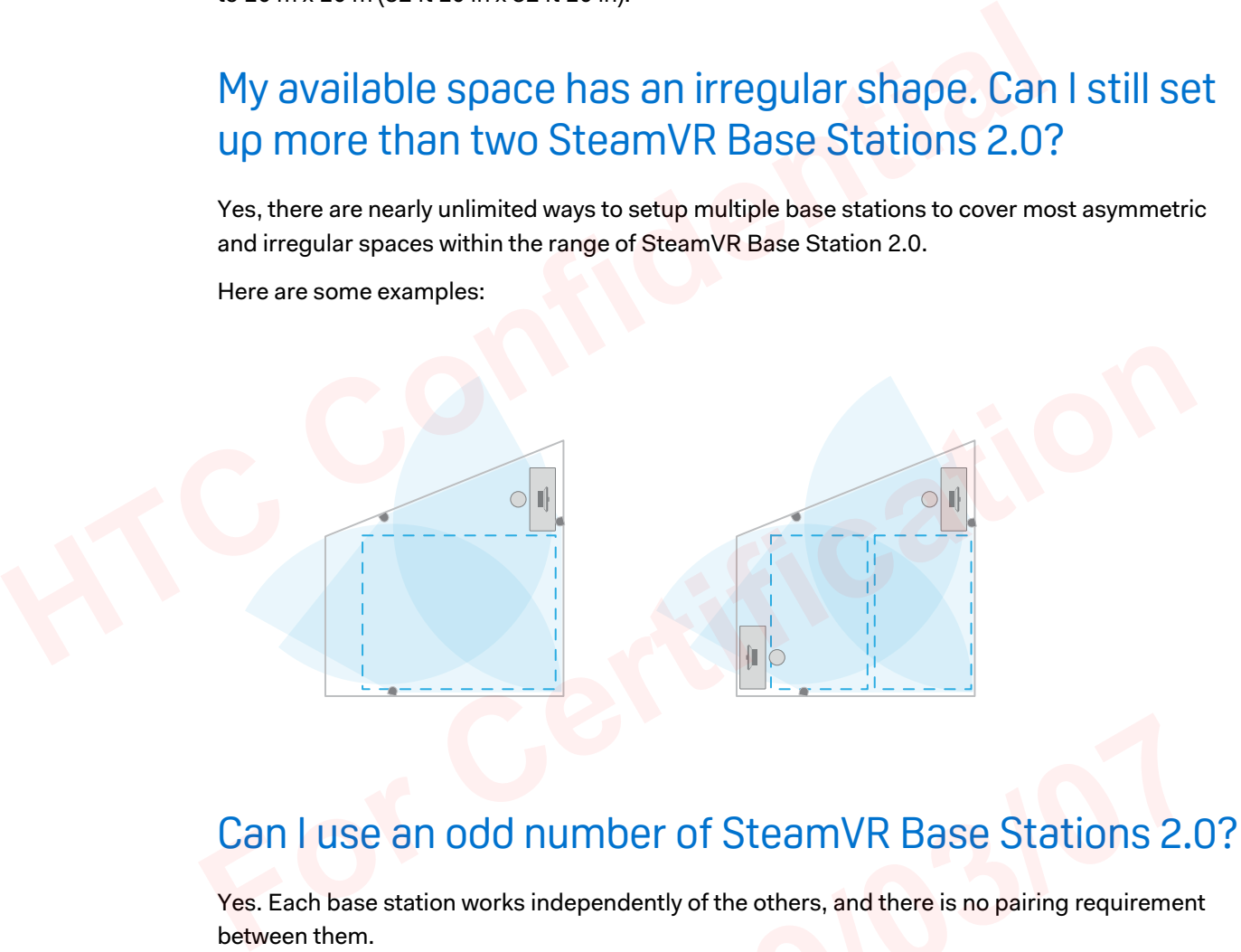

# Can I use an odd number of SteamVR Base Stations 2.0?

Yes. Each base station works independently of the others, and there is no pairing requirement between them.

# Configuring the base station channels

If you're using more than two SteamVR Base Stations 2.0 in your play area, you can change the channel of the additional base stations. **2.0 2019 12:33:44 12:44 12:44 12:44 12:44 12:44 12:44 12:44 12:44 12:44 12:44 12:44 12:44 12:44 12:44 12:44 12:44 12:44 12:44 12:44 12:44 12:44 12:44 12:44 12:44 12:44 12:44 12:44 12:44 12:44 12:44 12:44 12:44 12:44 12:44** 

- **1.** From your computer, open the SteamVR app.
- **2.** Click ▼, and then select **Settings** > **Bluetooth**.
- **3.** Make sure that **Enable Bluetooth Communication** is selected.
- <span id="page-42-0"></span>**4.** Under Base Station 2.0, click **Configure Base Station Channels**. SteamVR will scan for base stations in the play area. Once complete, you'll see a list of base stations. If you have base stations that have not been detected, click **Scan for More**.
- **5.** To change its channel, click on a base station link. Select an unused channel, and then click **Apply**.

You can also click **Automatic Configuration** to let SteamVR set the channels.

If you're prompted that there is a channel conflict, click **Continue** to resolve the error.

**6.** When you're finished making the changes, click **Done**.

# How can I check which base stations are currently in use? For view and so click Automatic Configuration to let SteamVR set the channels.<br>
H you're prompted that there is a channel conflict, click Continue to resolve<br>
6. When you're finished making the changes, click Done.<br>
HOW C

SteamVR automatically detects the base stations in your play area. If you have more than 2 SteamVR Base Stations 2.0, you can check which of these are used in your VIVE VR system.

- **1.** From your computer, open the SteamVR app.
- **2.** Do one of the following:
	- Click ▼, and then select **Settings** > Developer > Room Overview.

In the window that opens, the base stations that are tracked by the headset are displayed.

■ Click ▼, and then select **Create System Report**.

From the log, you'll see the device names of the base stations that are currently used.

# Using the mounting kit

For best results, install SteamVR Base Station 2.0 using a mounting kit, which is provided as an in-box item in VIVE Pro Eye full kit. If you bought more SteamVR Base Station 2.0 units, you can separately purchase a similar mounting kit from a third-party supplier. SteamVR automatically detects the base stations in your play area. If you have more than 2<br>
SteamVR Base Stations 2.0, you can check which of these are used in your VIVE VR system.<br>
1. From your computer, open the SteamVR **2019 In the Sealer State of the Base Statems that are carrently as a property of the Base Statems that are carrently as<br>
1 kit. If you bought more SteamVR Base Station 2.0 units, you can<br>
2.0 units, you can mounting kit f** 

- § You will need a screwdriver or drill to install the mounts. Ask a professional for help when using power tools.
	- Remember to peel off the protective film from the front panel after you've mounted the base stations.
- **1.** Mark where you want to install each of the mounts on your wall, and then screw the mounts in.

When mounting on concrete or drywall, first drill ¼ inch holes and insert anchors before screwing mounts in.

**2.** Rotate the base station to screw it onto the threaded ball joint. Do not screw the base station all the way in, only enough to be stable and oriented correctly.

<span id="page-43-0"></span>**3.** Tighten the wingnut to the base station to secure it in place.

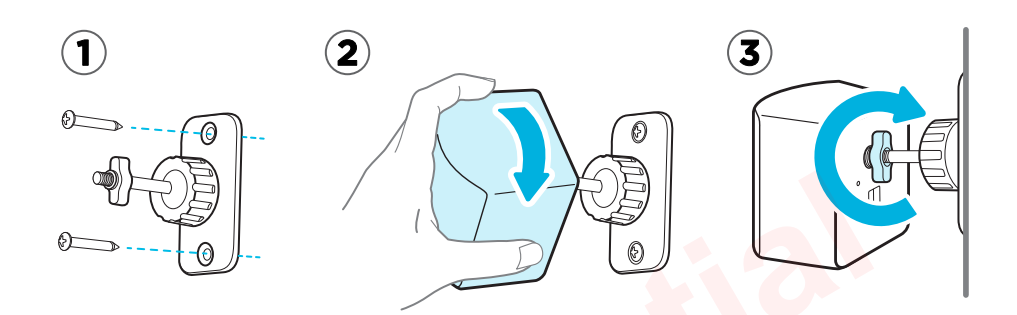

- **4.** To adjust the angle of the base station, loosen the clamping ring while carefully holding the base station to prevent it from falling.
- **5.** Tilt the base station toward the play area. To fix the angle of the base station, tighten the clamping ring back in.
- **6.** Attach the power cable to each base station.

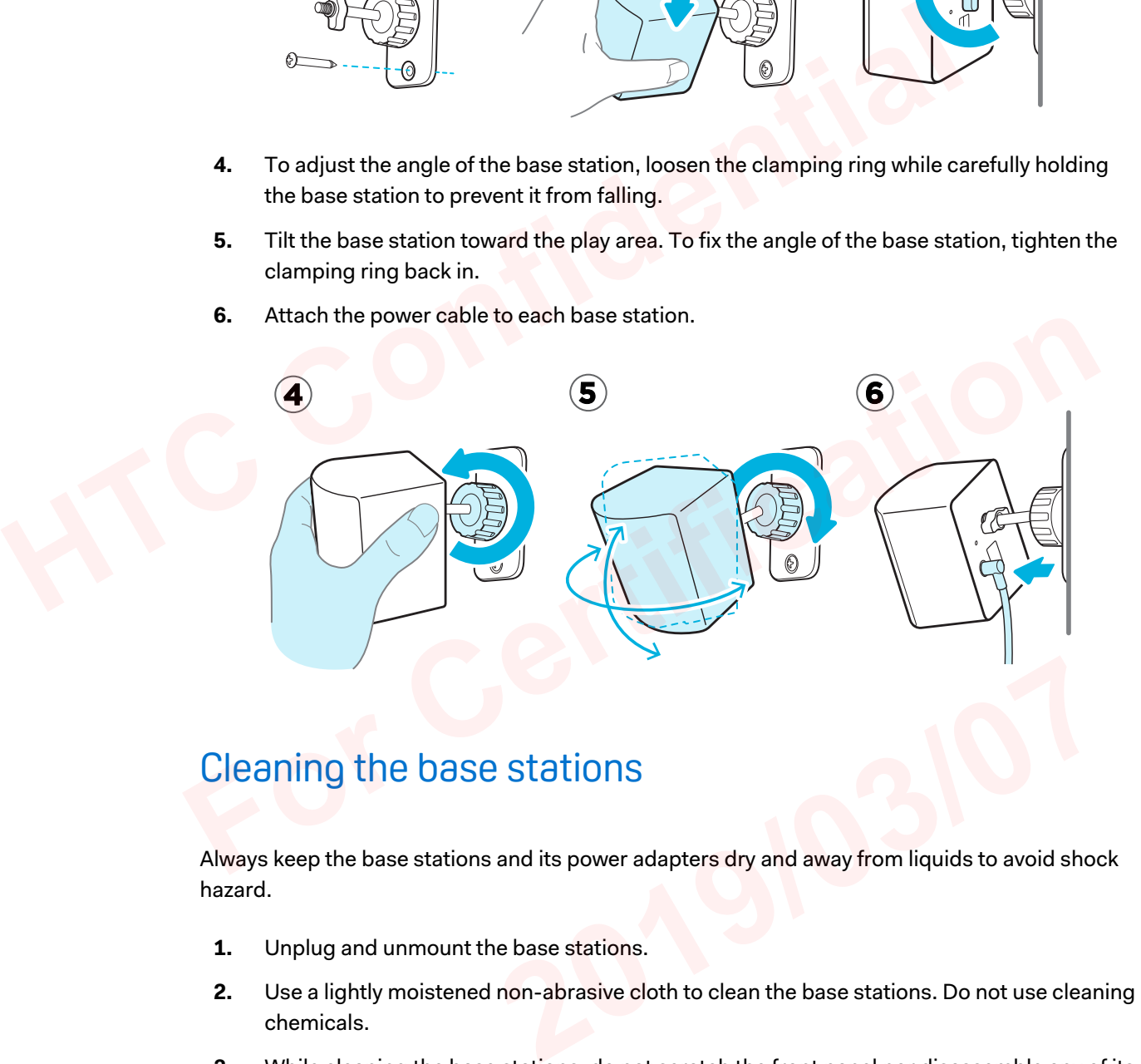

# Cleaning the base stations

Always keep the base stations and its power adapters dry and away from liquids to avoid shock hazard.

- **1.** Unplug and unmount the base stations.
- **2.** Use a lightly moistened non-abrasive cloth to clean the base stations. Do not use cleaning chemicals.
- **3.** While cleaning the base stations, do not scratch the front panel nor disassemble any of its parts.

# <span id="page-44-0"></span>Updating base station firmware via Bluetooth

- **1.** From your computer, open the SteamVR app.
- **2.** If the Bluetooth driver for the link box needs to be updated, click  $\blacktriangledown$  > **Settings** > **Bluetooth Update Bluetooth driver**.

After installing the Bluetooth driver, restart the computer and relaunch the SteamVR app.

### **3.** Click  $\blacktriangledown$  > Settings > Bluetooth > Enable Bluetooth communication.

- **4.** Do one of the following:
	- Click ▼ > **Devices**. Click **Update Firmware**, and then select the base stations.
	- **•** If you see the  $\alpha$  icon, mouse over it to check if the firmware is out of date. If so, click **Update base station firmware**.
- **5.** Follow the on screen instructions to complete the process.

Do not unplug the power cable any time before the firmware update is complete. Doing so could result in a firmware error. After installing the Bluetooth driver, restart the computer and relaunch the S<br>
3. Click ▼ > Settings > Bluetooth > Enable Bluetooth communication.<br>
4. Do one of the following:<br>
• Click ▼ > Devices. Click Update Firmware, **For Certification** 

# <span id="page-45-0"></span>What does the status light on the base stations mean?

The status light shows:

- Depending on the variant of your hardware, white or green when the base station is in normal mode.
- Blue or blinking blue when the base station is waiting to stabilize. If it remains in this state, check if it is mounted securely or on a surface that's not prone to vibration.
- Blinking red when there is an error.

# What should I do if any of the base stations is not detected? ■Blue or blinking blue when the base station is waiting to stabilize. If it remain<br>
check if it is mounted securely or on a surface that's not prone to vibration.<br>
■Blinking red when there is an error.<br>
What Should | do i

Try the following methods to troubleshoot the issue:

- **•** Turn the base station off and on again.
- **Make sure that you've installed your base stations correctly. For details, see Installing** SteamVR Base Station 2.0 on page 38.
- Restart the SteamVR app. If you still get an error, reboot your computer and reopen the SteamVR app.

For more information, you may refer to the SP SteamVR Troubleshooting page.

# Can I use the older version of the base stations together with SteamVR Base Station 2.0? For the base stati[on](#page-37-0) off and on again.<br>
• Make sure that you've installed your base stations correctly. For details, see Installing<br> **For Aces** Station 2.0 on page 38.<br>
• Restart the SteamVR app. If you still get an error,

No, they are not compatible. SteamVR Base Station 2.0 has a different method of syncing. Use only the same versions of the base stations in your play area so that your setup will work correctly. **2019/03/07**

# Which VIVE hardware are compatible with my base stations?

Use only the same version of base stations together. Different base station versions are not  $\Phi$ interchangeable.

Check the table below to see which VIVE hardware you can use with your base stations:

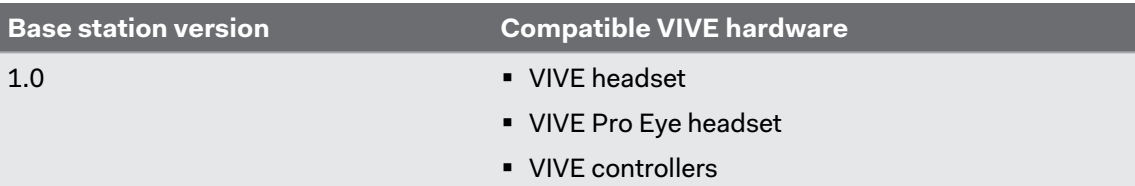

<span id="page-46-0"></span>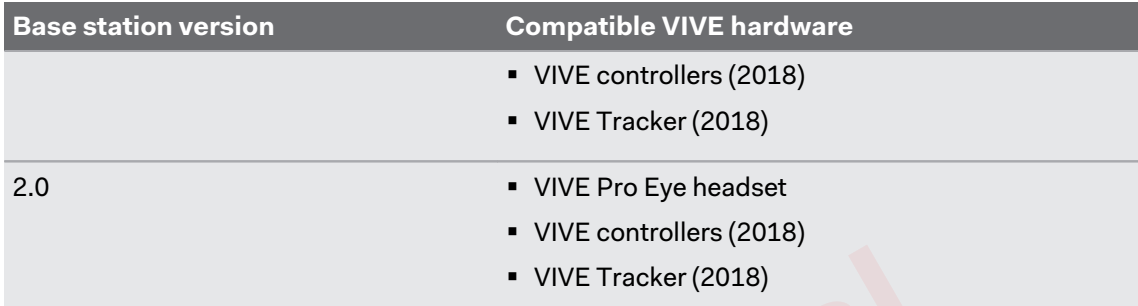

# Are the base stations covered by warranty if accidentally damaged? VIVE Tracker (2018)<br>
Are the base stations covered by warranty if acc<br>
damaged?<br>
Please follow the recommended setup instructions for the base stations carefully, s<br>
warranty does not cover accidental damage.<br>
Stop using t

Please follow the recommended setup instructions for the base stations carefully, since product warranty does not cover accidental damage.

Stop using the base stations if they are damaged, especially if its front panels are cracked. Eor Certification Certification Certification Certification Certification Certification Certification Certification Certification Certification Certification Certification Certification Certification Certification Certific

# <span id="page-47-0"></span>**Controllers**

# About the VIVE Controllers (2018)

Use the controllers to interact with objects in the VR world. The controllers have sensors that are tracked by the base stations.

 $\Phi$ : The sensors on the controllers are sensitive. Do not cover or scratch the sensor lenses.

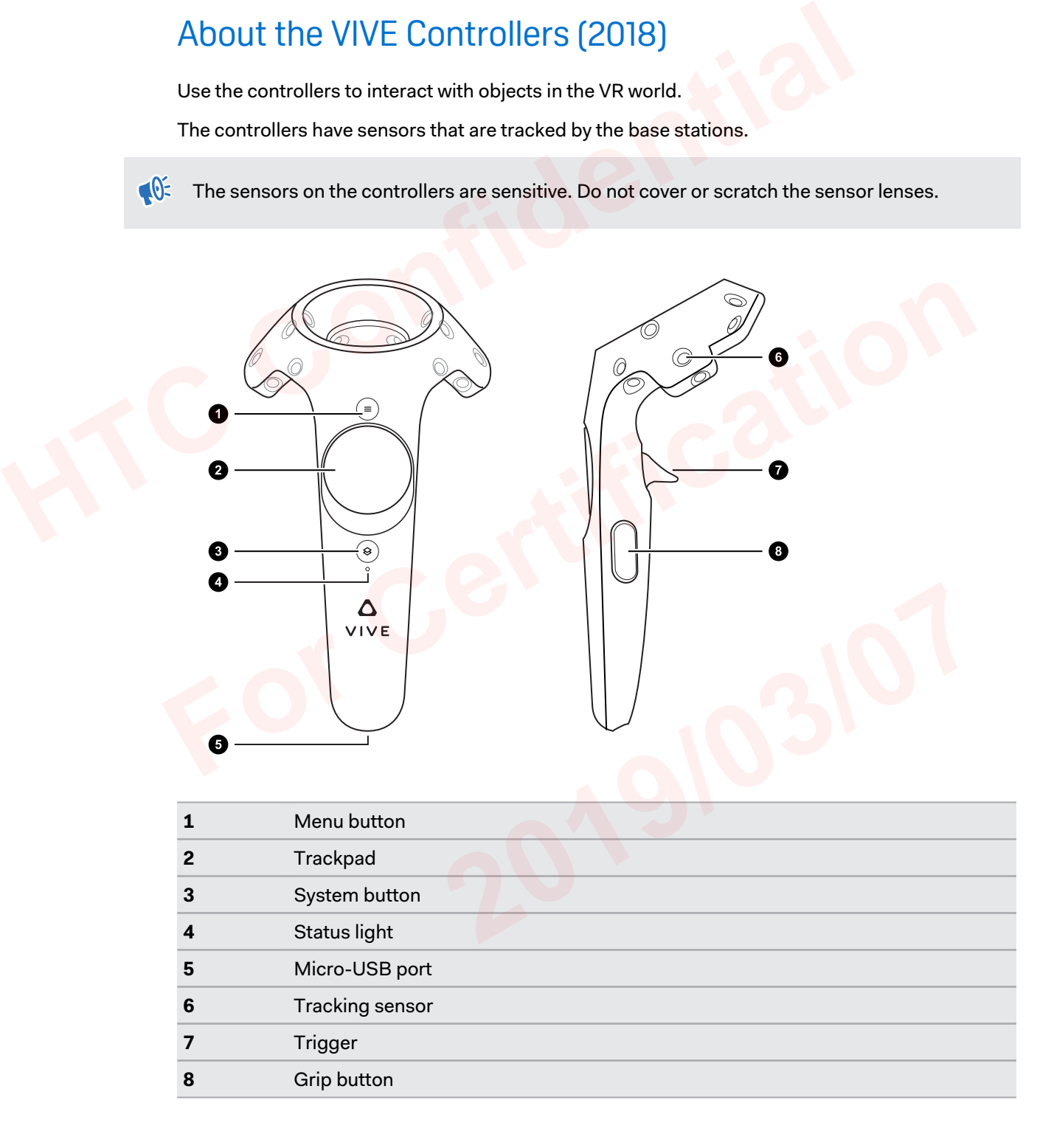

# <span id="page-48-0"></span>Charging the controllers

You can check the battery level of the controllers when no apps are running, or when the System Dashboard is up. When the battery is low, the indicator will show a single red dot ... .

Charge each controller using the provided power adapters and USB cables.

When the controller is plugged in and fully charged, its status light shows green if the controller is on or white if the controller is off.

# Turning the controllers on or off

- To turn the controller on, briefly press the System button.
- § To turn the controller off, press and hold the System button until you hear a beeping sound. When the controller is plugged in and tully charged, its status light shows green if the son or white if the controller is off.<br> **HTC CONFIDENT CONTICULATE CONTICULATE CONTICULATE CONTICULATE CONTICULATE CONTICULATE CONTI**

When you quit the SteamVR app, the controllers will automatically turn off. The controllers will also automatically turn off after being idle for a period of time.

# Pairing the controllers with the headset

- **1.** Turn the controllers on by briefly pressing the System button.
- **2.** Launch the SteamVR app, tap ▼, and then select **Devices** > **Pair Controller**. Follow the on-screen instructions to complete the process. When you quit the steamlink app, the controllers will also automatically turn off after being idle for a period of time.<br> **For Configure 1 For Configure 1 For Configure 1 For Configure 1 For Configure 1 For Confi**

The status light shows as blinking blue while the pairing is in progress. The status light turns solid green when the controllers are paired with the headset.

# Attaching the lanyards to the controllers

Using the lanyards may help prevent the controllers from accidentally being dropped; however, please do not fling or violently throw the controller because the lanyard may break.

- **1.** While holding the controller, insert the lanyard's thread from the top to the bottom hole.
- **2.** Loop the lanyard through the thread, and then tug the lanyard to fasten it in place.
- **3.** Place the lanyard on your wrist, and then adjust the lock to tighten the lanyard comfortably around your wrist. **2019 The Controllers**<br>**2019 The Controllers**<br>**2019** The Controllers from accidentally being dropped; howeve<br>throw the controller because the lanyard may break.<br>**2019** The thread, and then tug the lanyard to fasten it in p

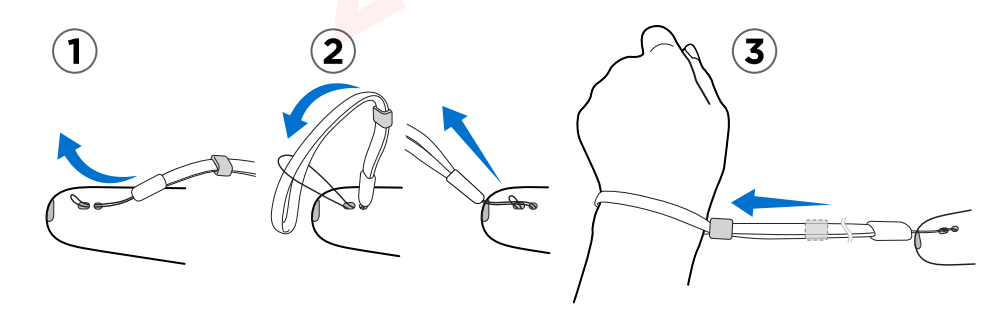

# <span id="page-49-0"></span>Updating controller firmware

- **1.** From your computer, open the SteamVR app.
- **2.** If you see the **i**con, mouse over it to check if the firmware is out of date. If so, click **Update controller firmware**.
- **3.** Using a micro-USB cable, connect the controllers to one of your computer's USB ports one at time.

Once the controller is detected by the SteamVR app, the firmware update will start automatically.

Do not unplug the micro-USB cable any time before the firmware update is complete. Doing so could result in a firmware error. 3. Using a micro-USB cable, connect the controllers to one of your computer's<br>one at time.<br>Conce the controller is detected by the SteamVR app, the firmware update wi<br>automatically.<br>Do not unplug the micro-USB cable any ti

**4.** When the update is complete, click **Done**.

# <span id="page-50-0"></span>What does the status light on the controllers mean?

The status light shows:

- Green when the controller is in normal mode
- § Blinking red when battery is low
- Blinking blue when the controller is pairing with the headset
- Blue when the controller is connecting with the headset
- § Orange when charging

# What should I do if any of the controllers is not tracked?

Try the following methods to troubleshoot the issue:

- Make sure that the controller is placed inside the play area.
- Turn the controller off and on again to reactivate the tracking.
- Restart the SteamVR app. If you still get an error, reboot your computer and reopen the SteamVR app.

For more information, you may refer to the SteamVR Troubleshooting page.

# How do I know which of the controllers is not being tracked? ■ Blinking blue when the controller is pairing with the headset<br>
■ Blue when the controller is connecting with the headset<br>
■ Orange when charging<br>
<br>
What Should I do if any of the controllers is not tr<br>
<br>
Try the followi For the Steam of and on again to reactivate the tracking.<br> **For Certification Certification For Certification For Certification For Certification For Certification**<br> **For more information, you may refer to the**  $\bullet$

If one of your controllers is not being tracked and you want to find out which one, follow these steps. **2[019](https://support.steampowered.com/kb_article.php?ref=8566-SDZC-9326)/03/07**

- **1.** On your computer, open the SteamVR app.
- **2.** Hover your cursor on the icon of the controller that's not tracked.
- **3.** Click **Identify controller**.

The status light on the controller rapidly flashes white.

For more information, you may refer to the SeteamVR Troubleshooting page.

# <span id="page-51-0"></span>What can I do if the controller's trackpad is oversensitive?

Check if there's a firmware update available for the controllers. After which, re-calibrate the controller by doing these steps:

- **1.** From your computer, open the SteamVR app.
- **2.** Right-click on the **induced** icon, and then click **Calibrate controller**.
- **3.** Follow the onscreen prompts to complete the calibration process.

For more information, you may refer to the SteamVR Troubleshooting page.

# What should I do if my controller won't turn on?

Try these troubleshooting suggestions:

- **Press and hold the System button for at least 5 seconds and see if the controller turns on.**
- Charge the controller using the other cable and adapter, and plug the adapter to a different power outlet.
- On the SteamVR dashboard, check if the controllers are detected. If controllers are detected but the LED light is off, it may indicate an issue with the LED.
- Check if you have a firmware update that failed. To recover from this error, see My controller won't turn on after I accidentally unplugged it during firmware update. What should I do? on page 53. 1. From your computer, open the SteamVR app.<br>
2. Right-click on the **6** icon, and then click Calibrate controller.<br>
3. Follow the onscreen prompts to complete the calibration process.<br>
For more information, you may refer t For Charge the controller signals and see if the controller turns on.<br> **For Charge the controller using the other cable and adapter, and plug the adapter to a**<br>
different power outlet.<br> **For the SECRN M** dashboard, check i

# The controller automatically turns off. What should I do?

Do the following steps to troubleshoot the issue:

- **1.** Make sure that the controller is charged.
- **2.** Check that the status light on the controller shows as green, which means that it is paired with the headset.
- **3.** Plug the USB cable from the link box into another USB 3.0 port on the computer.
- **4.** Manually update the USB driver on your computer. You can also download and install official driver updates from the website of your motherboard or USB port manufacturer. **2019/03/07**

# <span id="page-52-0"></span>My controller won't turn on after I accidentally unplugged it during firmware update. What should I do?

Do the following steps to recover your controller from bootloader mode.

- **1.** Using a micro-USB cable, connect the controller to one of your computer's USB ports.
- **2.** From your computer, open the SteamVR app.
- **3.** Once the controller is detected by the SteamVR app, follow the onscreen prompts to complete the firmware update. **HTC Confidential**

# <span id="page-53-0"></span>**Play area**

# What is the play area?

The play area sets the virtual boundaries of VIVE Pro Eye. Your interaction with VR objects happen within the play area.

VIVE Pro Eye is designed for room-scale setup, but you can also use it for standing and seated experiences.

# Planning your play area

Before choosing your setup, make sure that you have enough space.

Room-scale setup needs a minimum play area of 2 m x 1.5 m (6 ft 6 in x 5 ft). Examples of roomscale setup:

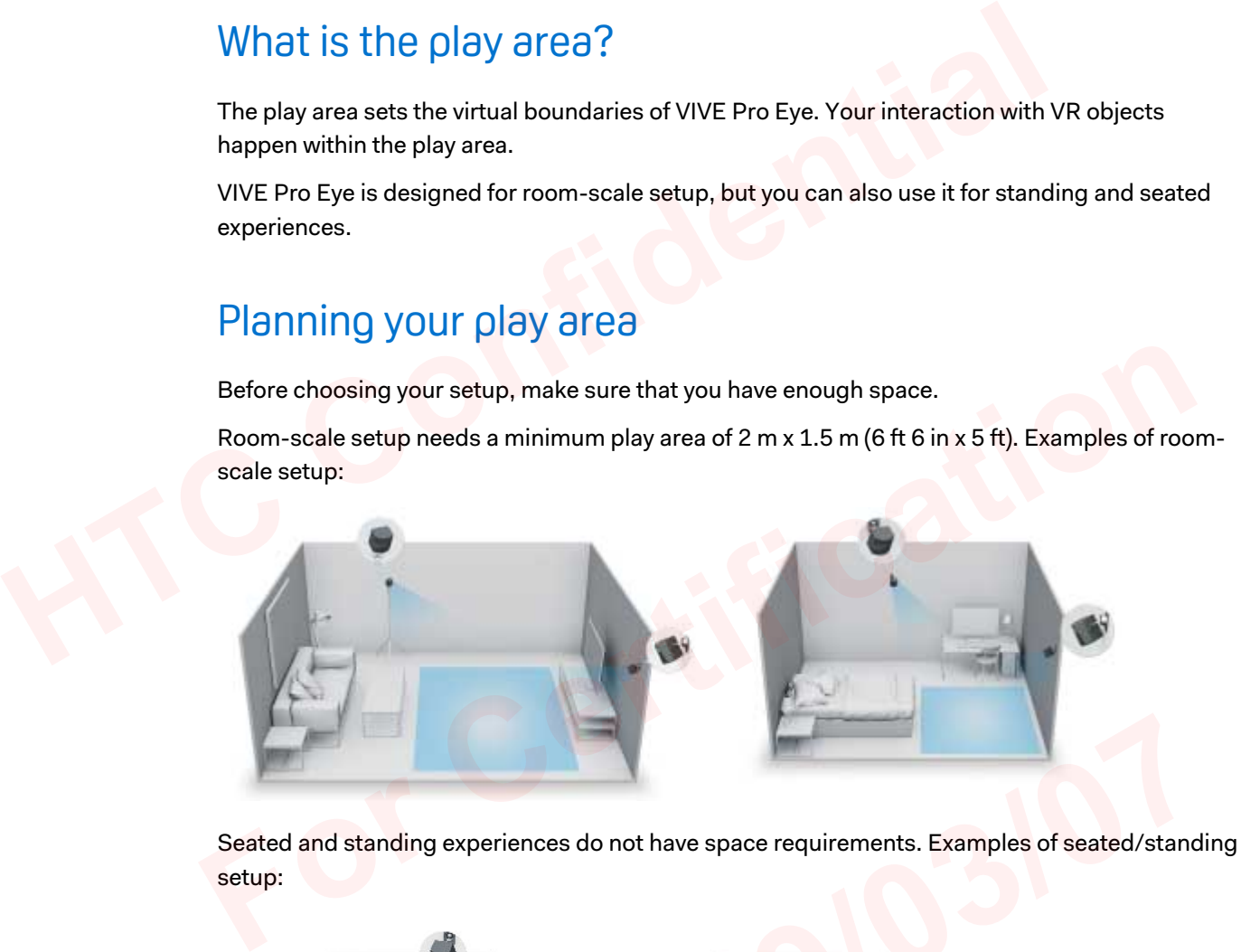

Seated and standing experiences do not have space requirements. Examples of seated/standing setup:

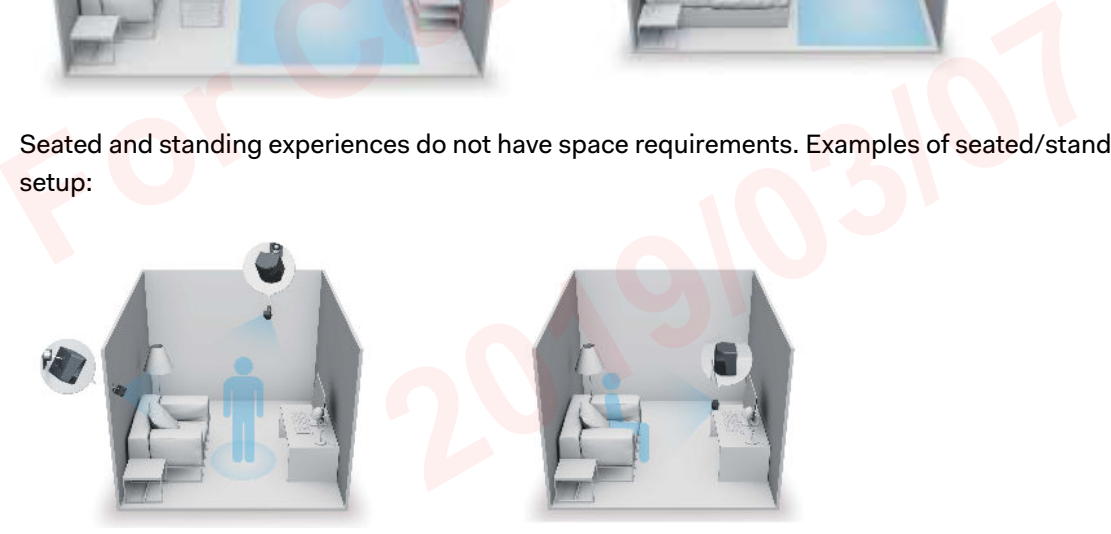

# Choosing the play area

Find a space that you will designate as the play area. For best results, do the following:

■ Move furniture and other obstacles (like pets) out of the play area.

<span id="page-54-0"></span>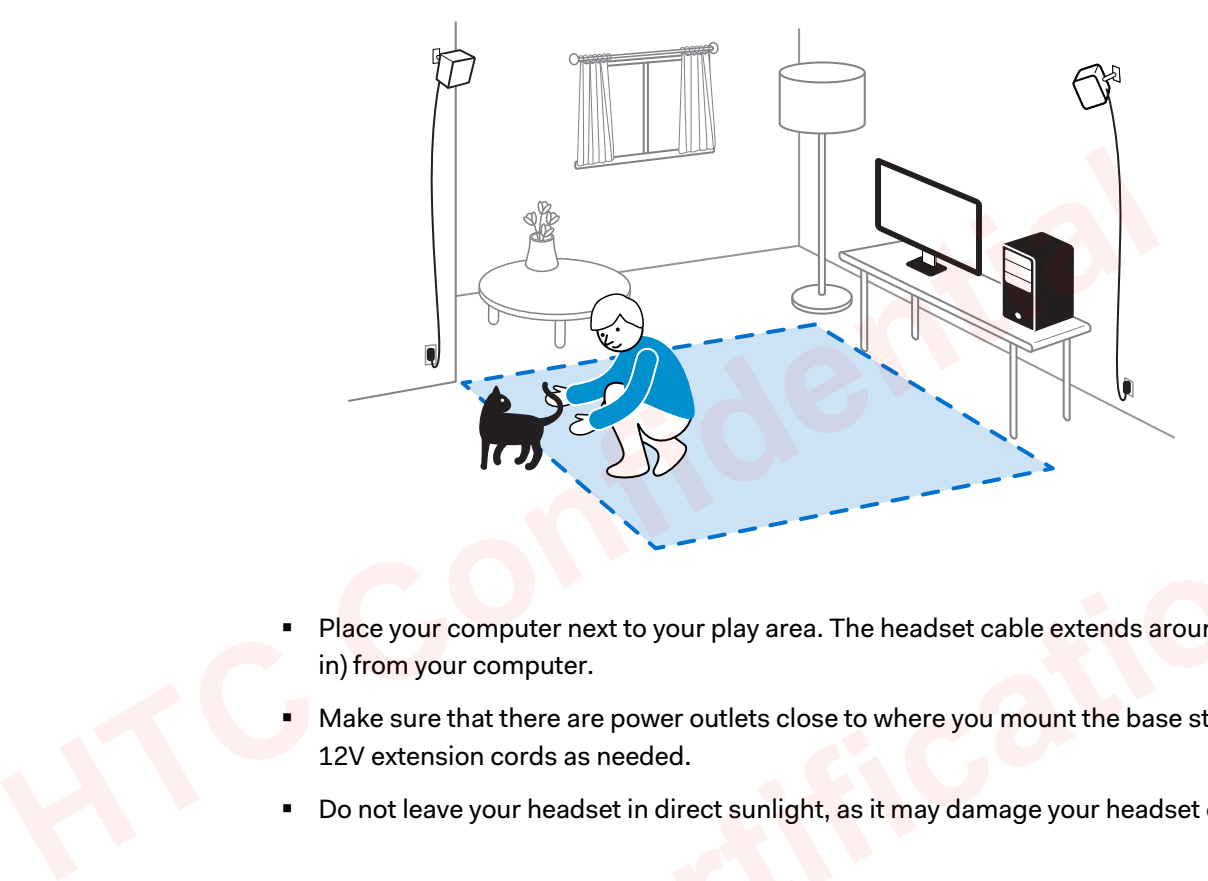

- **Place your computer next to your play area. The headset cable extends around 5 m (16 ft 4** in) from your computer. **[Fo](https://www.vive.com/setup/vive-pro/)r Conservation** Photon Bay area. The headset cable extends around 5 m (16 ft 4<br>in) from your computer.<br>Make sure that there are power outlets close to where you mount the base stations. Use<br>12V extension cords as needed
	- Make sure that there are power outlets close to where you mount the base stations. Use 12V extension cords as needed.
	- Do not leave your headset in direct sunlight, as it may damage your headset display.

# Setting up VIVE Pro Eye for the first time

Before you can use VIVE Pro Eye, you'll need to complete the setup process, which includes installing VIVE and SteamVR software, setting up the hardware, and defining your play area.

To start the setup process, download the setup file on your computer from:

www.vive.com/setup/vive-pro

Run the setup file and follow the prompts to complete the process.

Once you've completed the room setup, you need to run it again if you moved or adjusted the angles of the base stations or if you transfer your VIVE Pro Eye VR system to a different room. Example 19 ye, you'll need to complete the setup process, which includes<br>
2019 years of tware, setting up the hardware, and defining your play area.<br>
2019 whole the setup file on your computer from:<br>
2019 he prompts to com

# <span id="page-55-0"></span>Setting up a standing-only play area

Choose this option if you only want to experience VR in a seated or standing position.

- **1.** From your computer, open the SteamVR app.
- **2.** Click ▼, and then select **Run Room Setup** > Standing only.
- **3.** Review the prompts and follow the on-screen instructions to complete the process.

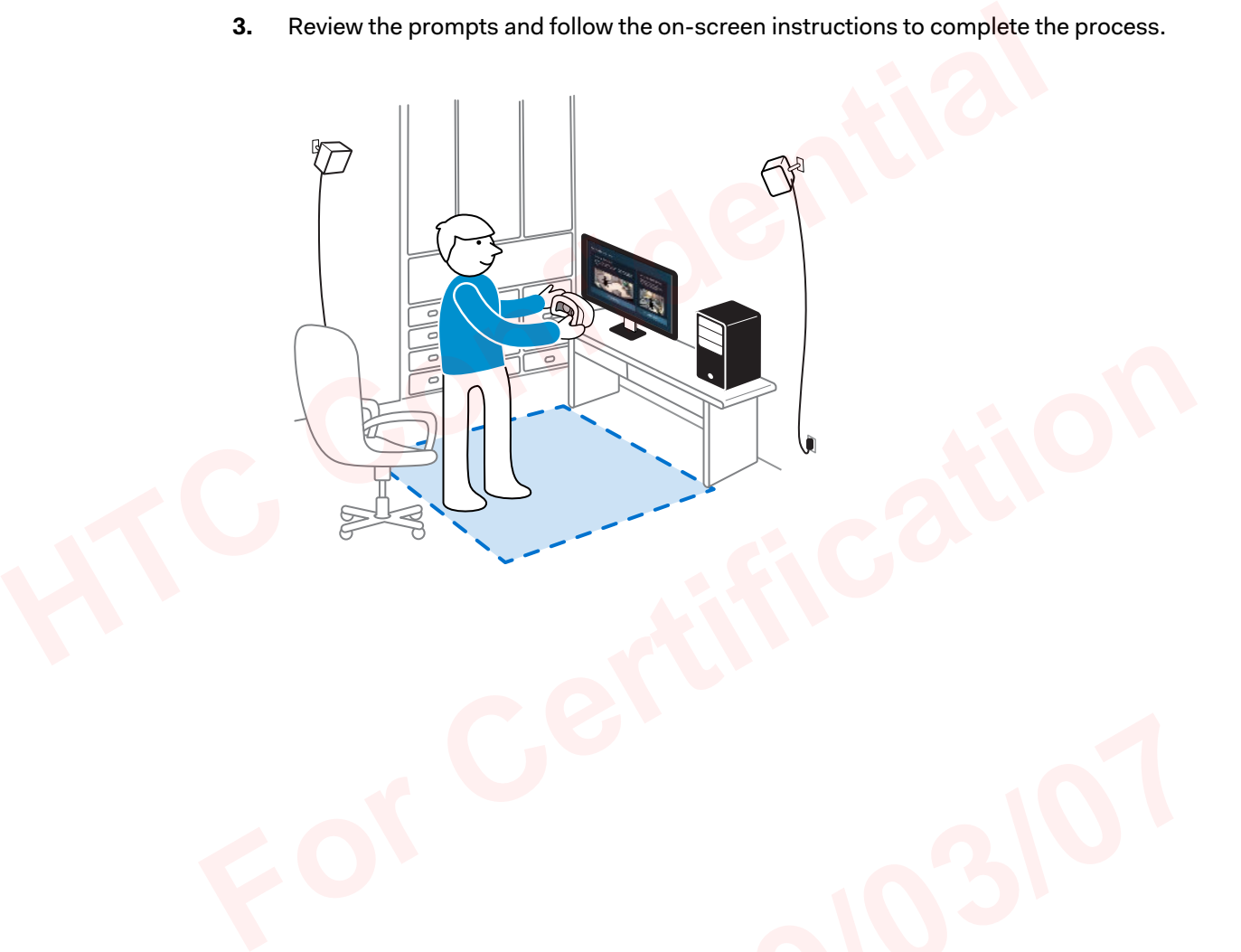

# <span id="page-56-0"></span>Setting up a room-scale play area

Choose to set up a room-scale play area to enjoy moving around and fully engage with the VR experience.

- **1.** From your computer, open the SteamVR app.
- **2.** Click , and then select **Run Room Setup Room-scale**.
- **3.** Review the prompts and follow the on-screen instructions to complete the process.

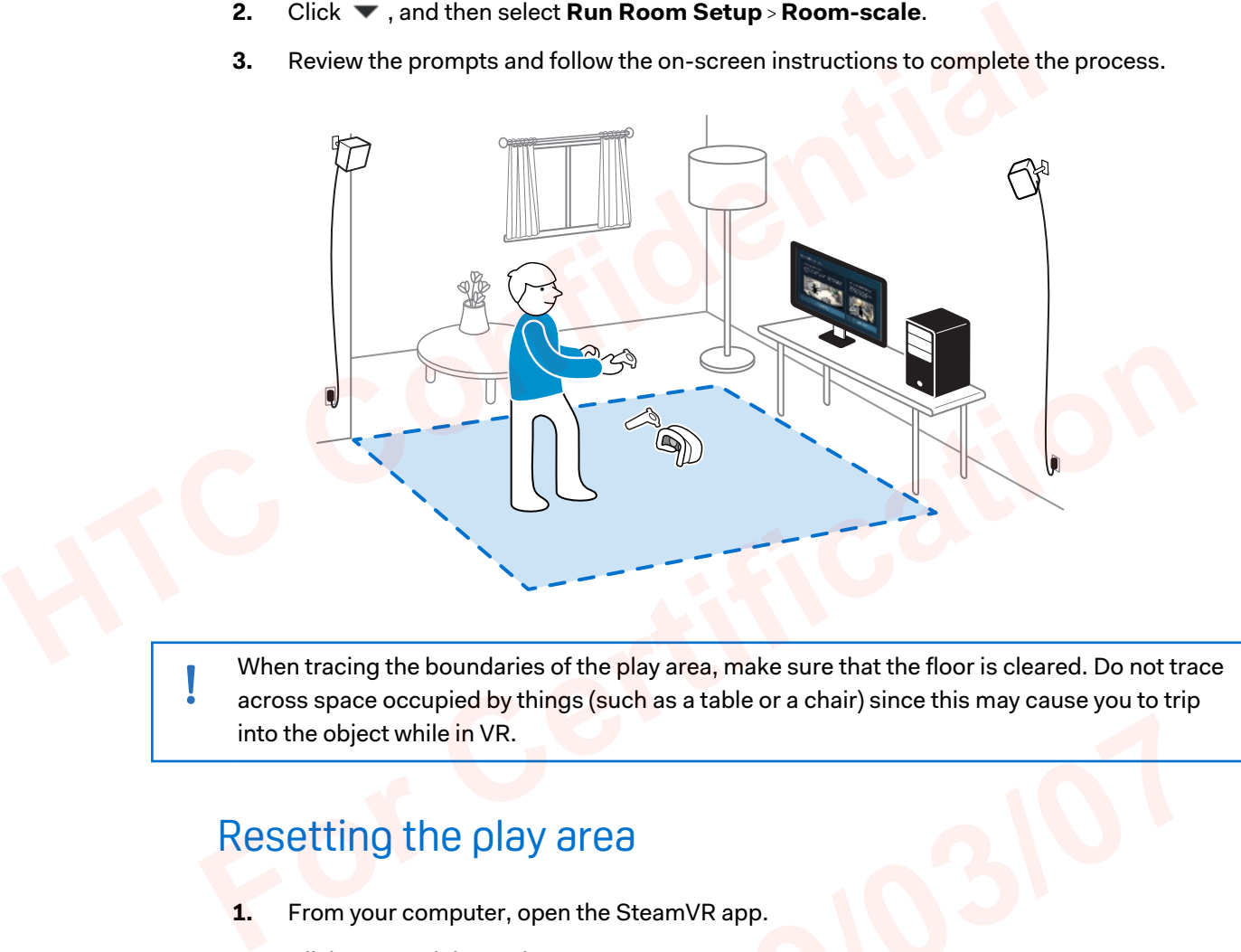

When tracing the boundaries of the play area, make sure that the floor is cleared. Do not trace across space occupied by things (such as a table or a chair) since this may cause you to trip into the object while in VR. **2019<br>
2019 Den the SteamVR app.<br>
2019 Dentische Stage School Setup.<br>
2019 Dentische Process.<br>
2020 Personal Process.** 

# Resetting the play area

- **1.** From your computer, open the SteamVR app.
- **2.** Click ▼, and then select **Run Room Setup.**
- **3.** Follow the prompts to complete the process.

# Verifying your setup

Once you've completed the VIVE setup process, you can now put on the headset and hold the controllers to start exploring VR.

<span id="page-57-0"></span>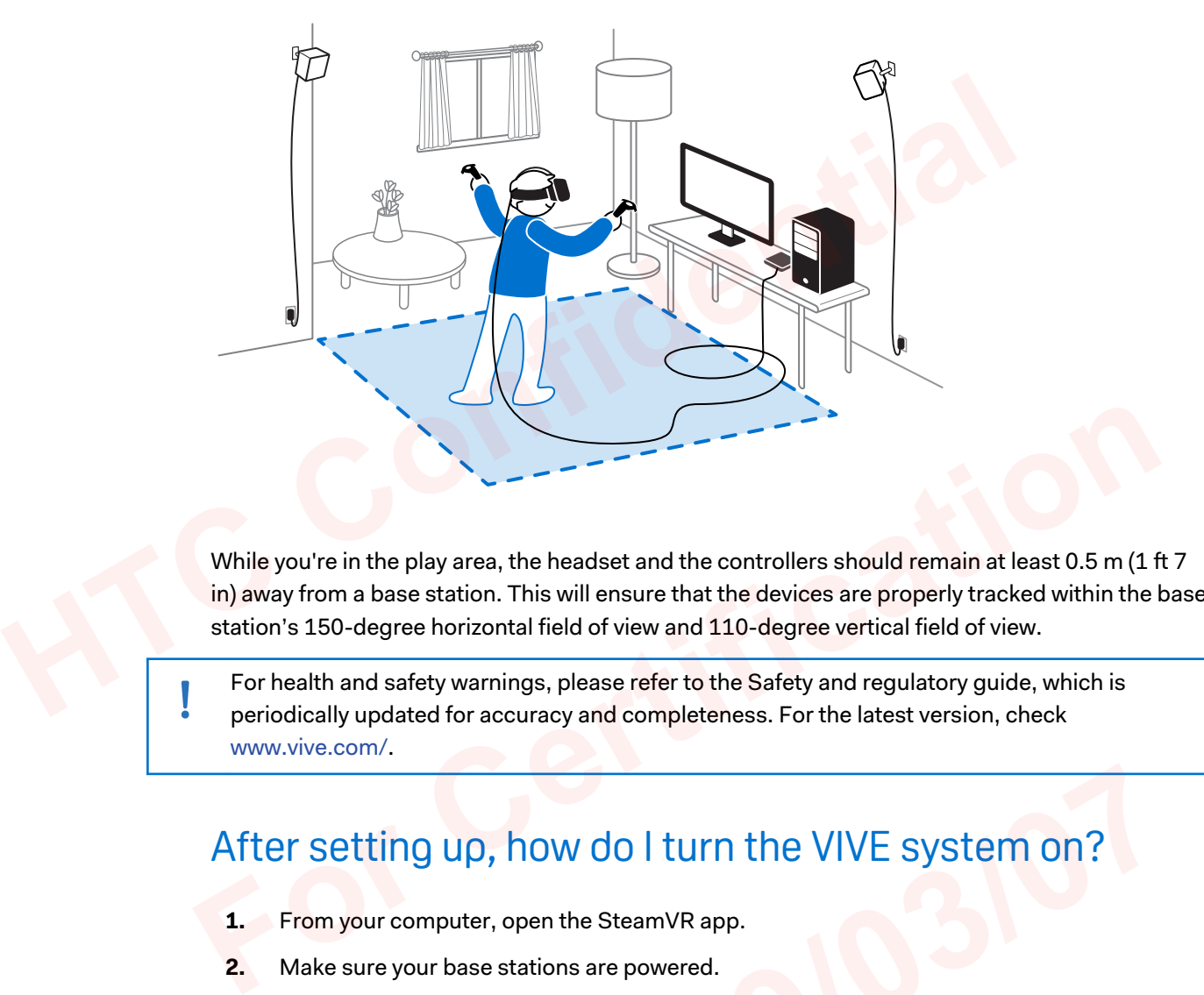

While you're in the play area, the headset and the controllers should remain at least 0.5 m (1 ft 7 in) away from a base station. This will ensure that the devices are properly tracked within the base station's 150-degree horizontal field of view and 110-degree vertical field of view.

For health and safety warnings, please refer to the Safety and regulatory guide, which is periodically updated for accuracy and completeness. For the latest version, check www.vive.com/.

# After setting up, how do I turn the VIVE system on?

- **1.** From your computer, open the SteamVR app.
- **2.** Make sure your base stations are powered.
- **3.** Make sure that your headset is connected to the computer via the link box. For details, see [Connecting the headset to your computer on page 24](#page-23-0). **2019 10:00 10:00 10:00 10:00 10:00 10:00 10:00 10:00 10:00 10:00 10:00 10:00 10:00 10:00 10:00 10:00 10:00 10:00 10:00 10:00 10:00 10:00 10:00 10:00 10:00 10:00 10:00 10:00 10:00 10:00 10:00 10:00 10:00 10:00 10:00 10:00**
- **4.** Turn the controllers on.
- **5.** Check that VIVE hardware is tracked. The status icons on the SteamVR app and the status lights on the hardware should all be green.
- **6.** Put the headset on. For details, see [Putting on the VIVE Pro](#page-8-0) Eye HMD on page 9.
- **7.** Grab your controllers.

To bring up the System Dashboard, press the System button on either controller.

# <span id="page-58-0"></span>What is the recommended space for the play area?

For room-scale setup, a minimum play area of 2 m x 1.5 m (6 ft 6 in x 5 ft) is required, while the maximum size is 7 m x 7 m (23 ft x 23 ft).

There's no minimum for seated and standing experiences.

# Can I include space occupied by furniture for the play area?

It is not recommended to do so. When setting the boundaries of the play area, make sure that the floor is cleared. Do not trace across space occupied by things (such as a table or a chair) since this may cause you to trip into the object while in VR.

# Will VR apps for seated/standing-only experiences work with room-scale setup? Can I include space occupied by furniture for the<br>area?<br>
It is not recommended to do so. When setting the boundaries of the play area, mak<br>
floor is cleared. Do not trace across space occupied by things (such as a table or

Even if you have a room-scale setup, you can still use VR apps that are designed for seated or standing-only experiences. Just make sure that your headset and controllers are tracked within the play area.

To set or reset the seated position while in VR, do the following:

- **1.** Press the System button to bring up the System Dashboard.
- **2.** Select **General**.
- **3.** Select **Reset seated position**, and then follow the prompts to complete the process.

# How do I resolve download errors during VIVE Setup installation? With TOOM Scotted's storting Orlly Cxperimented's work<br>
With TOOM Scotted's stupp?<br>
For if you have a room-scale setup, you can still use VR apps that are designed for seated or<br>
standing-only experiences. Just make sure t

Download errors are usually caused by incorrect network settings. For example, due to wrong DNS, the download server address is unresolved by the host. Some network destinations may be inaccessible, even as connection to other websites seems normal. Please make sure that your network settings are correct, or ask your network administrator for support. **2019/03/07**

# I can't complete the room setup. What should I do?

Check if you're using special characters (such as à or é) in your local Windows user name, which could cause the problem.

As a workaround, you can add a new Windows account using basic Latin alphabet for its user name. After logging in with the new user name, reinstall VIVE Setup and complete the process.

# <span id="page-59-0"></span>**Settings**

# Audio settings

## What are the audio settings?

Take control of how you experience sound while you're in VR.

Change the **Audio mode** to suit your context. You can select either of the following options:

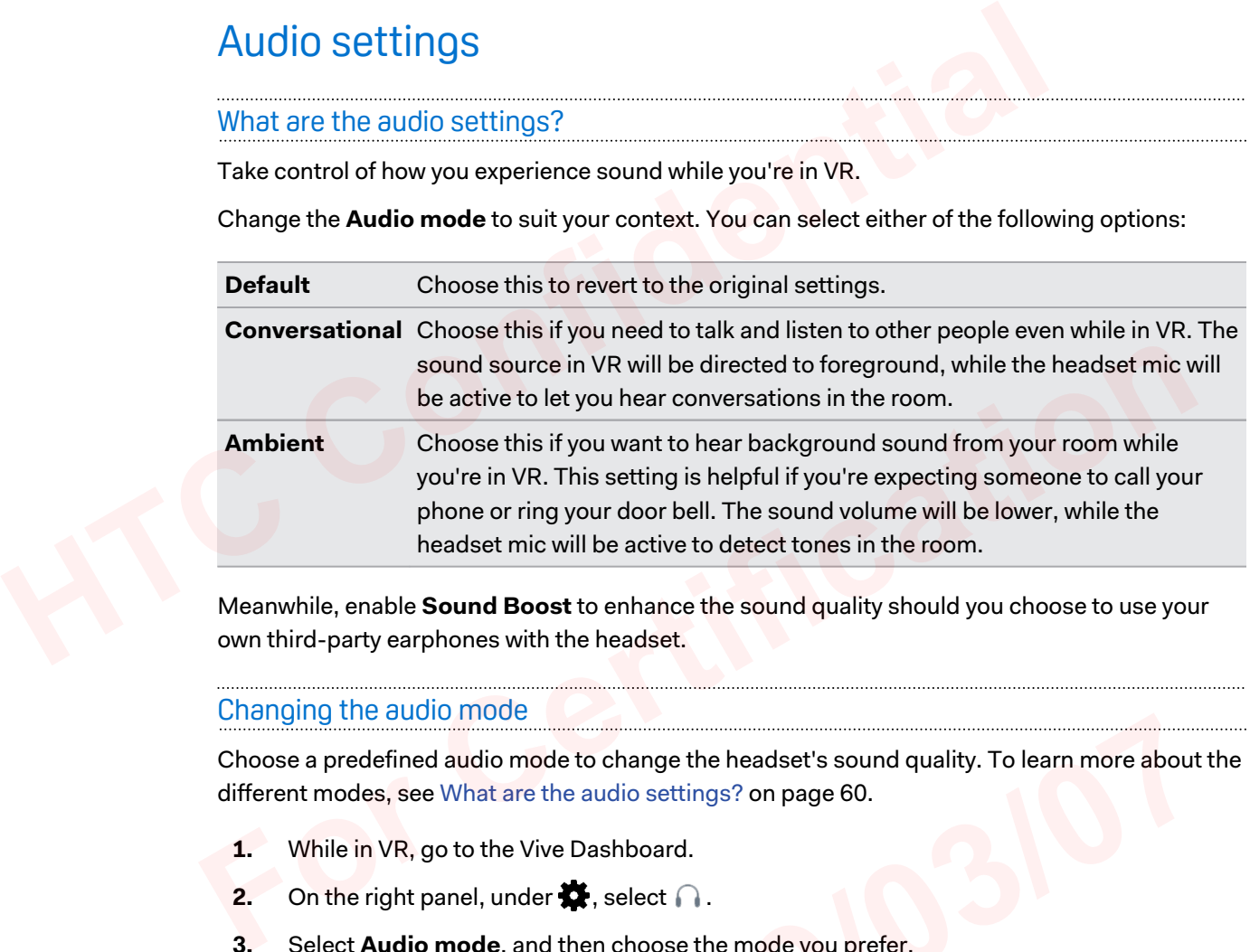

Meanwhile, enable **Sound Boost** to enhance the sound quality should you choose to use your own third-party earphones with the headset.

### Changing the audio mode

Choose a predefined audio mode to change the headset's sound quality. To learn more about the different modes, see What are the audio settings? on page 60. **2019**<br> **2019** de to change the headset's sound quality. To learn more about<br>
the audio settings? on page 60.<br> **2019**<br> **2019**<br> **2019**<br> **2019**<br> **2019**<br> **2019**<br> **2019**<br> **2019**<br> **2019**<br> **2019**<br> **2019**<br> **2019**<br> **2019**<br> **2019**<br>

- **1.** While in VR, go to the Vive Dashboard.
- **2.** On the right panel, under  $\blacksquare$ , select  $\bigcap$ .
- **3.** Select **Audio mode**, and then choose the mode you prefer.

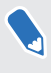

Once you change to another audio mode, the setting will be applied to the next VR content that you'll launch. To revert to the original settings, choose **Default**.

### <span id="page-60-0"></span>Enhancing the sound quality of third-party earphones

Enable **Sound Boost** to enhance the sound output while you're using third-party highimpedance earphones with the headset.

- $\blacksquare$ § Remove the built-in earphones from the headset before using your own earphones. To find out how, see Removing the headset earphones on page 17.
	- You need a type-C to 3.5mm adapter to use third-party earphones.
	- **1.** While in VR, go to the Vive Dashboard.
	- **2.** On the right panel, under  $\mathbf{X}$ , select  $\bigcap$ .
	- **3.** Select **Sound Boost**.
	- **4.** To preview the changes to the sound, click **Test sound**.
	- **5.** Toggle between **Enable** and **Disable** to choose whether to apply the setting.

Listening at a high volume for an extended period of time may damage your hearing.

# System Dashboard settings out how, see Removing the headset earphones on page 17.<br>
• You need a type-C to 3.5mm adapter to use third-party earphones.<br>
1. While in VR, go to the Vive Dashboard.<br>
2. On the right panel, under  $\bigstar$ , select  $\bigstar$ .<br>
3.

### System Dashboard

The System Dashboard serves as your central point of entry in VR.

While in the dashboard, some of the things you can do are:

- Launch or close a VR app
- Control sound volume and mic access
- **Change settings, such as style of the collision bounds in Chaperone or the in-headset** background **For Change is a transfer and Disable to choose whether to apply the setting.**<br>
Listening at a high volume for an extended period of time may damage your hearing.<br> **For Change 1988** System Dashboard<br>
The System Dashboard<br> of the things you can do are:<br>
pp<br>
and mic access<br>
as style of the collision bounds in Chaperone or the in-headset<br>
ystem off<br>
ess the System button on either controller.<br>
whenever you're close to the bounds of your play a
	- **•** Turn the VIVE Pro Eye system off

To bring up the dashboard, press the System button on either controller.

### Changing the Chaperone settings

The Chaperone shows a grid whenever you're close to the bounds of your play area. You can change how the grid looks.

- **1.** From the System Dashboard, select  $\mathbf{\ddot{R}}$ .
- **2.** Select **Chaperone**.
- **3.** Choose the style of the collision bounds that you prefer.
- <span id="page-61-0"></span>62 Settings
- **4.** Drag the sliders to change the color and opacity.
- **5.** To show a constant visual reference of your floor while in VR, select **Floor bounds always on**.

### Changing the default background display

When you turn on the VIVE system, the first you'll see is a default background display. It's the same background that shows when you select Room view in System Dashboard.

- **1.** From the System Dashboard, select  $\mathbf{\ddot{X}}$ .
- **2.** Select **In-Headset**.
- **3.** Under Background style, select **Image**.
- **4.** Choose which image you want from the options. If want to use an image from your computer, select **Open image folder**. **Example 20** and other wite system, the miss your see is a dental background that shows when you select Room view in System Dashboard.<br>
1. From the System Dashboard, select  $\clubsuit$ .<br>
2. Select In-Headset.<br>
3. Under Backgroun
	- **5.** Exit the current app to apply the changes.

# VIVEPORT app settings

## Changing the VIVE system language

Once you change the language on the VIVEPORT app, the language used in the VIVE VR system will also be changed. **For CONSIDERT AND SET AND SET AND SET AND SET AND SET AND SET AND SET AND SET AND SET AND SET AND SOLUTION OF A SUPREMOTED ASSEM WILL ASSEM SHOWS UP AND SET AND SUPREMOTED A SUPREMOTED AND SUPREMOTED ASSEM SHOWS UP AND SU** 

- **1.** From your computer, open the VIVEPORT app.
- **2.** Click .
- **3.** On the Language drop-down list, select the language that you want to use.

Changing the VIVE system language doesn't change the language for specific VR content you've downloaded, which is decided by the content developer / publisher. down list, select the language that you want to use.<br>
anguage doesn't change the language for specific VR content<br>
decided by the content developer / publisher.<br>
to automatically launch at startup<br>
the VIVEPORT app when yo

# Setting the VIVEPORT app to automatically launch at startup

You can automatically launch the VIVEPORT app when you turn your computer on.

- **1.** From your computer, open the VIVEPORT app.
- **2.** Click .
- **3.** Select **Open at startup**.

# <span id="page-62-0"></span>Phone notifications

## Downloading and installing the VIVE phone app

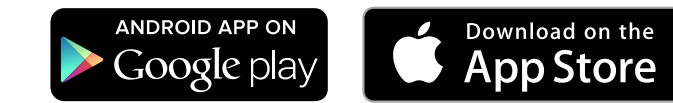

Before downloading the VIVE app, please make sure that your phone meets the minimum system requirements indicated on the VIVE app's download page. **Heather downloading the VIVE app, please make sure that your phone meets the mass and the VIVE app's download page.<br>
1. On your phone, open the Play Store or App Store apps.<br>
2. Search for vive.<br>
3. Download and install** 

- **1.** On your phone, open the Play Store or App Store apps.
- **2.** Search for Vive.
- **3.** Download and install the VIVE app.

### Pairing your phone with VIVE

Pair your phone with the VIVE system to start receiving notifications while you're on VR.

- **1.** On your computer's VIVEPORT app, click  $\bullet$ , and then select **Set up a Phone**.
- **2.** On your phone, open the VIVE app.

The first time that you open the VIVE app, review the prompts and tap **Allow**.

- **3.** On both your computer and phone, click **Get started**. Make sure that Bluetooth is turned on and that your phone is discoverable. **For Control Burno 19 and MCCONT CONTROVIDY CONTROVIDY CONTROVIDY CONTROVIDY CONTROVIDY CONTROVIDY CONTROVIDY CONTROVIDY CONTROVIDY CONTROVIDY CONTROVIDY CONTROVIDY CONTROVIDY CONTROVIDY CONTROVIDY CONTROVIDY CONTROVIDY CO** 
	- **4.** From the list of discovered devices on your computer, select your phone, and then click **Next**. **2019 denote only on the pairing code on your phone.**<br> **2019 denote only on the pairing code on your phone.**<br> **2019 denote only one only our computer and phone respectively.**<br> **2019 denote only only only only the pairing V**
	- **5.** When prompted, accept the pairing request or enter the pairing code on your phone.
	- **6.** Once pairing is complete, click **OK** and **Done** on your computer and phone respectively.

### Choosing which notifications to receive on VR

Manage which notifications you get while using VIVE.

- **1.** On your phone, open the VIVE app.
- **2.** Do one of the following:
	- Android™ users: Tap **: > Settings**.
	- iOS users: Switch to the Settings tab.
- **3.** Choose which types of notifications you'd like to receive.

### <span id="page-63-0"></span>Receiving notifications while in VR

Don't worry about missing important notifications. While you're in any VR app, you'll see a notification when you have an incoming call, message, or upcoming calendar event.

To receive notifications while in VR, you need to pair your phone with VIVE Pro Eye first. To  $\blacklozenge$ find out how, see [Pairing your phone with VIVE on page 63.](#page-62-0)

To receive or open the notification, press the **System** button.

If you choose to ignore the incoming notification, you can always check it later on the VIVE tab. For details, see Checking your notifications on page 64.

Checking your notifications

Conveniently review notifications from your phone without leaving VR.

To receive notifications while in VR, you need to pair your phone with VIVE Pro Eye first. To find out how, see Pairing your phone with VIVE on page 63. Individual of the notificati[on](#page-62-0), press the **System** button.<br>
If you choose to ignore the incoming notification, you can always check it later on the For details, see Checking your notifications on page 64.<br>
Checking your no For Christian Control in UR, you need to pair your phone with VIVE Pro Eye first. To<br>
find out how, see Pairing your phone with VIVE on page 63.<br>
From the VIVE tab's Notifications panel, you can:<br> **Form the VIVE tab's Noti** 

From the VIVE tab's Notifications panel, you can:

- § View a missed call or text message
- § View an upcoming calendar event
- § Call back a contact
- Reply with a text message (Android users only)

### Editing or adding message replies (Android users)

If you're using an Android phone, customize the messages that you can quickly send to your contacts. Preplies (Android users)<br>
Ine, customize the messages that you can quickly send to your<br>
re VIVE app.<br>
Sasage to edit or tap — to add a custom message.

- **1.** On your phone, open the VIVE app.
- **2.** Tap : > Settings.
- **3.** Tap **Quick replies**.
- **4.** Select a predefined message to edit or tap  $\biguparrow$  to add a custom message.

### <span id="page-64-0"></span>Unpairing your phone with VIVE

You can only use one phone at a time with your VIVE Pro Eye. Unpair your current phone first if you need to use another phone with VIVE Pro Eye.

- **1.** On your phone, open the VIVE app.
- **2.** Do one of the following:
	- Android users: Tap  $\div$  > Settings, and then tap Unpair.
	- § iOS users: Switch to the Settings tab, and then tap **Forget this device**.

You can also unpair your phone through your computer's VIVEPORT app. Click  $\bullet$ , and then click **Unpair** under Phone.

### What types of phone notifications can I receive on VIVE Pro Eye?

While in VR, you may receive phone calls, text messages, and calendar reminders. To do so, you need to install the VIVE app on your phone and complete the pairing process with the VIVE Pro Eye system. You can choose which notifications you want to get on your phone's VIVE app settings. **HETCON SET AND SET AND SET AND SET AND SET AND SET AND SET AND SET AND SET AND SET AND SET AND SET AND SET AND SET AND SET AND SET AND SET AND SET AND SET AND SET AND SET AND SET AND SET AND SET AND SET AND SET AND SET AN** need to install the VIVE app on your phone and complete the pairing process with the<br>VIVE Pro Eye system. You can choose which notifications you want to get on your phone's VIVE<br>app settings.<br>Can I receive notifications fr

### Can I receive notifications from more than one phone on VIVE Pro Eye?

Currently, only one phone is supported if you want to receive notifications while in VR. If you want to use another phone with your VIVE Pro Eye, unpair the previous phone first.

### What features of the VIVE phone app are not supported in the iOS version?

Currently, editing or adding personalized replies for calls or messages are not supported in the app's iOS version.

# SteamVR

# Activating the dual camera

You need to enable the settings for the dual camera of VIVE Pro Eye before you can use it in VR. **2019**<br> **2019**<br> **2019** 

- **1.** From your computer, open the SteamVR app.
- **2.** Click ▼, and then select **Settings** > **Camera.**
- **3.** Click **Enable Camera**.
- **4.** Close and reopen the SteamVR app.
- **5.** Click **v**, and then select **Settings** > **Camera.**
- **6.** Select **Allow Camera in Dashboard**.

### <span id="page-65-0"></span>Checking for firmware updates

Firmware updates include improved features and bug fixes.

- **1.** From your computer, do one of the following:
	- On the SteamVR status window, mouse over on any of the hardware icons to check if the firmware is out of date, and then select to update the firmware.
	- On the SteamVR app, click ▼, and then click **Devices** > Update firmware.
- **2.** Follow the prompts on the screen.

If the update is for the controllers or base stations, you'll be asked to connect them to your computer using a micro-USB cable.

While firmware updates are in progress, do not unplug the micro-USB or power cables that connect your hardware to your computer. Doing so could result in a firmware error.

### How can I capture screenshots in VR?

While in VR, press the System button and the trigger at the same time. You'll see a notification when the screenshot is saved. **HECONORY CONSIDER 19 CONSIDER 19 CONSIDER 19 CONSIDER 19 CONSIDER 19 CONSIDER 19 CONSIDER 19 CONSIDER 200 CONSIDER 19 CONSIDER 2010 CONSIDER 19 CONSIDER 19 CONSIDER 19 CONSIDER 19 CONSIDER 19 CONSIDER 19 CONSIDER 19 CONS** For the Street Scheen Scheen Scheen Scheen Scheen Scheen Scheen Scheen Scheen Scheen Scheen Scheen Scheen Scheen Scheen Scheen Scheen Scheen Scheen Scheen Scheen Scheen Scheen Scheen Scheen Scheen Scheen Scheen Scheen Sche

To find the screenshot in your computer, navigate to the following path:

\Steam\userdata\[Steam user number]\760\remote\250820\screenshots

### What can I do if I'm having issues with the SteamVR app?

The problem could be due to missing or corrupt files in the SteamVR app. Make sure that your installation is intact.

- **1.** From your computer, close the SteamVR app.
- **2.** Open the Steam app, and then click **Library Tools**.
- **3.** Right-click **SteamVR**, and then and select **Properties**.
- **4.** Click the **Local Files** tab, and then select **Verify integrity of tool cache**.

For more information, you may refer to the Septer SteamVR Troubleshooting page.

### How do I resolve SteamVR Error 208?

If you encounter the SteamVR Error 208 (Monitor not Found) issue, check if the troubleshooting details on [What can I do to troubleshoot the headset? on page 32](#page-31-0) can resolve the problem. ose the SteamVR app.<br>
and then click **Library** > **Tools.**<br>
b, and then select **Properties.**<br>
y refer to the  $\bullet$  SteamVR Troubleshooting page.<br>
Error 208?<br>
Error 208?<br>
Error 208 (Monitor not Found) issue, check if the at c

If you're using Windows 8 or later, the issue might be caused by enhancements in power management settings. Do these steps as a workaround:

- **1.** On your computer, go to **Control Panel System and Security System**.
- **2.** Click **Device Manager**, and then click to expand the list under **Universal Serial Bus controllers**.
- **3.** Right-click **Generic USB Hub** (there may be more than one with the same label), and then select **Properties**.
- 67 Settings
- **4.** Click the **Power Management** tab, and then de-select **Allow the computer to turn off this device to save power**.
- **5.** Unplug and re-plug the power cable on the link box.
- **6.** Restart the SteamVR app.

For more information, you may refer to the  $\bullet$  [SteamVR Troubleshooting](https://support.steampowered.com/kb_article.php?ref=8566-SDZC-9326) page.

# How can I opt-in to SteamVR Beta?

- **1.** From your computer, open the Steam app.
- **2.** Under Library, right-click SteamVR, and then click **Properties**.
- **3.** Select the Betas tab.
- **4.** Under Select the beta you would like to opt into drop-down list, select **beta SteamVR Beta Update**. How can l opt-in to SteamVR Beta?<br>
1. From your computer, open the Steam app.<br>
2. Under Library, right-click SteamVR, and then click **Properties.**<br>
3. Select the Betas tab.<br>
4. Under Select the beta you would like to opt i

If you'd like to opt out in the future, select **None – Opt out of all beta programs**. For Close the window, and then wait for SteamVR to finish updating.<br> **For Close the window**, and then wait for SteamVR to finish updating.<br> **For Close the window**, and then wait for SteamVR to finish updating.<br> **For Close** 

**5.** Close the window, and then wait for SteamVR to finish updating.

# <span id="page-67-0"></span>**Trademarks and copyrights**

### ©2018 HTC Corporation. All Rights Reserved.

VIVE, the VIVE logo, HTC, the HTC logo, and all other HTC product and service names are trademarks and/or registered trademarks of HTC Corporation and its affiliates in the U.S. and other countries.

Steam, the Steam logo and SteamVR are trademarks and/or registered trademarks of Valve Corporation in the U.S. and/or other countries.

All other trademarks and service marks mentioned herein, including company names, product names, service names and logos, are the property of their respective owners and their use herein does not indicate an affiliation with, association with, or endorsement of or by HTC Corporation. Not all marks listed necessarily appear in this User Guide.

Screen images contained herein are simulated. HTC shall not be liable for technical or editorial errors or omissions contained herein, nor for incidental or consequential damages resulting from furnishing this material. The information is provided "as is" without warranty of any kind and is subject to change without notice. HTC also reserves the right to revise the content of this document at any time without prior notice. Extrition Scipulation: An Inspired Netchine<br>
Wite HVDE logo, HTC, the HTC logo, and all other HTC product and service nan<br>
trademarks and/or registered trademarks of HTC Corporation and its affiliates in the<br>
other countri Not all marks listed necessarily appear in this User Guide.<br>
Screen images contained herein are simulated. HTC shall not be liable for technical or editorial<br>
or errors or comissions contained herein, nor for incidental or

No part of this document may be reproduced or transmitted in any form or by any means, electronic or mechanical, including photocopying, recording or storing in a retrieval system, or translated into any language in any form without prior written permission of HTC.

# <span id="page-68-0"></span>**Index**

### **A**

Audio mode 60

# **B**

### Base stations

- about 37
- channel configuration 42
- cleaning 44
- installing 38
- mounting with the kit  $43$
- multiple setup 40, 41
- setup tips 39
- updating firmware 45

# **C**

Chaperone 61 **Controllers** A<br>
Audi[o](#page-39-0) mode 60<br>
B<br>  $\frac{1}{1}$  i[n](#page-42-0) k box<br>  $\frac{1}{2}$  about 23<br>
B<br>  $\frac{1}{2}$  connec[ti](#page-22-0)ng the headset 24<br>  $\frac{1}{2}$  connecting the headset 24<br>  $\frac{1}{2}$  connecting 64<br>  $\frac{1}{2}$  channel configuration 42<br>  $\frac{1}{2}$  channel conf Fo[r](#page-48-0)estanding on or of 49<br>
Forestand and the setup of the best of the central control of the central control of the best of the chapter of the chapter of the chapter of the central control of the central control of the cen

- about  $48$
- attaching lanyards 49
- charging 49
- pairing with the headset 49
- turning on or off 49

# **F**

### Firmware updates 66

## **H**

### Headset

- about [7](#page-6-0)
- adjusting the IPD [12](#page-11-0)
- adjusting the lens distance  $13$
- connecting a USB device [15](#page-14-0)
- product care [26](#page-25-0)
- putting on  $9$
- replacing the face cushion  $14$

# **L**

# Link box

- about 23
- connecting the headset 24

# **P**

## Phone notifications

- checking  $64$
- choosing  $63$
- editing replies  $64$
- receiving 64
- Play area
	- about 54
	- choosing 54
	- room-scale <sup>57</sup>
	- setting up 54
	- standing/seated experience 56
	- verifying the setup  $58$

### **R**

### Room-scale

- setting up  $57$ 

### **S**

### **Settings**

- $-$  audio  $60$
- Chaperone 61
- front-facing camera  $65$
- $-$  in-headset display image  $62$ **[2](#page-12-0)019/[0](#page-60-0)3/07**
	- Sound Boost 61
	- Standing/seated experience
		- setting up  $56$

System Dashboard [61](#page-60-0)

# **V**

Vive phone app

- downloading  $63$
- pairing [63](#page-62-0)
- unpairing  $65$

Vive system - turning on  $58$